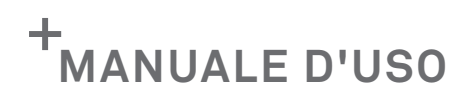

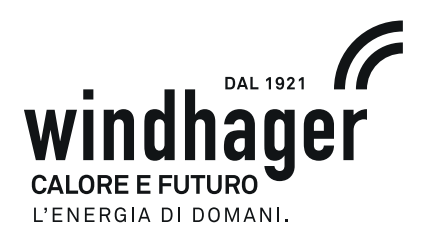

# **INFOWIN TOUCH**

# **BIOWIN 2 TOUCH / BIOWIN 2 PLUS BIOWIN 2 HYBRID / BIOWIN ALPHA**

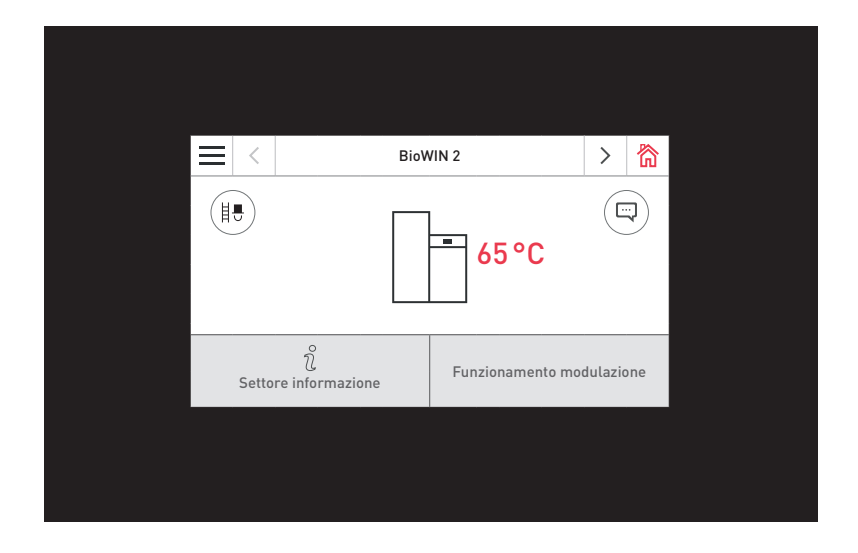

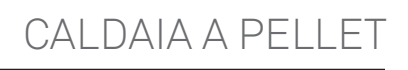

01/2023 095585/07-v2.0.x

### Indice

# **INDICE**

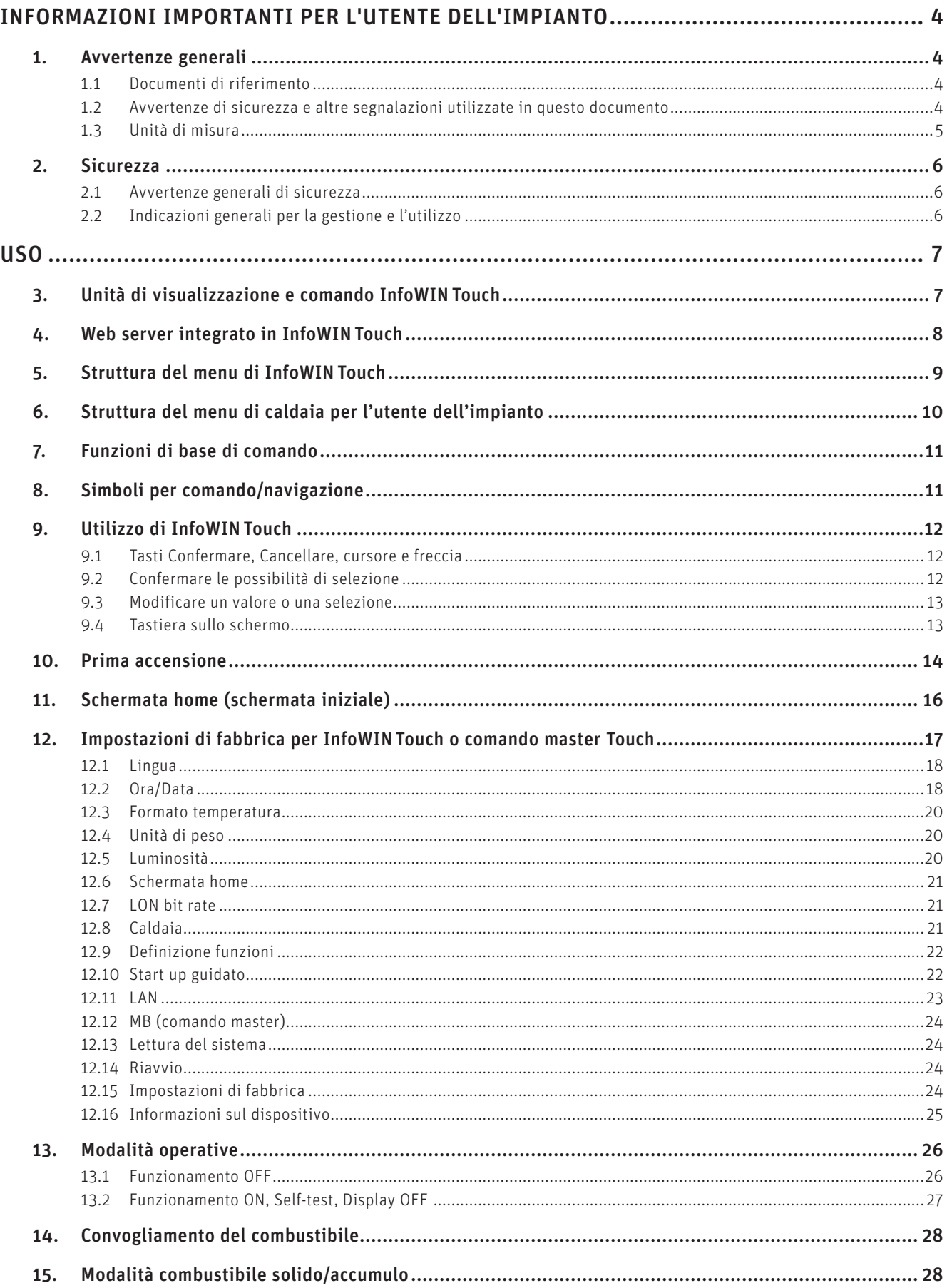

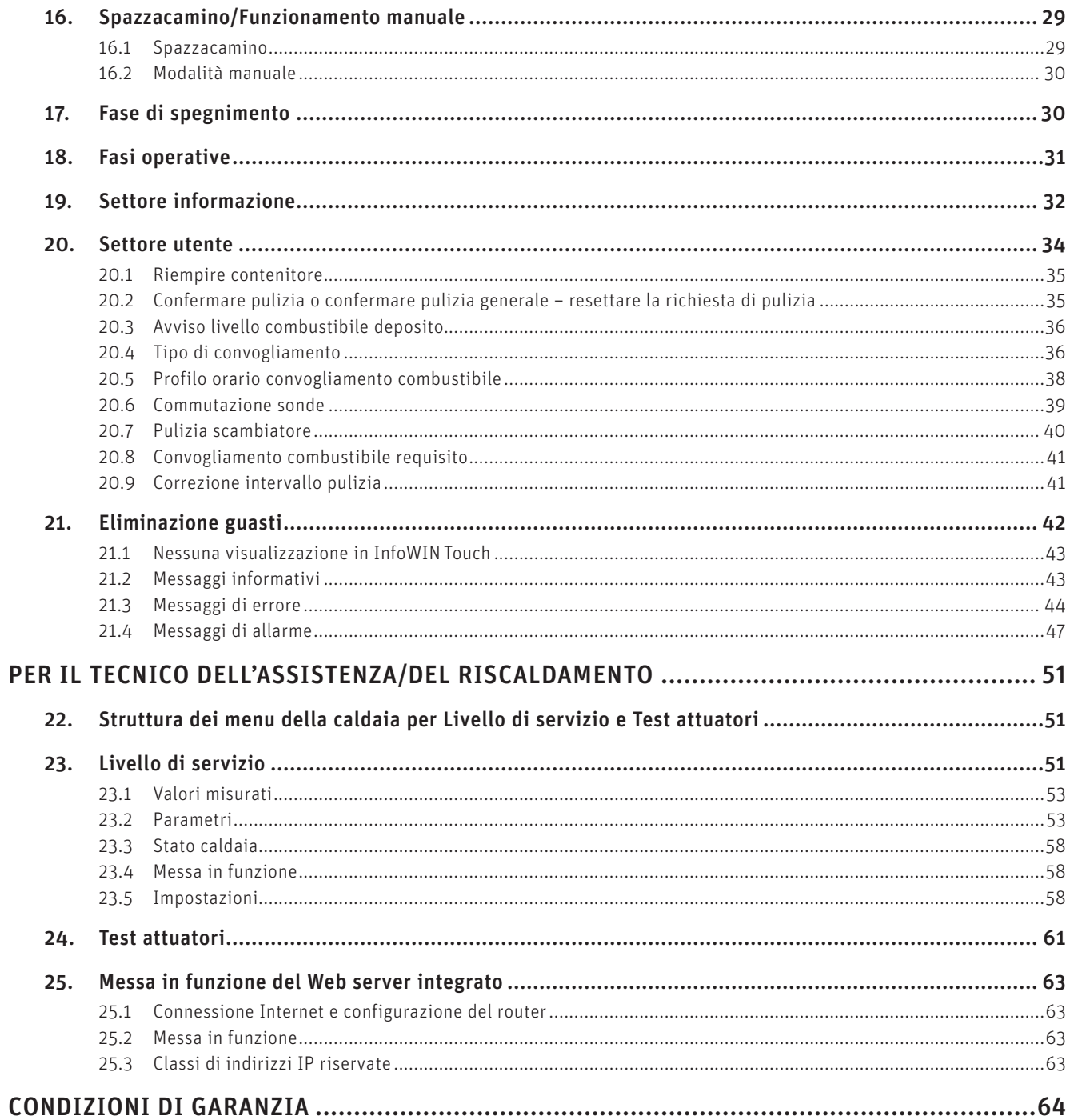

# **INFORMAZIONI IMPORTANTI PER L'UTENTE DELL'IMPIANTO**

Tutti i contenuti del presente documento sono di proprietà di WINDHAGER, pertanto sono tutelati dalle leggi sul diritto d'autore. La riproduzione, la trasmissione a terzi o l'utilizzo per altri scopi sono vietati in assenza dell'autorizzazione scritta del proprietario.

Gentile proprietaria dell'impianto, egregio proprietario dell'impianto,

le pagine seguenti riportano informazioni precise e consigli importanti per quanto riguarda l'uso della caldaia. Voglia cortesemente tener conto di tali indicazioni.

Acquisire dimestichezza con tali informazioni le assicura un funzionamento corretto dell'apparecchio a lungo termine. Le auguriamo tanta soddisfazione con la sua caldaia Windhager!

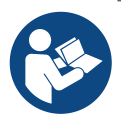

#### **Indicazione!**

La pulizia della caldaia è descritta in un manuale d'uso specifico. Si prega di tener conto anche di tali istruzioni.

# **1. Avvertenze generali**

I capitoli INFORMAZIONI IMPORTANTI PER L'UTENTE DELL'IMPIANTO, USO e CONDIZIONI DI GARANZIA sono rivolti agli utilizzatori dell'apparecchio e ai professionisti.

Il capitolo PER IL TECNICO DELL'ASSISTENZA/DEL RISCALDAMENTO è rivolto unicamente ai professionisti.

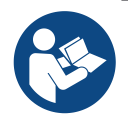

#### **Indicazione!**

Leggere attentamente queste istruzioni prima dell'uso e conservarle per futuro riferimento. Consegnare le istruzioni all'eventuale utilizzatore successivo.

# **1.1 Documenti di riferimento**

- Manuale d'uso e istruzioni di montaggio della caldaia a pellet
- Istruzioni di installazione e uso dei componenti che fanno parte dell'impianto

### **1.2 Avvertenze di sicurezza e altre segnalazioni utilizzate in questo documento**

#### **1.2.1 Struttura delle avvertenze di sicurezza**

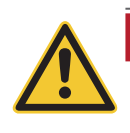

#### **TERMINE DI SEGNALAZIONE Tipo di pericolo**

Qui sono indicate le possibili conseguenze in caso di mancata osservanza delle avvertenze di sicurezza.  $\triangleright$  Qui sono indicate le misure da adottare per evitare i pericoli.

### **1.2.2 Simboli, tipo di pericolo o significato**

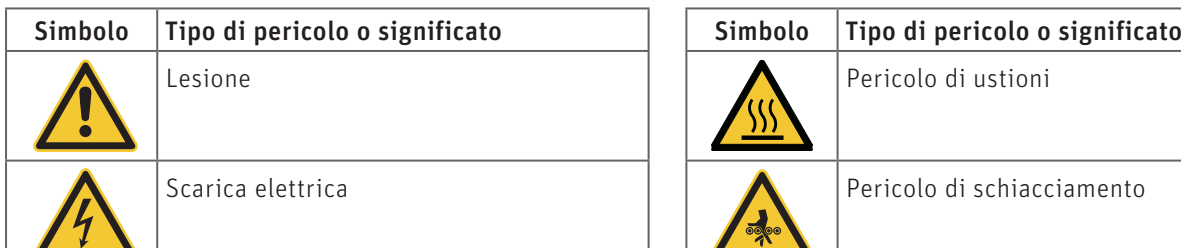

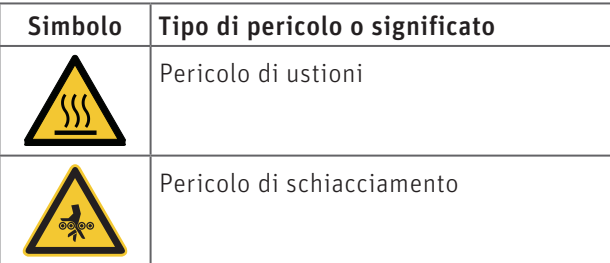

### **Informazioni importanti per l'utente dell'impianto**

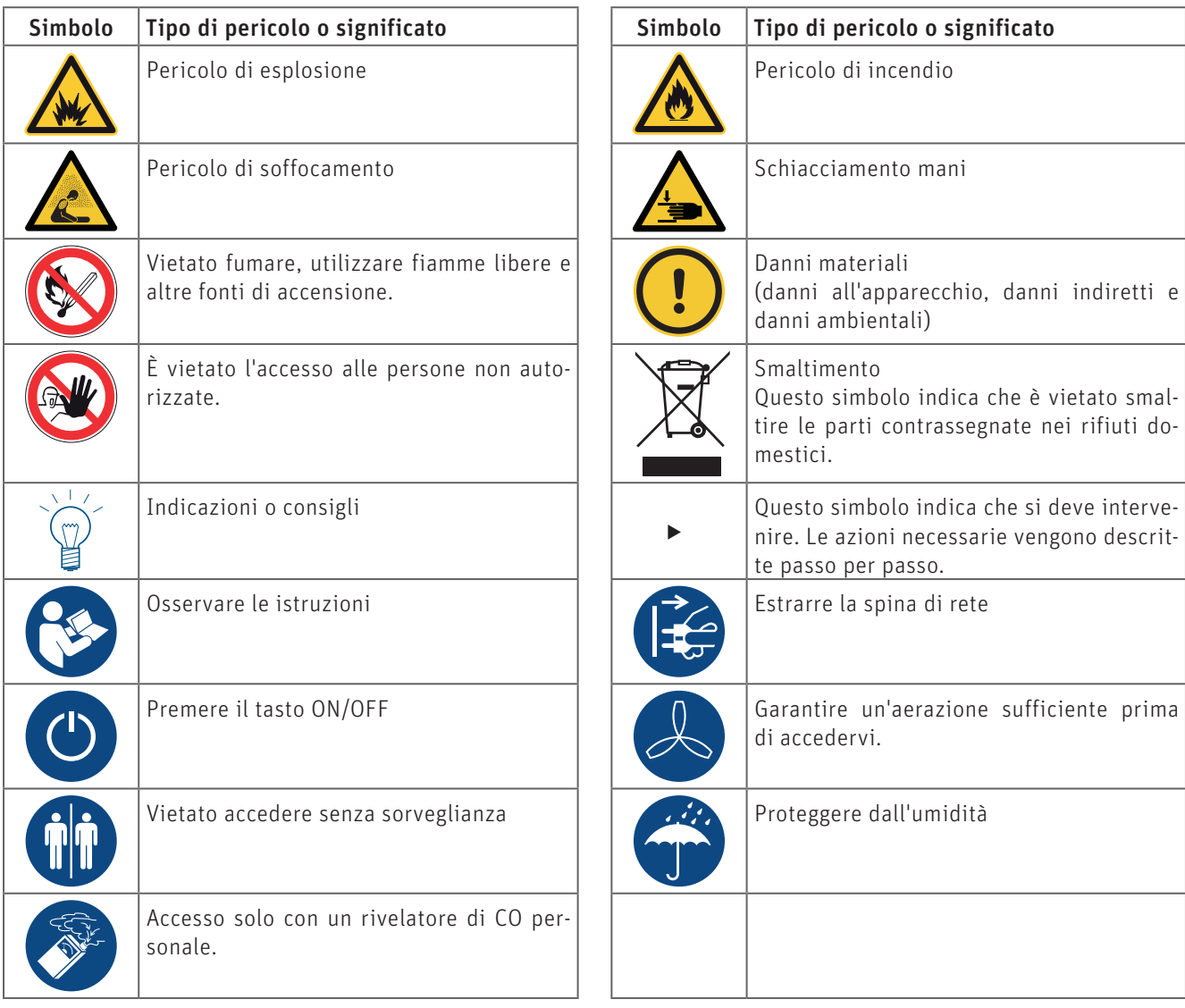

### **1.2.3 Termini di segnalazione**

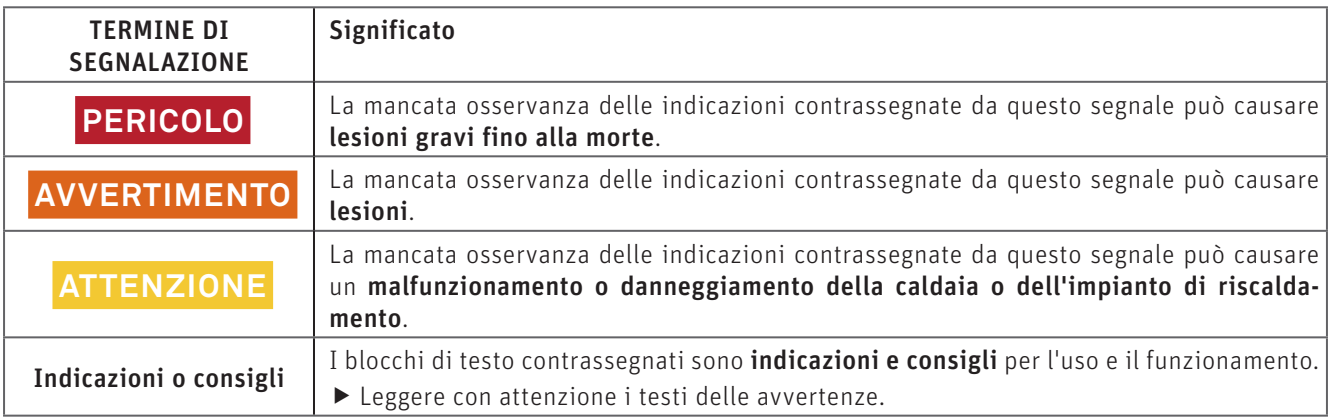

# **1.3 Unità di misura**

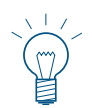

#### **Indicazione!**

Ove non altrimenti specificato, tutte le misure sono indicate in millimetri.

# **2. Sicurezza**

La caldaia corredata di accessori corrisponde allo stato attuale della tecnica e alle norme di sicurezza applicabili e funziona con corrente elettrica (230 VAC). Il montaggio o la riparazione non conformi possono comportare un pericolo mortale per elettrocuzione. Il montaggio può essere effettuato esclusivamente da personale specializzato sufficientemente qualificato.

# **2.1 Avvertenze generali di sicurezza**

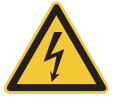

**PERICOLO Scarica elettrica** Dopo aver premuto il tasto ON/OFF su InfoWIN Touch, la caldaia e i suoi accessori non sono completamente privi di tensione!

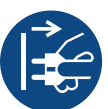

 $\triangleright$  Togliere assolutamente tensione alla caldaia (ad es. staccando la spina di rete) prima di effettuare qualsiasi lavoro di pulizia o riparazione.

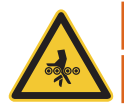

### **AVVERTIMENTO**

#### **Pericolo di schiacciamento a causa della coclea in rotazione.**

 $\blacktriangleright$  In caso di manipolazione di queste parti, togliere sempre tensione alla caldaia.

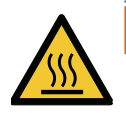

#### **AVVERTIMENTO Pericolo di ustioni!**

f Prima di toccare queste superfici, spegnere assolutamente la caldaia e lasciarla raffreddare.

# **2.2 Indicazioni generali per la gestione e l'utilizzo**

- Il funzionamento di InfoWIN Touch come Web server richiede un volume di dati mensile di circa 100 300 MB, a seconda dell'utilizzo.
- Non pulire InfoWIN Touch e gli accessori con prodotti chimici, soluzioni detergenti o aerosol aggressivi.
- Non esporre InfoWIN Touch o gli accessori a temperature o variazioni termiche estreme (inferiori a 0 °C o superiori  $a + 50$  °C).

#### **Licenze Open Source**

Questo prodotto contiene in parte software gratuiti distribuiti con termini di licenza GPL e/o licenze simili a GPL. Per ottenere il codice sorgente di tali licenze si prega di contattare info@windhager.com. Ci riserviamo il diritto di richiedere una piccola tassa di 80 euro.

#### **Open source licences**

This product contains in part some free software distributed under GPL licence terms and/or GPL-like licences. To obtain the source code covered under those licences, please contact info@windhager.com. We reserve the right to demand a small fee of EUR 80.

# **USO**

# **3. Unità di visualizzazione e comando InfoWINTouch**

Il display InfoWIN Touch è un apparecchio centrale di visualizzazione e comando con Web server integrato, per l'utilizzo della caldaia, del modulo funzionale per il caricamento del puffer, del modulo funzionale del circuito di riscaldamento ecc.Nel display sono visualizzati solo i moduli funzionali, ove presenti e configurati nel Livello di servizio ad opera di personale di servizio addestrato.

Con la caldaia in funzione è visualizzata di serie la schermata home (schermata iniziale) e il LED si illumina di verde - Fig. 2. Dopo circa 12 minuti si attiva lo screensaver (lo schermo è nero), solo il LED è illuminato di verde. Toccando lo schermo tattile (touch screen) si riattiva lo schermo.

InfoWIN Touch è dotato di un collegamento LAN e/o di un collegamento LON, di un LED, di una scheda microSD e di un tasto Reset.

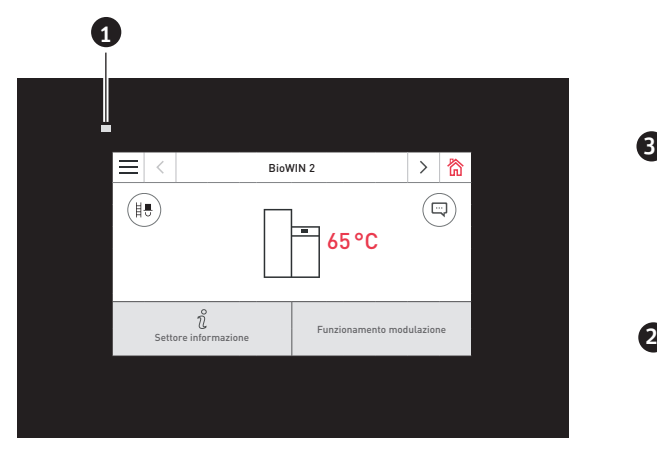

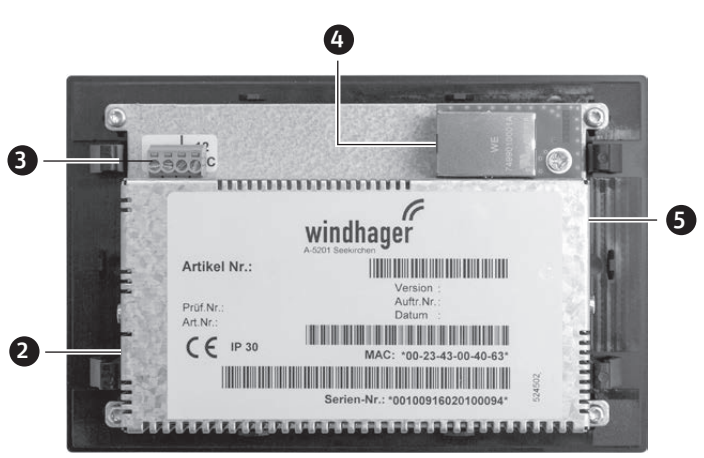

Fig. 2 Lato anteriore di Info Touch Fig. 3 Retro di Info Touch

1 ........... LED

- 2 ........... Tasto Reset
- 3 ........... Collegamento LON / 12 VDC
- 4 .......... Collegamento LAN
- 5 ........... Slot microSD + scheda microSD

#### **Collegamento LAN**

Su InfoWIN Touch è predisposta una presa RJ45 per il collegamento LAN. Con un cavo LAN reperibile in commercio si collega InfoWIN Touch al proprio router Internet (modem Internet), in linea di massima InfoWIN Touch è adatto a tutti i tipi di collegamento LAN quali Powerline, PowerLAN chiamato anche dLAN.

#### **Collegamento LON**

InfoWIN Touch funziona con una tensione di esercizio di 12 VDC e viene collegato al quadro di comando della caldaia con un cavo a 4 poli. Con questo cavo si collegano la tensione di alimentazione e il bus di campo LON (bus dati per la comunicazione dei componenti di regolazione).

#### **Scheda microSD**

La scheda microSD attualmente non ha alcuna funzione.

#### **Tasto Reset**

Se il tasto Reset viene premuto per oltre 10 sec , in InfoWIN Touch il nome utente e la password del Web server integrato vengono ripristinati alle impostazioni di fabbrica.

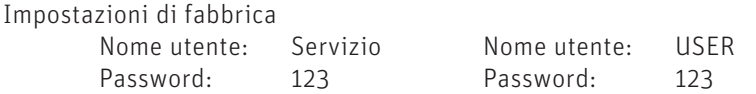

7 Queste password vengono sovrascritte automaticamente da una password sicura al primo collegamento al portale "WindhagerConnect".

# **4. Web server integrato in InfoWINTouch**

Il Web server integrato può essere impiegato solo in abbinamento a una caldaia Windhager e a una regolazione MES INFINITY. Per la comunicazione via Internet è necessaria una connessione Internet (router). Il funzionamento richiede un volume di dati mensile di circa 100 – 300 MB, a seconda dell'utilizzo.

Dopo la messa in funzione, il Web server integrato si collega automaticamente al portale Windhager "WindhagerConnect". Il proprietario dell'impianto gestisce tutti i dati rilevanti per il collegamento e l'impianto tramite questo portale web. Il proprietario dell'impianto deve registrarsi al portale con il proprio nome utente (indirizzo e-mail) e una password. Successivamente l'impianto di riscaldamento è collegato al portale "WindhagerConnect" tramite il Web server integrato e mette a disposizione tutti i dati per l'APP per il riscaldamento Windhager "myComfort".

L'APP Windhager "myComfort" può essere scaricata gratuitamente dall'APP Store e installata. Avviare "myComfort" dopo l'installazione. Registrarsi con il proprio nome utente (indirizzo e-mail) e la password, "myComfort" si collegherà con l'impianto di riscaldamento.

# **4.1 Protezione dei dati e sicurezza**

#### **4.1.1 Password**

Si prega di utilizzare una password sicura per il portale.

La password dovrebbe contenere almeno 8 caratteri, di cui cifre, maiuscole e minuscole e caratteri speciali (ad es. 123abcA!).

La password per il collegamento al Web server Touch viene assegnata automaticamente al primo collegamento e trasmessa al Web server Touch. Questa password è sicura e unica e non è necessario cambiarla, comprende almeno 10 caratteri ed è anch'essa composta da cifre, maiuscole e minuscole e caratteri speciali.

#### **4.1.2 Connessione via Internet**

Dopo la messa in funzione, il Web server Touch si collega automaticamente al server del portale "WindhagerConnect". Questa connessione è un tunnel VPN sicuro.

Con il proprio web browser ci si collega al portale "WindhagerConnect" tramite il link sottostante, basta immettere semplicemente il link nella barra degli indirizzi del proprio web browser.

https://connect.windhager.com

La connessione tra l'APP "myComfort" e il Web server Touch avviene tramite il protocollo Internet HTTPS.

### **4.1.3 Autorizzazioni**

Il proprietario dell'impianto gestisce dati e autorizzazioni per il proprio impianto e decide chi può collegarsi all'impianto. Il proprietario dell'impianto invia un'e-mail di invito alla cerchia di persone autorizzate e all'occorrenza può anche revocare tale invito. In linea di massima l'azienda Windhager Zentralheizung GmbH non ha alcuna influenza in tal senso.

# **5. Struttura del menu di InfoWINTouch**

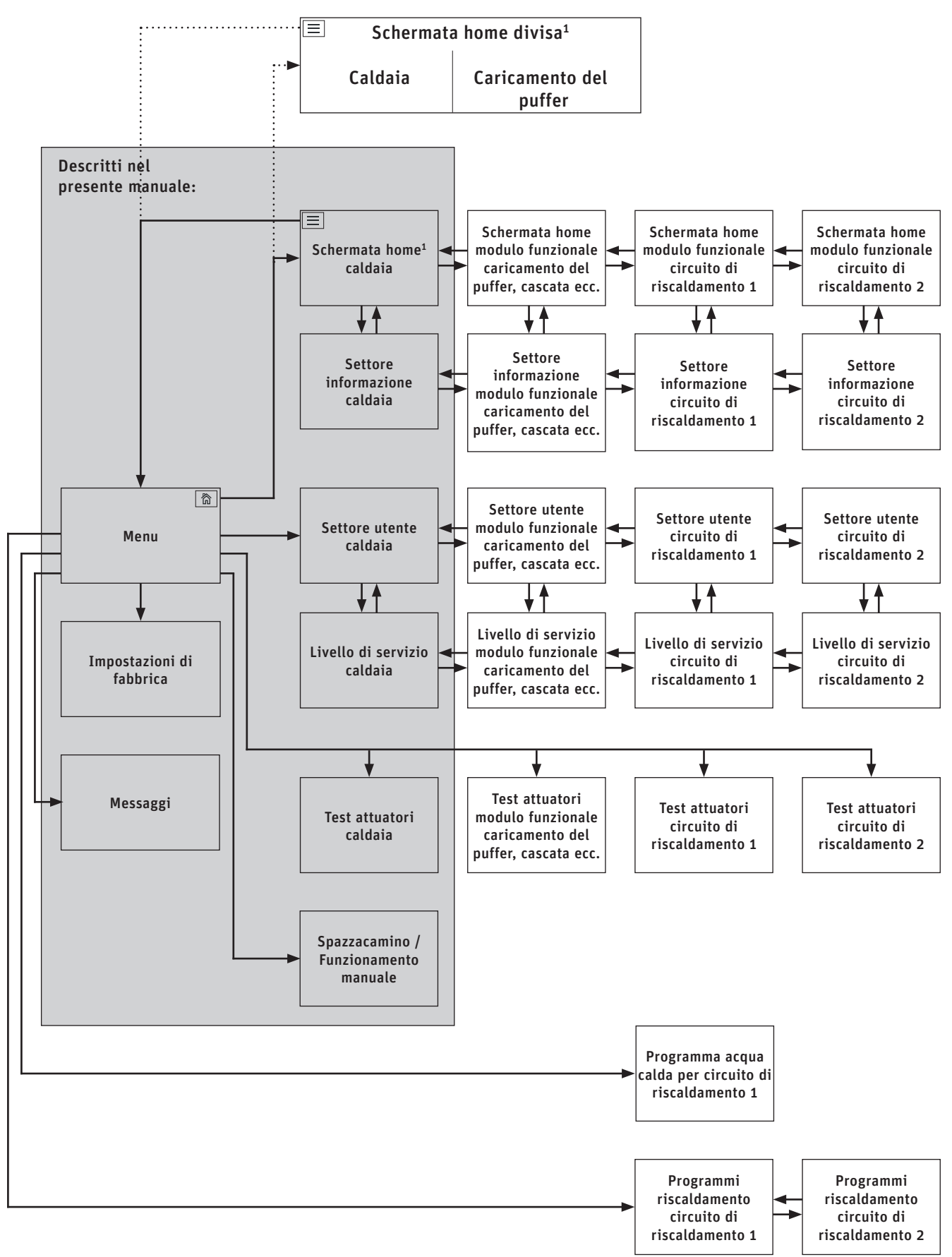

1 Nelle impostazioni di fabbrica si può impostare la visualizzazione della schermata home a schermo pieno o a schermo diviso, vedere il punto 12.6 Schermata home sul lato 21.

# **6. Struttura del menu di caldaia per l'utente dell'impianto**

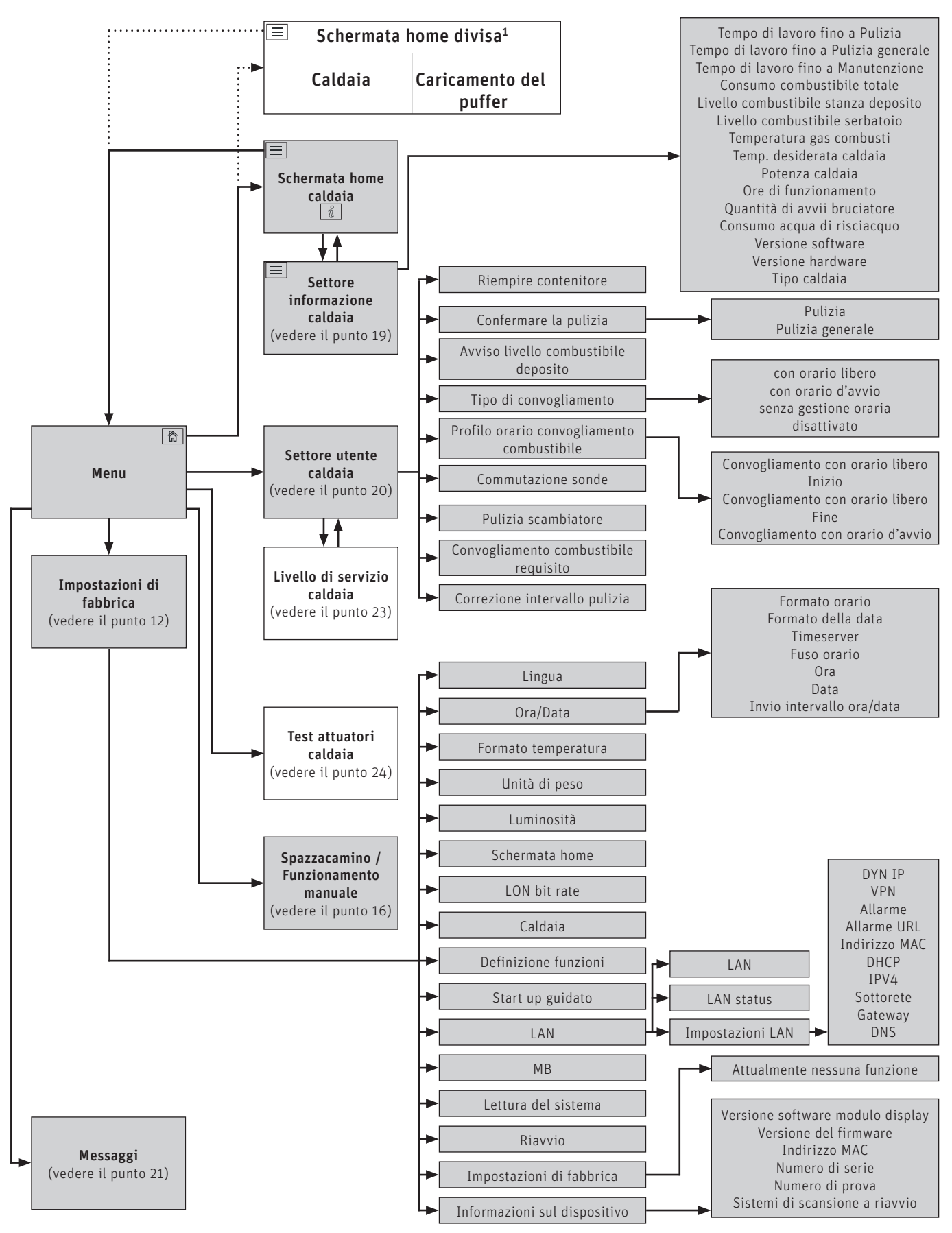

1 Nelle impostazioni di fabbrica si può impostare la visualizzazione della schermata home a schermo pieno o a schermo diviso, vedere il punto 12.6 Schermata home sul lato 21.

# **7. Funzioni di base di comando**

Toccare, spostare o scorrere per attivare un'azione.

#### **Toccare:**

premere il dito sulla zona desiderata (tasto) e rilasciare..

#### **Spostare:**

posare il dito sul display touch e spostarlo verso destra o sinistra. Per passare da un modulo all'altro (nello stesso settore).

#### **Scorrere:**

posare il dito sul display touch e spostarlo verso l'alto o verso il basso. Per sfogliare all'interno di un settore (Impostazioni di fabbrica, Messaggi, Info, Settore utente, Livello di servizio, Test attuatori).

# **8. Simboli per comando/navigazione**

Toccando i simboli si attivano le seguenti azioni:

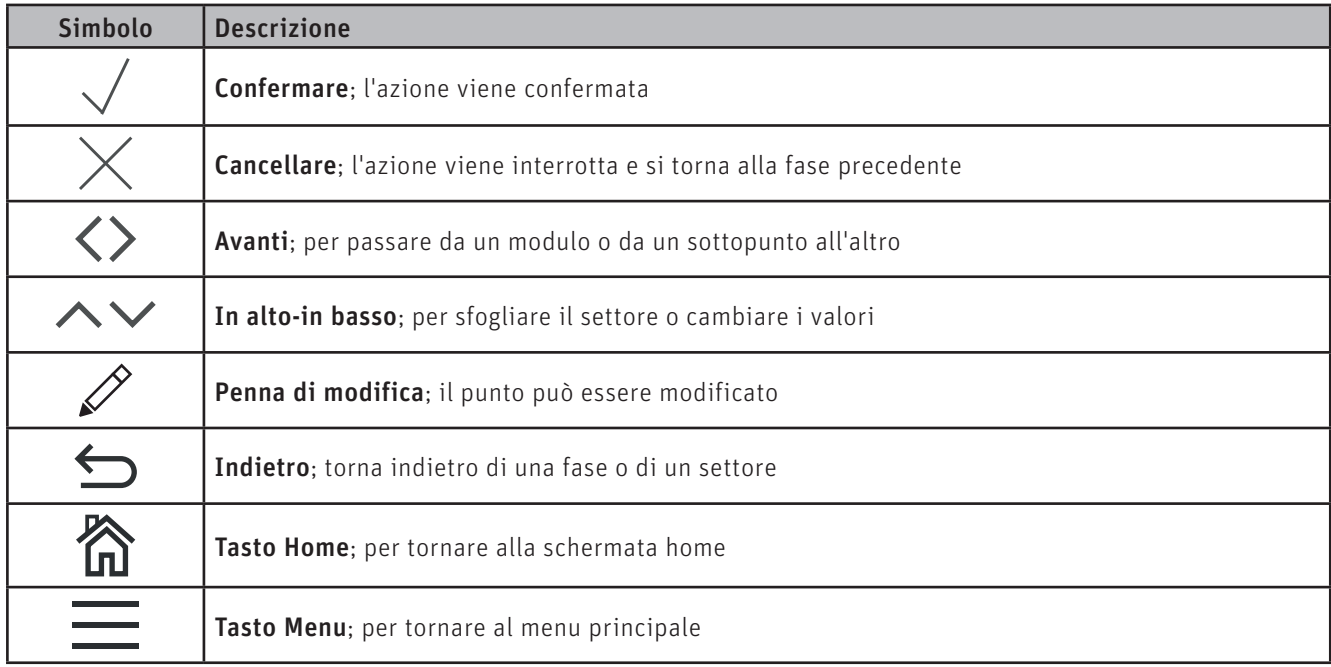

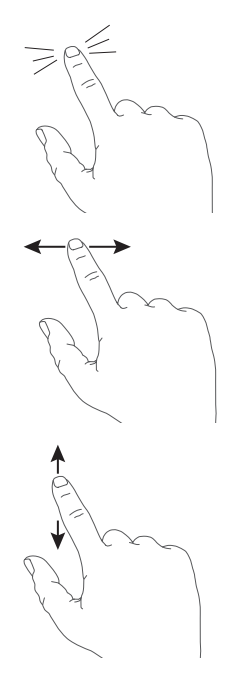

# **9. Utilizzo di InfoWINTouch**

# **9.1 Tasti Confermare, Cancellare, cursore e freccia**

Premendo il tasto Cancellare  $\times$  o Confermare  $\vee$  si può cancellare o confermare una selezione o un'immissione - Fig. 4, Fig. 5.

Per modificare un valore, spostare il tasto cursore  $\bigcirc$  a sinistra o a destra (Fig. 4), oppure utilizzare i tasti freccia  $\wedge \vee$ (Fig. 4, Fig. 5) in alto o in basso.

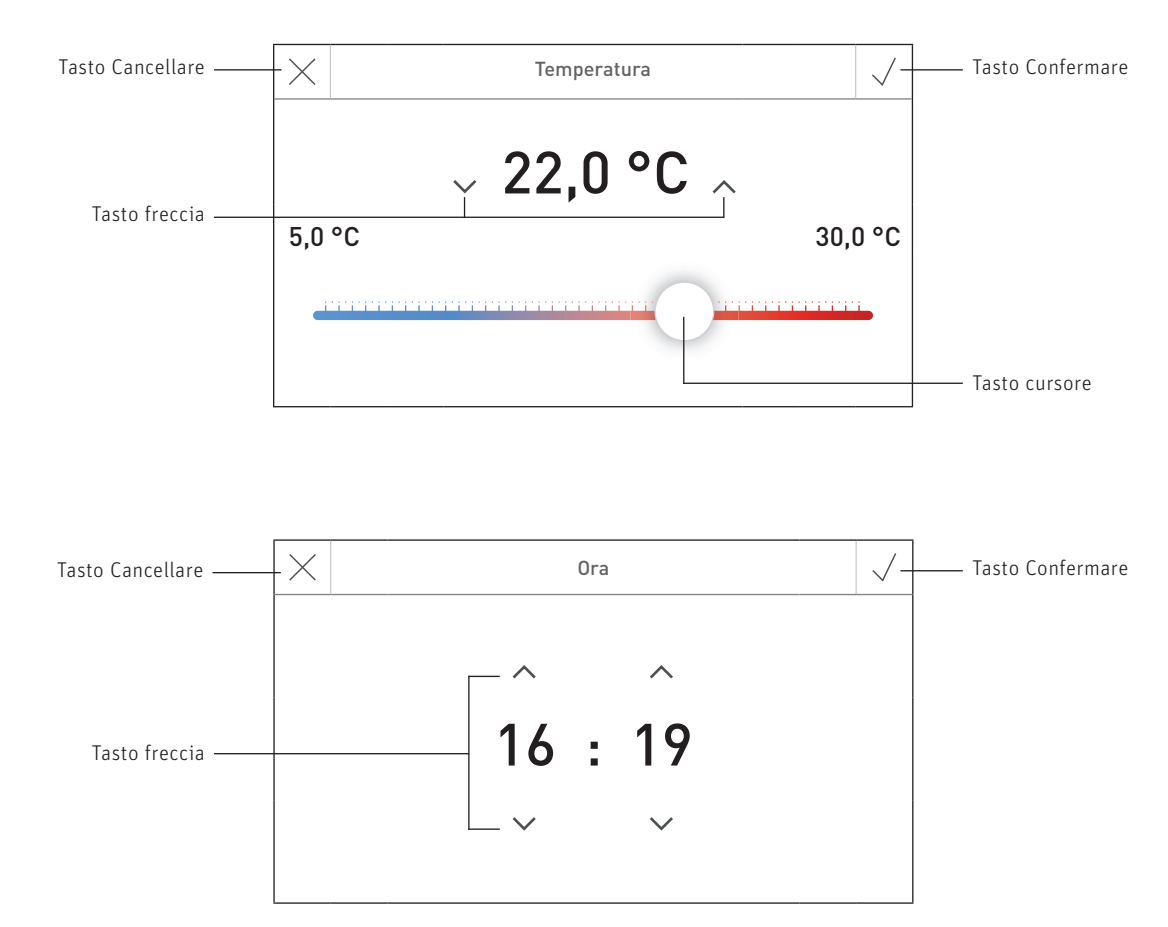

Fig. 5

Fig. 4

# **9.2 Confermare le possibilità di selezione**

Si possono effettuare selezioni predefinite (ad es. Fig. 6) utilizzando il tasto desiderato. Il campo selezionato viene evidenziato. Salvare poi la selezione con il tasto Confermare  $\sqrt{ }$ .

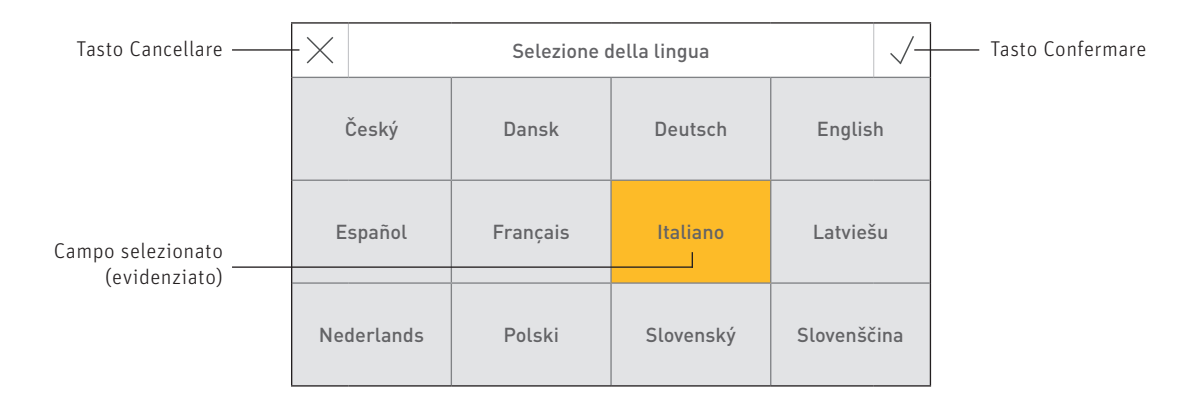

# **9.3** Modificare un valore o una selezione

Un valore può essere modificato quando compare il tasto con la penna di modifica  $\mathscr P$  e si evidenzia la riga – (Fig. 7). Successivamente si passa alla modalità di modifica, dove il valore può essere modificato e confermato

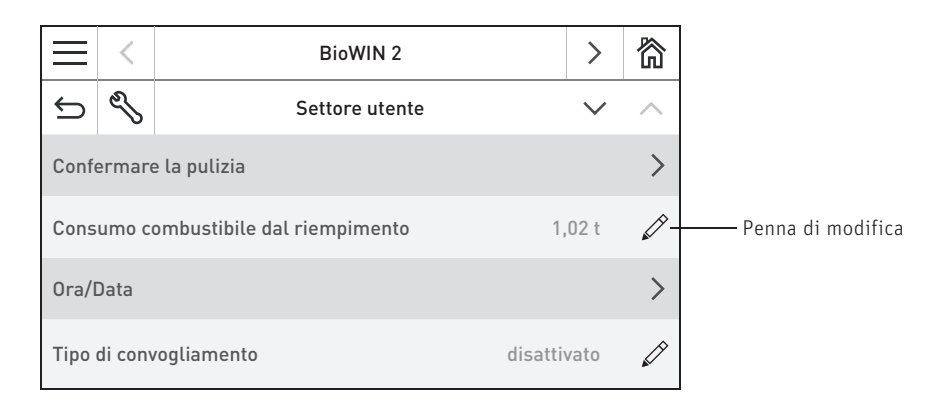

Fig. 7

### **9.4 Tastiera sullo schermo**

Alcune immissioni di testo e di valori vengono effettuate mediante la tastiera sullo schermo.

Toccare le lettere corrispondenti, l'immissione compare in alto nel display – Fig. 8. Un'eventuale digitazione errata si può cancellare con il tasto  $\sqrt{2}$ 

Con il tasto di commutazione Shift si può passare dal minuscolo al maiuscolo e viceversa - Fig. 9.

Toccare il tasto numerico 123+ per digitare cifre e segni di punteggiatura – Fig. 10. Premendo il tasto con le lettere abc, queste compaiono nuovamente.

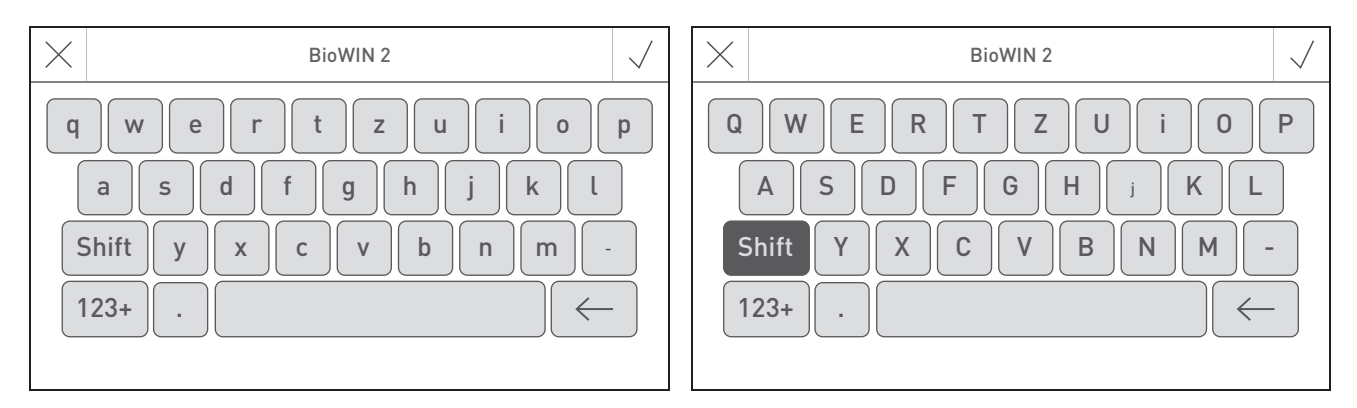

Fig. 8 Minuscolo Fig. 9 Maiuscolo

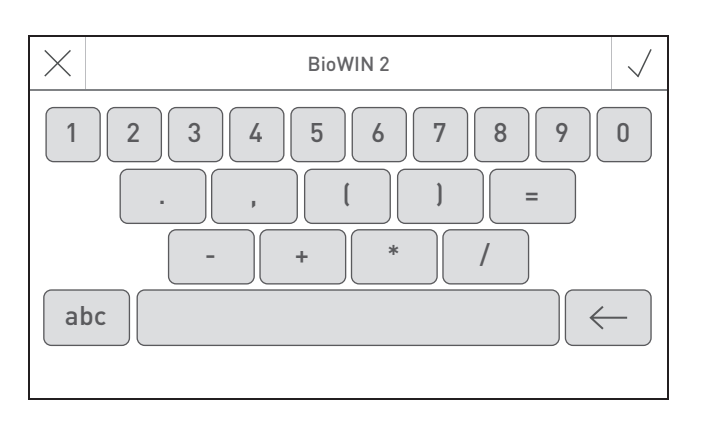

Fig. 10 Cifre, segni di punteggiatura

# **10. Prima accensione**

#### **Impostazione della lingua, scelta della caldaia e accensione guidata**

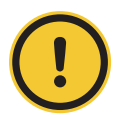

#### **ATTENZIONE Danni materiali**

Prima di procedere alla "Prima accensione", l'impianto deve essere dotato del cablaggio elettrico completo, gli interruttori DIP dei moduli funzionali (regolazione MES INFINITY) devono essere impostati correttamente e i moduli funzionali (regolazione MES INFINITY) e la/le caldaia/e devono essere collegati tra loro; vedere le istruzioni di montaggio dei rispettivi apparecchi.

Alla prima accensione occorre selezionare dapprima la lingua (Fig. 11), quindi confermare il collegamento dei moduli (Fig. 12) e infine selezionare anche la caldaia/il comando master Touch (Fig. 13). Una volta premuto il tasto  $\sqrt{ }$ , queste schermate non compaiono più. Per cambiare lingua e caldaia in secondo momento vedere il punto 12. Impostazioni di fabbrica per InfoWIN Touch o comando master Touch sul lato 17.

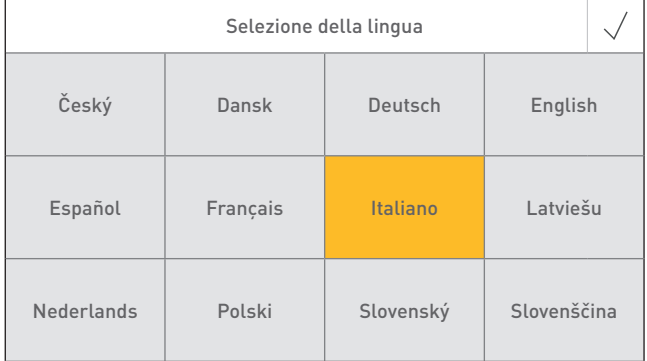

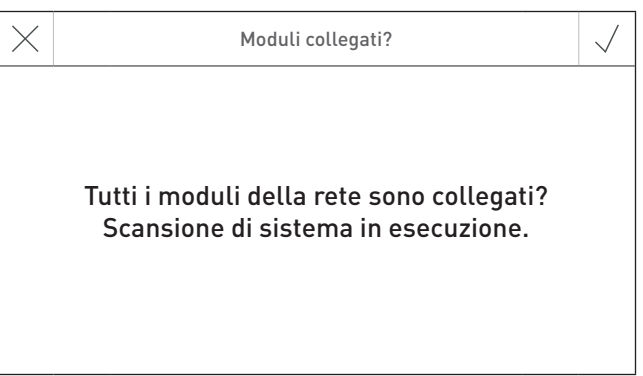

#### Fig. 11 Selezionare la lingua de contra controller e fig. 12 Moduli collegati

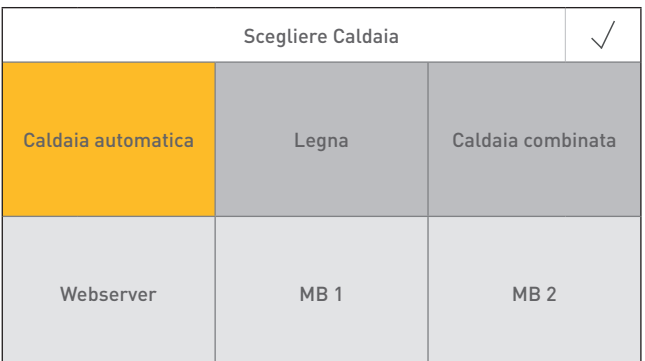

Fig. 13 Scegliere Caldaia

#### **Scegliere Caldaia**

Impostazione della caldaia da comandare con InfoWIN Touch, ad es. caldaia a legno cippato, a legna o a pellet ecc.

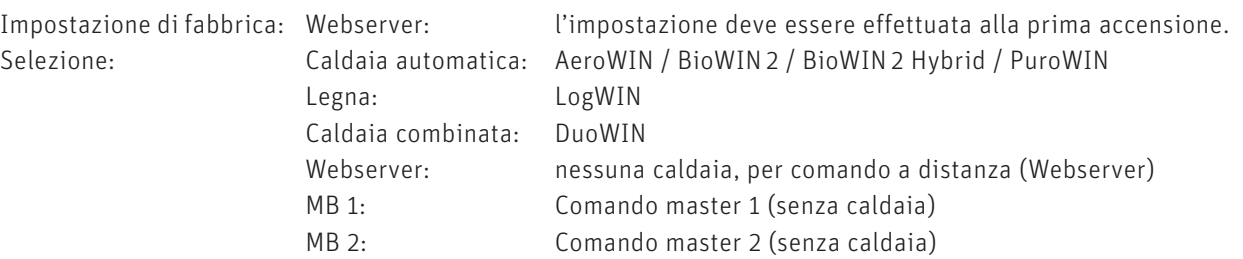

#### **Indicazione!**

Se la caldaia (a caldaia automatica, a legna o combinata) non è disponibile, il tasto ha sfondo grigio e non è selezionabile → vedere il punto 12.13 Lettura del sistema sul lato 24.

Una volta selezionata la lingua e la caldaia, compare la schermata di partenza.

#### **Nella schermata di partenza vi sono 3 opzioni di scelta disponibili:**

– Start up guidato (punto 12.10) per la messa in funzione straordinaria in assenza del personale specializzato addestrato<sup>1</sup>:

impostare ora e data, preconfigurare l'impianto, testare gli elementi, quindi si passa alla schermata home della caldaia.

- Test attuatori (punto 24): si possono accendere e spegnere i diversi elementi.
- Schermata home (punto 11): si passa direttamente alla schermata home della caldaia senza effettuare le impostazioni.

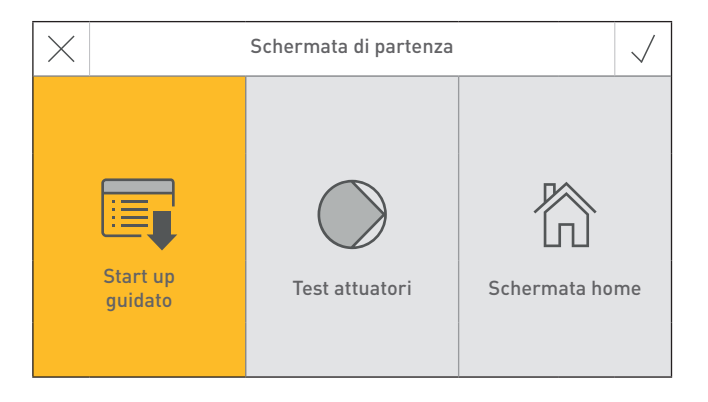

Fig. 14 Schermata di partenza

1 Nessun diritto di garanzia

# **11. Schermata home (schermata iniziale)**

Ogni caldaia, modulo funzionale o circuito di riscaldamento ha una propria schermata home (schermata iniziale). All'accensione compare sempre la schermata home della caldaia, che può essere rappresentata aschermo pieno (Fig. 15) o a schermo diviso (Fig. 16). Nello schermo diviso viene visualizzata anche la schermata home del modulo funzionale di caricamento del puffer, ove presente. Non è possibile avere uno schermo diviso con altri moduli funzionali o circuiti di riscaldamento.

Per l'impostazione dello schermo pieno o diviso vedere Impostazioni di fabbrica → "Schermata home" – punto 12.6. Premere i tasti  $\langle \rangle$  o "spostare" per passare a un'altra schermata home.

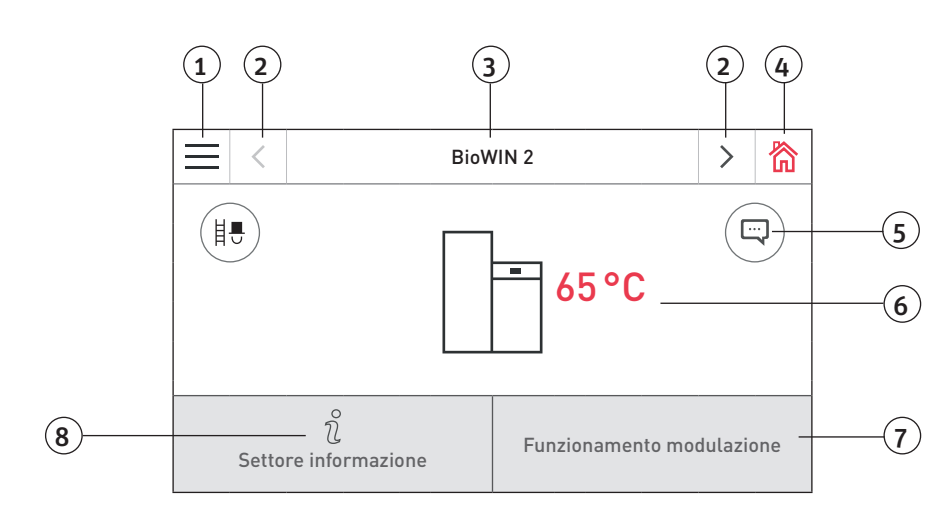

Fig. 15 Schermo pieno con schermata home di BioWIN2

1 ........... Tasto menu

- 2 ........... Tasto avanti
- 3 ........... Nome funzione
- 4 .......... Tasto home

5 ........... Visualizzazione di messaggi informativi, di errore e di allarme 1

- 6 .......... Temperatura caldaia
- 7 ........... Modalità operativa o fase di funzionamento
- 8 .......... Tasto info

1 Solo in presenza di una voce nell'elenco messaggi

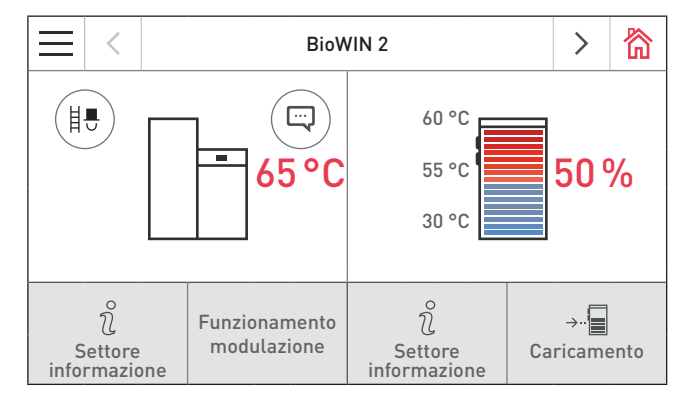

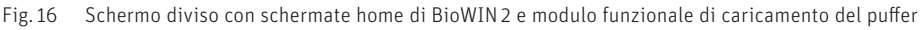

# **12. Impostazioni di fabbrica per InfoWINTouch o comando master Touch**

Premendo prima il tasto menu (Fig. 17) e poi su Impostazioni di fabbrica (Fig. 18) nella schermata home, si arriva alle impostazioni di fabbrica.

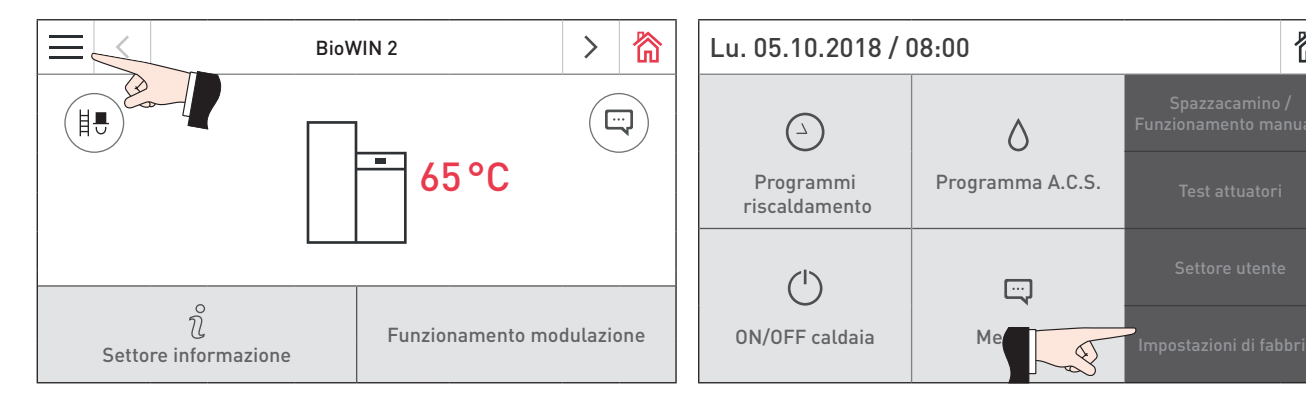

Fig. 17 Schermata home di BioWIN 2 Fig. 18

Nelle impostazioni di fabbrica sono disponibili le seguenti impostazioni:

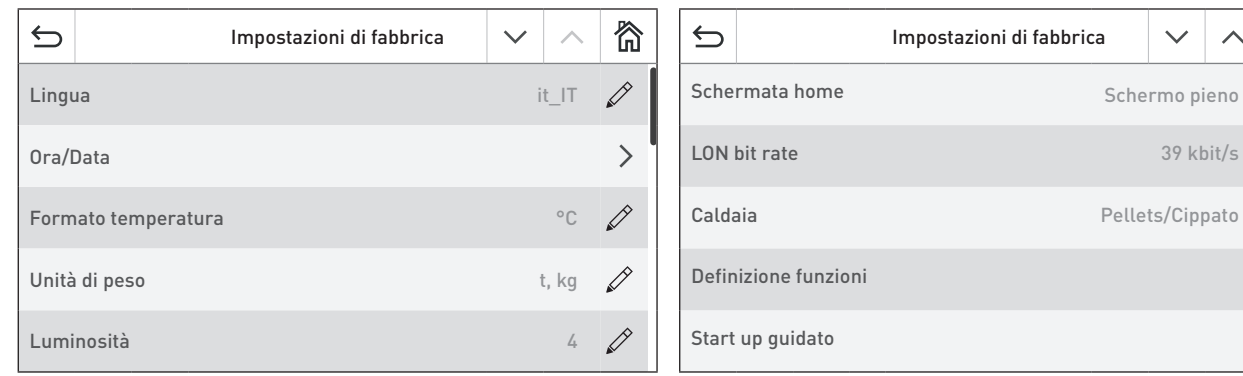

Fig. 19 Fig. 20

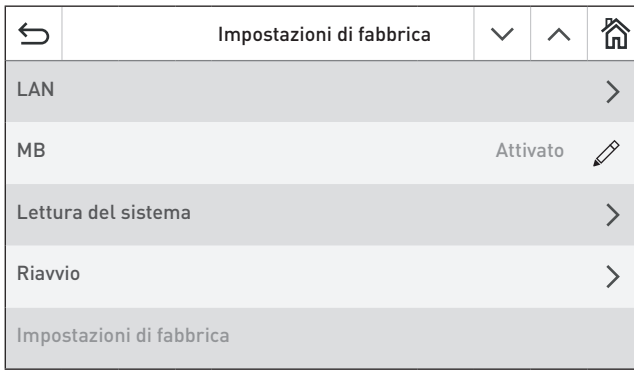

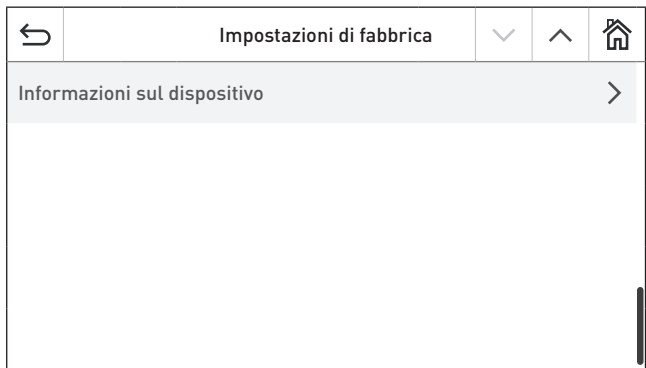

Programma A.C.S. Test attuatori

 $\Diamond$ 

 $\Box$ 

 $\hbar$  kbit/s

 $\mathbf{\Lambda}$ 

谷

 $\mathscr{D}$ 

 $\bigotimes$ 

 $\bigotimes$ 

 $\left\langle \right\rangle$ 

 $\overline{\phantom{0}}$ 

谷

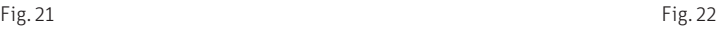

# **12.1 Lingua**

InfoWIN Touch, o il comando master Touch, mette a disposizione i testi del display in più lingue. In questo sottomenu si può scegliere la lingua desiderata.

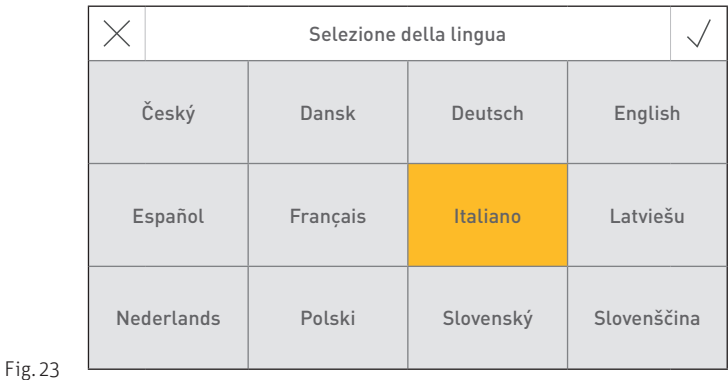

# **12.2 Ora/Data**

Nella schermata Ora/Data si può scegliere il relativo formato, se devono essere sincronizzate da Internet con un timeserver o se devono essere inviate da InfoWIN Touch.

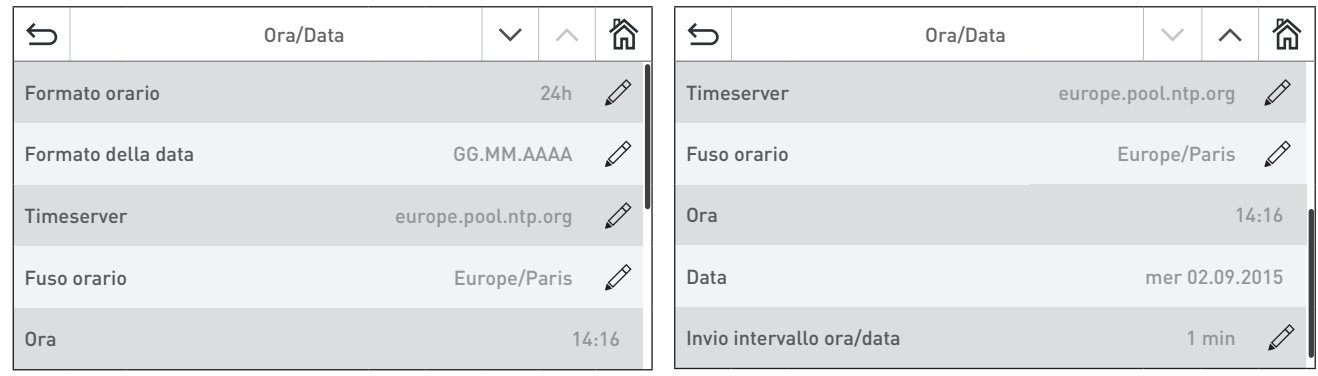

Fig. 24 Fig. 25

### **12.2.1 Formato orario**

L'ora viene visualizzata nel formato selezionato: (ad es. 14:12 o 02:12 PM).

Impostazione di fabbrica: 24 h Selezione: 24 h o 12 h

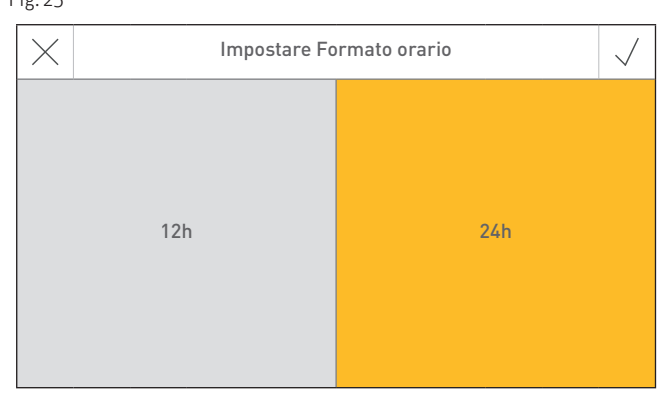

Fig. 26

#### **12.2.2 Formato della data**

La data viene visualizzata nel formato selezionato: (ad es. Me 17.02.2010 o Me 02/17/2010).

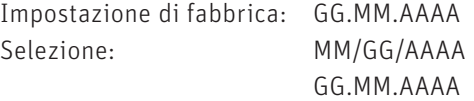

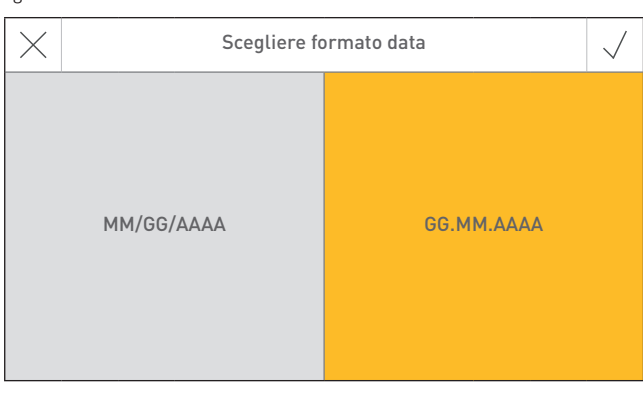

#### **12.2.3 Timeserver**

**12.2.4 Fuso orario**

Qui si può impostare il fuso orario.

Impostazione di fabbrica: Europe/Paris

Selezione: tutti i fusi orari del mondo

Il timeserver consente di selezionare da quale server sincronizzare ora/data o se devono essere impostate manualmente.

Si possono inserire al massimo quattro timeserver.

Impostazione di fabbrica: disattivato

Selezione: europa.pool.ntp.org ch.pool.ntp.org Aggiungere timeserver

# $\biguplus$ disattivato europe.pool.ntp.org ch.pool.ntp.org Aggiungere timeserver

Scegliere Timeserver

 $\sqrt{}$ 

 $\overline{|{\bf 0}|}$ 

 $\overline{|{\bf \overline{||}}|}$ 

 $\overline{\phantom{0}}$ 

Fig. 28

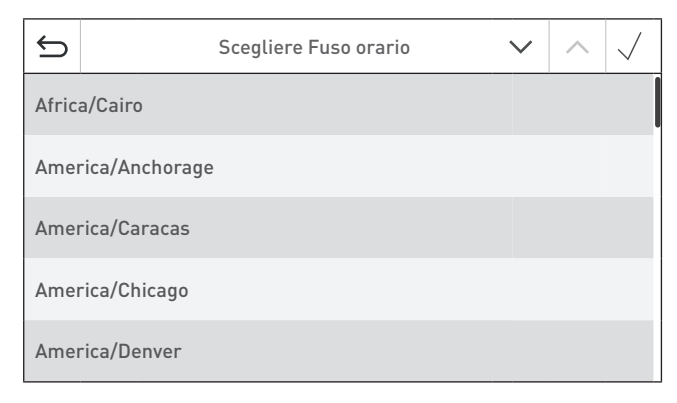

Fig. 29

#### **12.2.5 Ora**

È possibile impostare l'ora solo se il timeserver è disattivato.

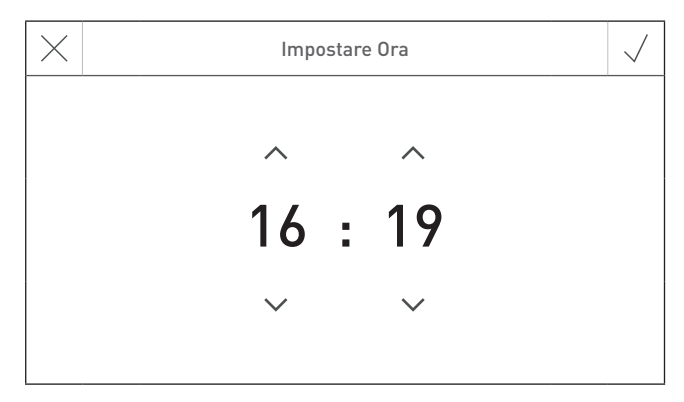

Fig. 30

#### **12.2.6 Data**

Si può impostare la data solo se il timeserver è disattivato.

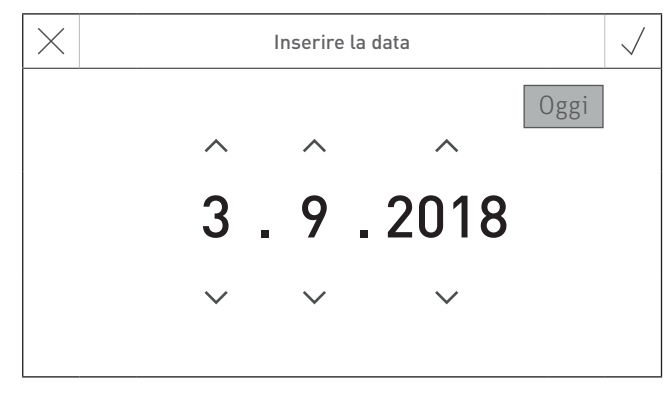

Fig. 31

#### **12.2.7 Invio intervallo ora/data**

Consente di impostare l'intervallo di invio di ora/data di InfoWIN Touch o del comando master Touch ad altri moduli funzionali (ad es. modulo funzionale circuito di riscaldamento ecc.). Scegliendo l'impostazione 0 non viene trasmesso alcun dato.

Impostazione di fabbrica: 0 min Regolazione: 0 – 30 min

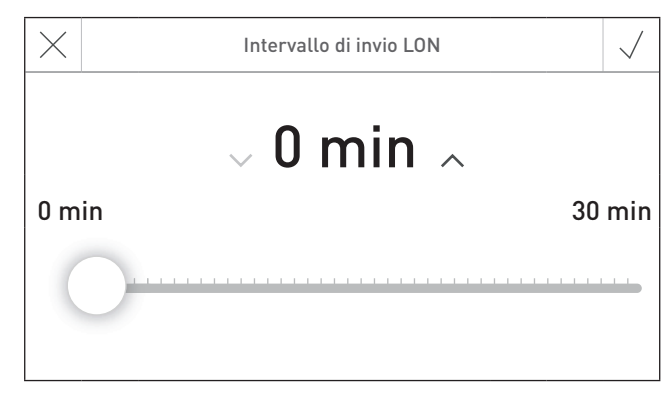

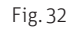

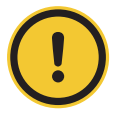

#### **ATTENZIONE Malfunzionamento**

All'interno di un sistema, solo un Web server touch, InfoWIN Touch, modulo funzionale o comando master Touch può inviare dati. Gli altri moduli funzionali collegati possono ricevere e utilizzare i dati, oppure un modulo funzionale utilizza i dati impostati sul modulo a livello locale.

### **12.3 Formato temperatura**

Tutte le temperature vengono visualizzate nel formato scelto (ad es. 30,6 °C oppure 87,0 °F).

Impostazione di fabbrica: °C Selezione: <sup>o</sup>C o <sup>o</sup>F

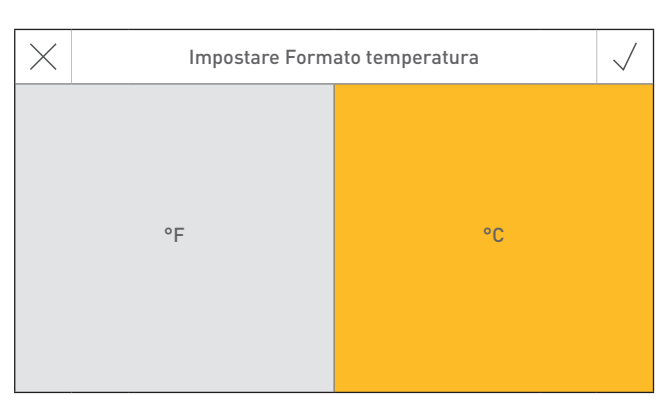

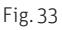

# **12.4 Unità di peso**

Il peso viene visualizzato nel formato scelto (ad es. 6,5 kg oppure 14,3 lbs).

Impostazione di fabbrica: t, kg Selezione: t, kg oppure tn. sh., lbs

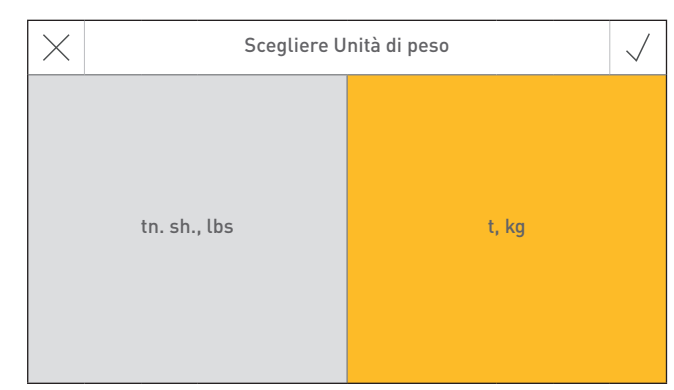

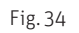

### **12.5 Luminosità**

La luminosità del display può essere modificata.

Impostazione di fabbrica: 4 Regolazione: 1 – 6

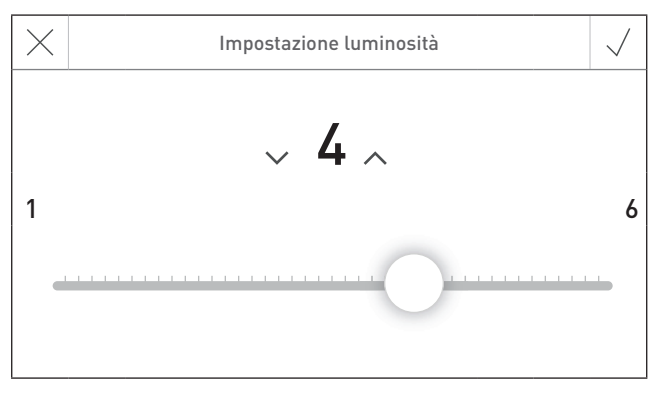

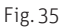

# **12.6 Schermata home**

La schermata home può essere a schermo pieno o a schermo diviso (ad es. caldaia e modulo funzionale di caricamento del puffer contemporaneamente).

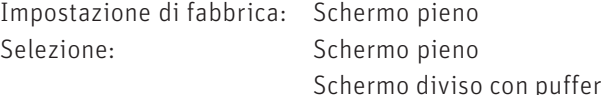

### **12.7 LON bit rate**

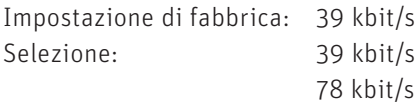

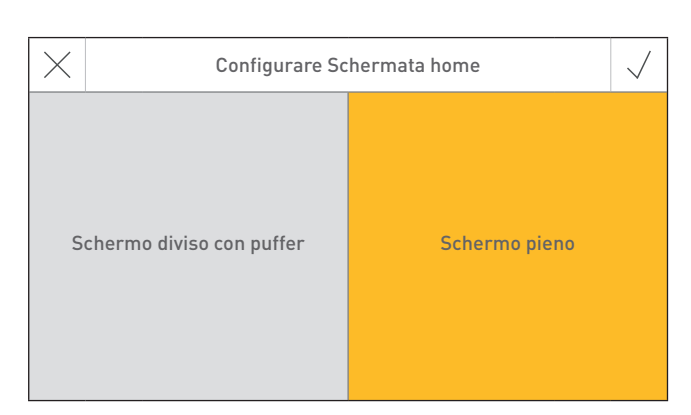

Fig. 36

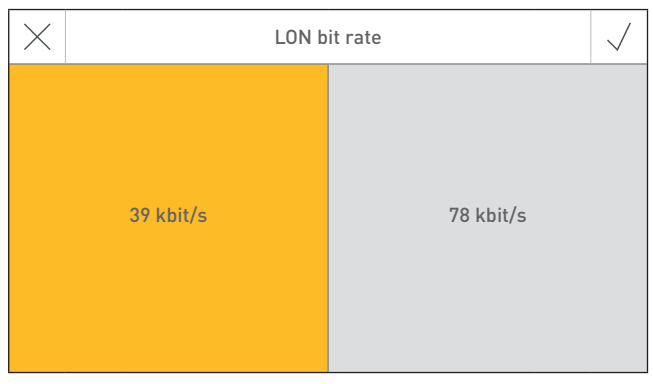

Fig. 37

### **12.8 Caldaia**

Impostazione della caldaia da comandare con InfoWIN Touch, ad es. caldaia a legno cippato, a legna o a pellet ecc.

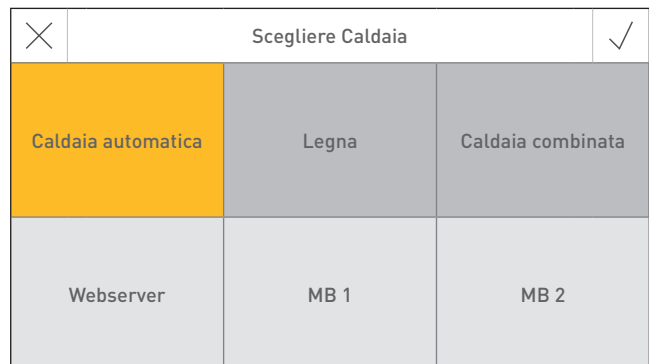

Fig. 38

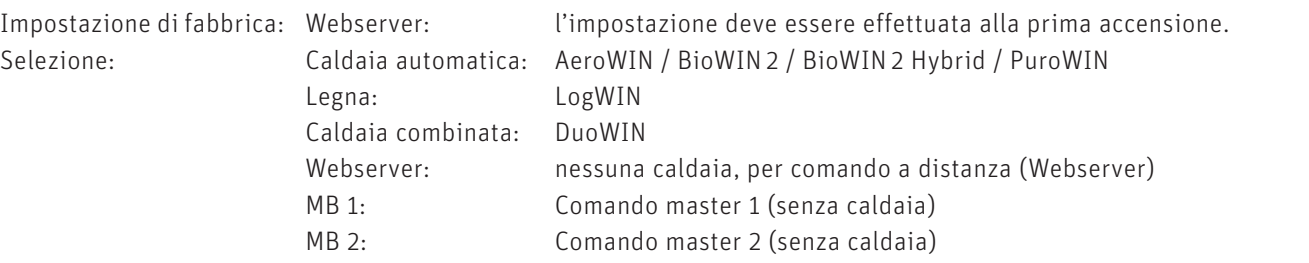

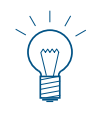

#### **Indicazione!**

Se la caldaia (a caldaia automatica, a legna o combinata) non è disponibile, il tasto ha sfondo grigio e non è selezionabile → vedere il punto 12.13 Lettura del sistema sul lato 24.

# **12.9 Definizione funzioni**

Con Definizione funzioni si possono modificare le denominazioni (ad es. BioWIN 2) della caldaia o dei moduli funzionali (ad es. circuito di riscaldamento 1).

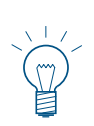

#### **Indicazione!**

Dopo aver modificato un nome funzione occorre leggere di nuovo l'impianto - vedere il punto 12.13 Lettura del sistema sul lato 24.

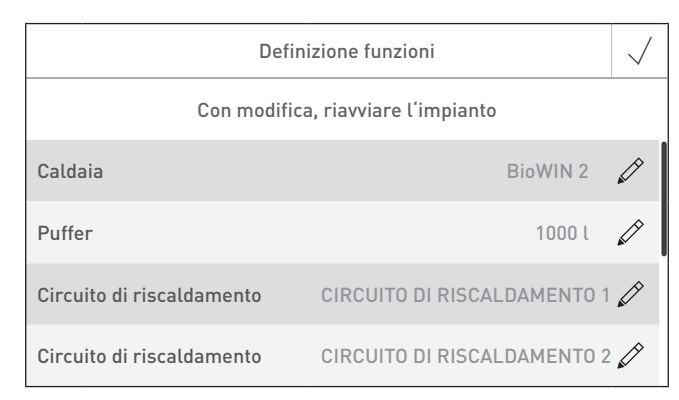

Fig. 39

# **12.10 Start up guidato**

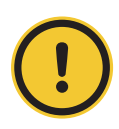

#### **ATTENZIONE Danni materiali**

Questo assistente funge da supporto per la prima accensione dell'impianto di riscaldamento in assenza del personale di servizio addestrato. Non sostituisce la messa in funzione a regola d'arte e non è conforme ai diritti di garanzia.

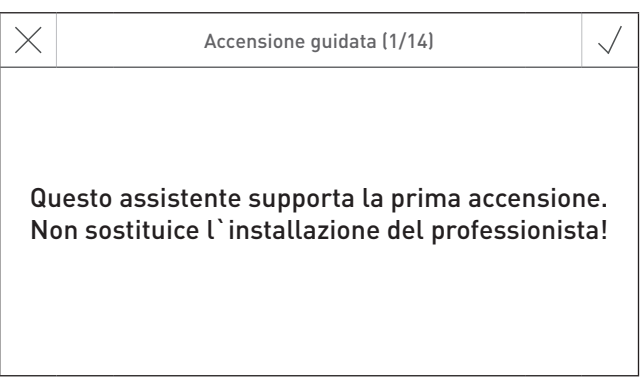

### **12.11 LAN**

Impostazione per la creazione della connessione LAN.

Impostazione di fabbrica: disattivato Selezione: attivato/disattivato

Se è attivato, si possono impostare:

- DYN IP
- VPN
- Allarme
- Allarme URL
- Indirizzo MAC
- DHCP
- IPV4
- Sottorete
- Gateway
- DNS

谷  $\triangleq$ Impostazioni LAN LAN Attivato  $\mathscr{D}$ LAN status Connessione internet / VPN  $\left\langle \right\rangle$ Impostazioni LAN

Fig. 41

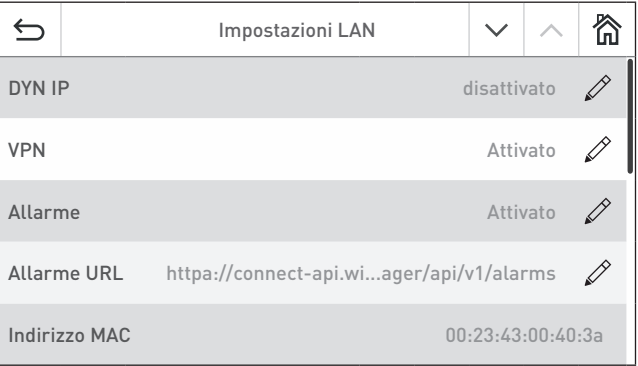

Fig. 42

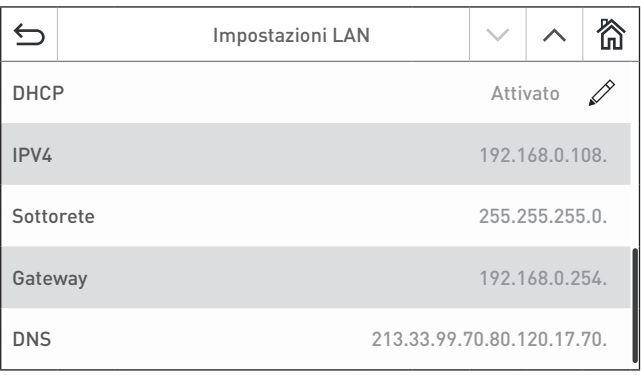

# **12.12 MB (comando master)**

Impostazione per la visualizzazione di altri moduli funzionali oltre alla caldaia.

Impostazione di fabbrica: Attivato Selezione: Attivato/disattivato

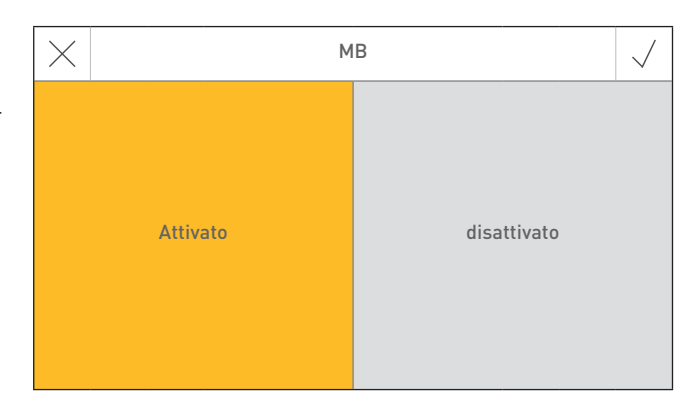

Fig. 44

# **12.13 Lettura del sistema**

L'intero impianto con caldaia e moduli funzionali viene letto di nuovo.

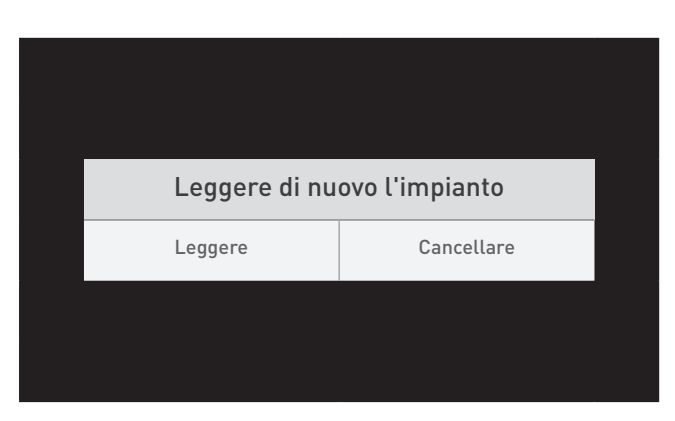

Fig. 45

# **12.14 Riavvio**

Riavvio di InfoWIN Touch o del comando master Touch.

**12.15 Impostazioni di fabbrica**

Attualmente nessuna funzione.

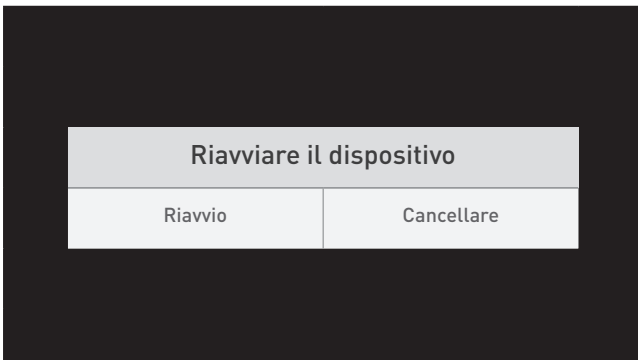

Fig. 46

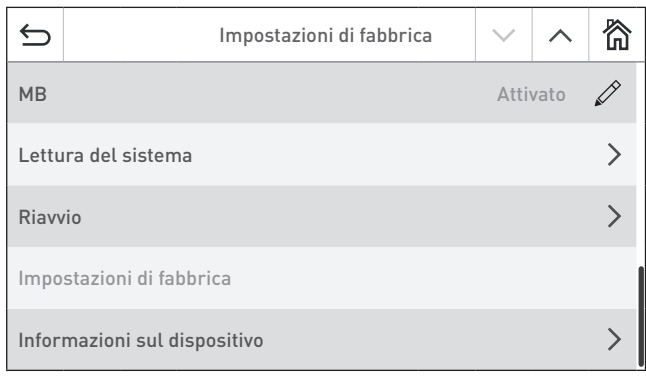

# **12.16 Informazioni sul dispositivo**

Vengono visualizzate le versioni attuali del software, numeri di serie e numeri di controllo.

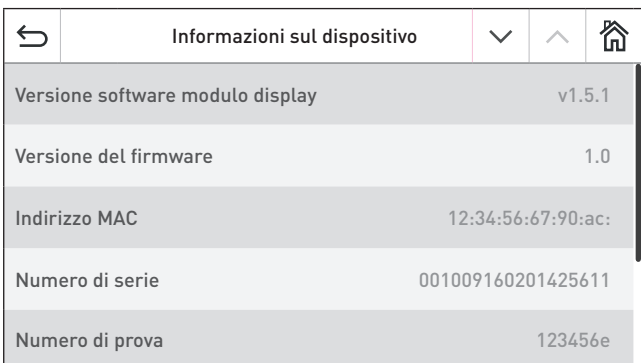

Fig. 48

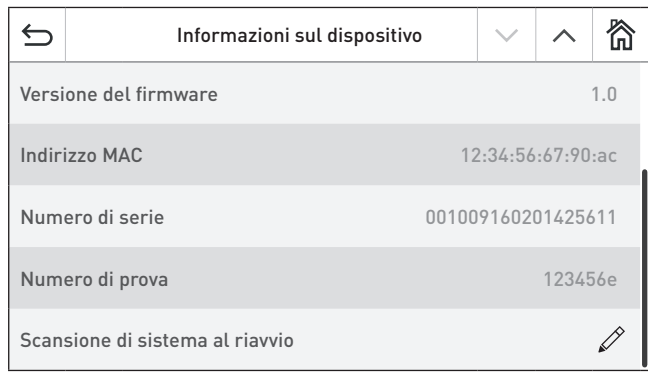

# **13. Modalità operative**

In InfoWIN Touch sono visualizzate le diverse modalità operative con le rispettive fasi operative.

# **13.1 Funzionamento OFF**

#### **Spegnimento caldaia**

Nella schermata home premere dapprima il tasto menu = (Fig. 50), poi su "ON/OFF caldaia" (Fig. 51), infine confermare "Spegnimento caldaia" – Fig. 52. In fase di spegnimento compare dapprima la schermata di spegnimento  $\mathcal C$  (Fig. 53), quindi "La caldaia è spenta" – Fig. 54.

In modalità Funzionamento OFF la caldaia è spenta, il display InfoWIN Touch si oscura e rimane acceso solo il LED verde. Il display si riaccende toccando InfoWIN Touch.

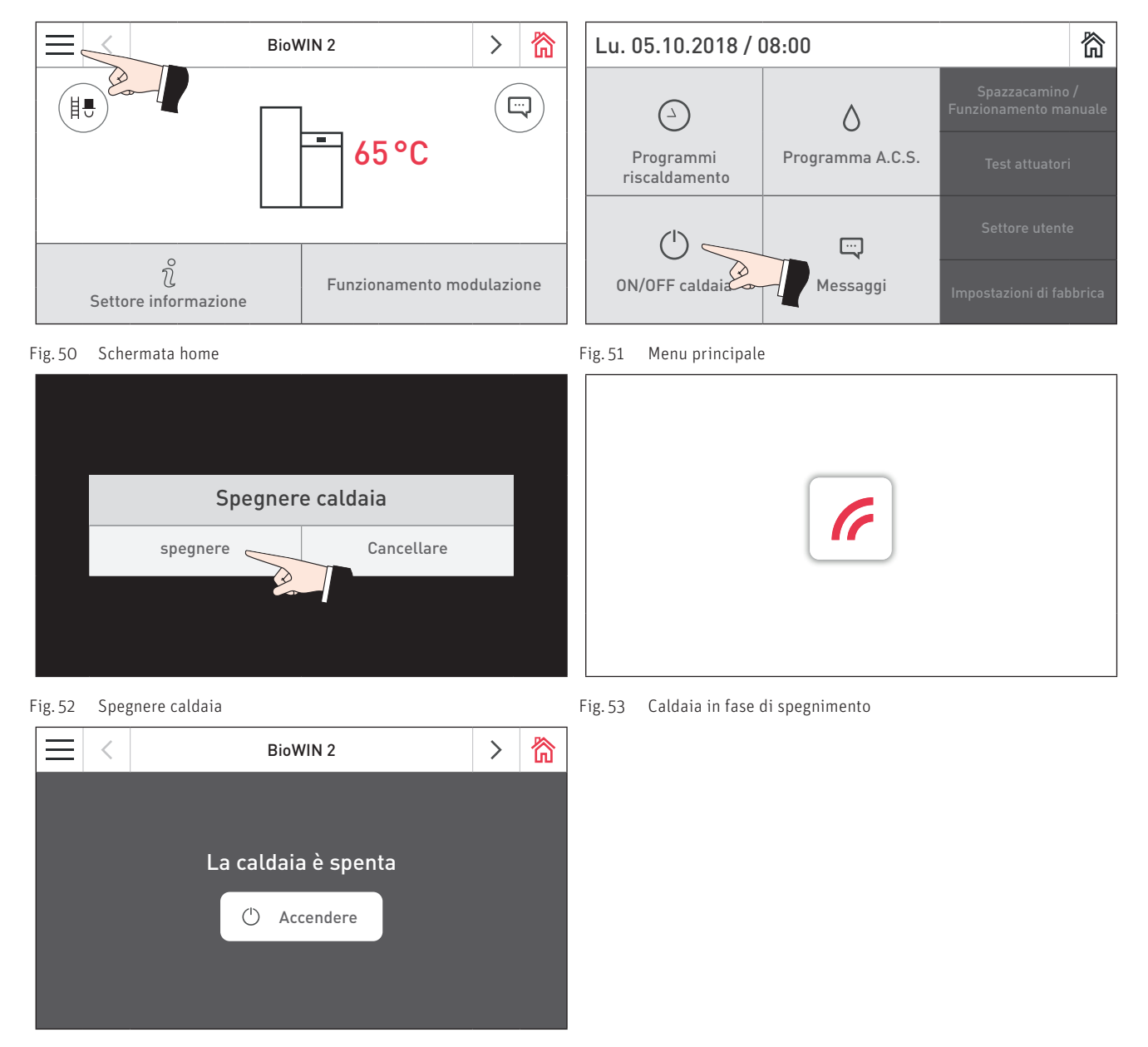

Fig. 54 La caldaia è spenta

# **13.2 Funzionamento ON, Self-test, Display OFF**

#### **Accensione caldaia**

Toccare InfoWIN Touch, quindi premere su  $\bigcirc$  Accendere (Fig. 55) e confermare "Accensione caldaia" – Fig. 56. Durante l'inizializzazione il sistema viene identificato, il self-test si avvia automaticamente, visualizzando la schermata di caricamento  $\mathcal{F}$  – Fig. 57.

#### **Self-test**

Nel corso del self-test vengono controllati sonde, interruttori e motori.

Al termine del self-test con esito positivo compare la schermata home (Fig. 58). Se il Self-test non ha avuto esito positivo compare un messaggio<sup>(seg</sup>) (vedere il punto 21).

#### **Display OFF**

Se non si effettua alcuna operazione su InfoWIN Touch per oltre 12 minuti, il display si oscura e rimane acceso solo il LED verde. Il display si riaccende toccando InfoWIN Touch.

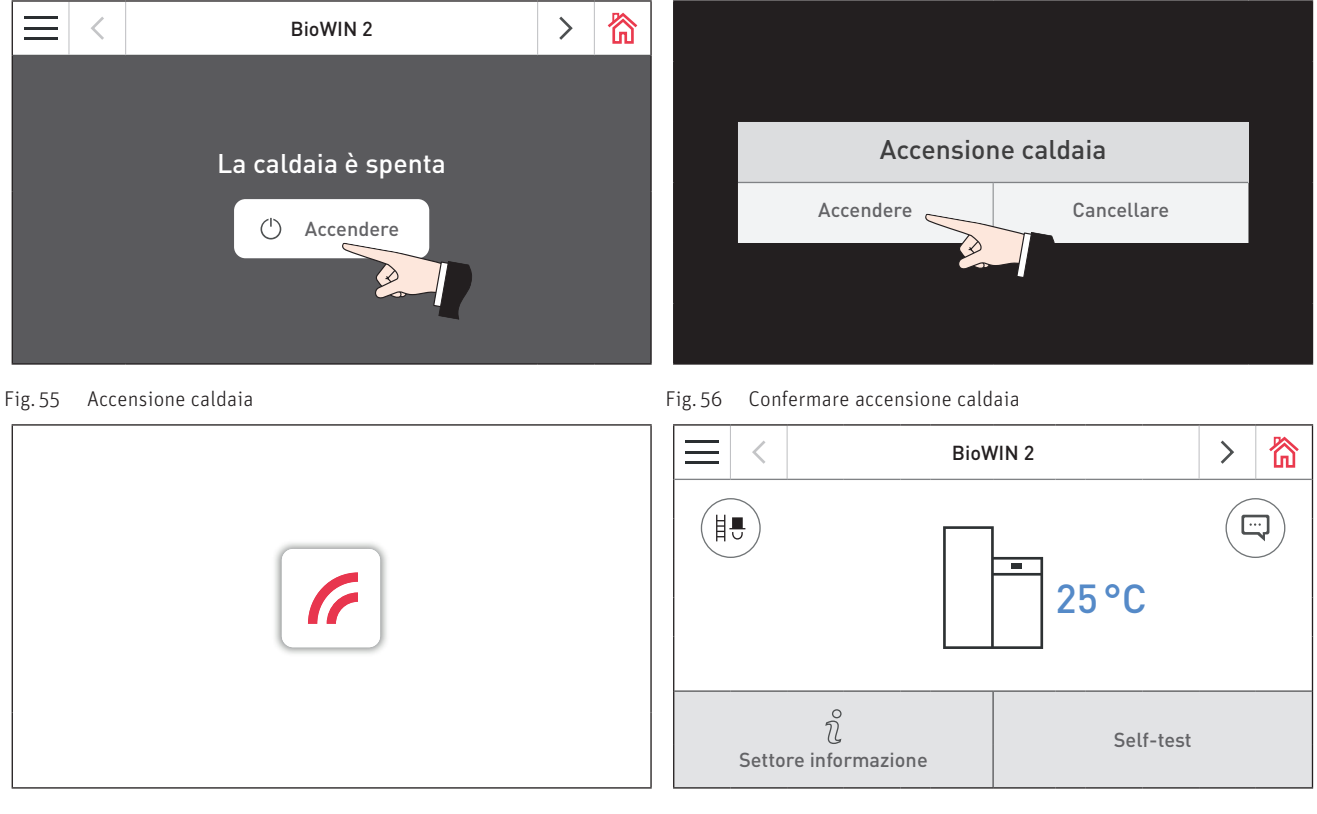

Fig. 57 Schermata di caricamento Fig. 58 Schermata home

# **14. Convogliamento del combustibile**

#### **Convogliamento combustibile – Fine combustione**

Viene richiesto il convogliamento del combustibile dal magazzino alla stiva. La combustione viene interrotta. Il trasporto del combustibile al corpo caldaia viene arrestato, il ventilatore continua a funzionare finché tutti i pellet non sono bruciati e il corpo caldaia non si è raffreddato – Fig. 59.

#### **Convogliamento combustibile – Bruciatore bloccato**

Il convogliamento del combustibile è in funzione. I pellet vengono convogliati dal magazzino alla stiva. Il bruciatore è bloccato – Fig. 60.

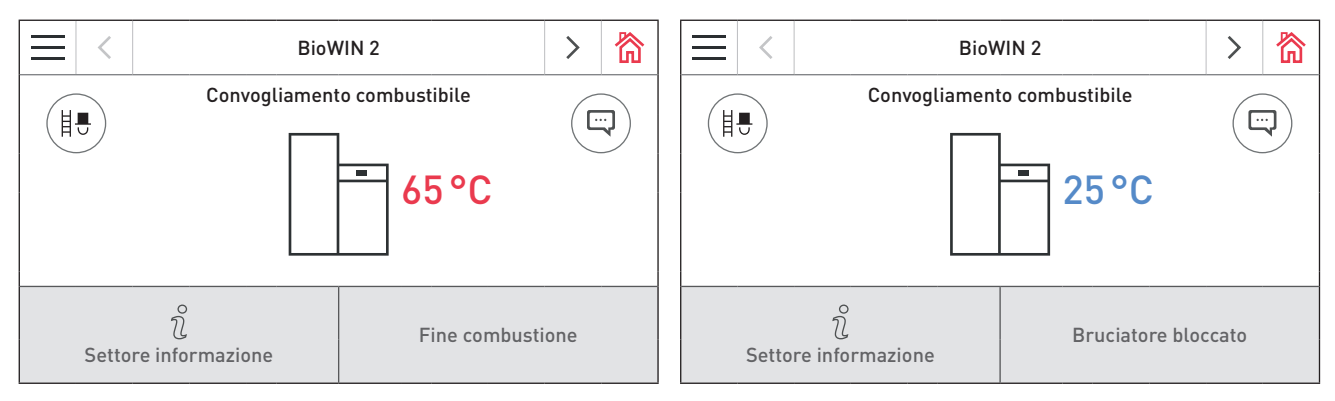

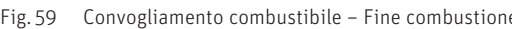

Fig. 59 Convogliamento combustibile – Fine combustione Fig. 60 Convogliamento combustibile – Bruciatore bloccato

# **15. Modalità combustibile solido/accumulo**

Se la caldaia a pellet è abbinata ad una caldaia a combustibile solido o ad un accumulatore puffer, il modulo funzionale di caricamento del puffer assume la funzione di commutazione automatica fra la modalità pellet e la modalità combustibile solido/accumulo.

Se dal modulo funzionale di caricamento del puffer giunge la richiesta di commutazione alla modalità combustibile solido/accumulo, la combustione della caldaia a pellet viene interrotta – Fig. 61.

Quindi si passa alla modalità combustibile solido/accumulo e la caldaia a pellet è bloccata – Fig. 62.

Quando la caldaia a pellet viene spenta con il tasto ON/OFF su InfoWIN Touch, se è abbinata a un modulo funzionale di caricamento del puffer/commutazione si passa automaticamente alla modalità combustibile solido/accumulo. Una volta acceso InfoWIN Touch, è possibile bloccare la caldaia a pellet per un massimo di 15 minuti in seguito al ritardo commutazione. Questa situazione viene visualizzata su InfoWIN Touch con Bruciatore bloccato – Fig. 62.

Dopo 12 minuti nella Modalità combustibile solido/accumulo, il display si spegne completamente. Toccando InfoWIN Touch il display si riaccende.

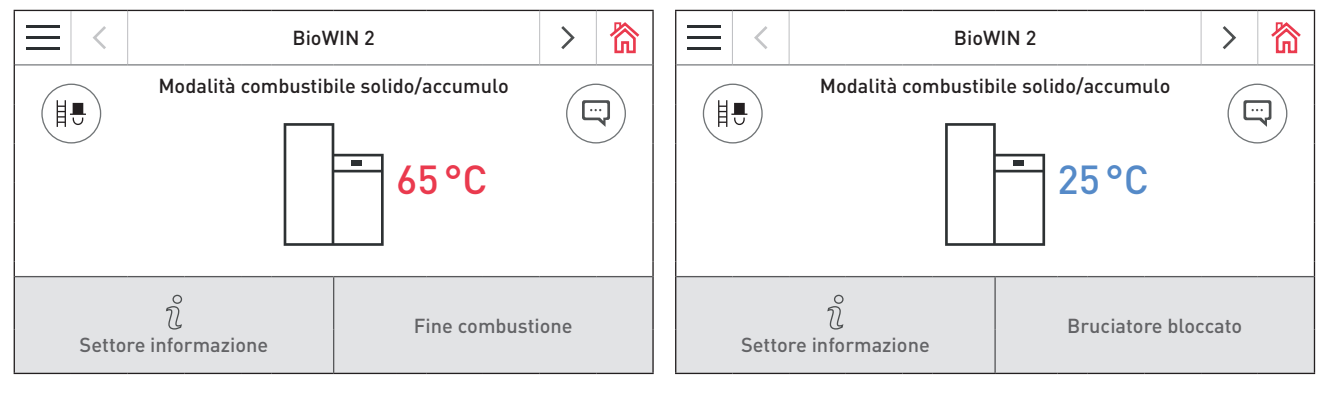

Fig. 61 Modalità combustibile solido/accumulo – Fine combustione Fig. 62 Modalità combustibile solido/accumulo – Bruciatore bloccato

# **16. Spazzacamino/Funzionamento manuale**

#### **Indicazione!**

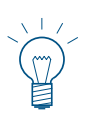

La funzione Spazzacamino/Funzionamento manuale non può essere avviata nella modalità operativa "Modalità combustibile solido/accumulo". Se è in funzione (riscaldamento) una caldaia a combustibile solido, non è possibile avviare la modalità Spazzacamino/Funzionamento manuale. È possibile avviare Spazzacamino/ Funzionamento manuale se la caldaia a combustibile solido non è in funzione, ma è attivo solo l'accumulatore puffer.

Quando la caldaia a pellet è in combinazione con una caldaia a combustibile solido e in funzione, lo sportello di riempimento non deve essere aperto, altrimenti la caldaia andrà in fine combustione!

Premendo brevemente su InfoWIN Touch il display si accende. La funzione Spazzacamino/Funzionamento manuale si avvia premendo il tasto Spazzacamino (i. ) (Fig. 63) nella schermata home o su  $\vert$  nel menu – Fig. 64. Quindi compare la schermata di selezione Spazzacamino/Funzionamento manuale – Fig. 65.

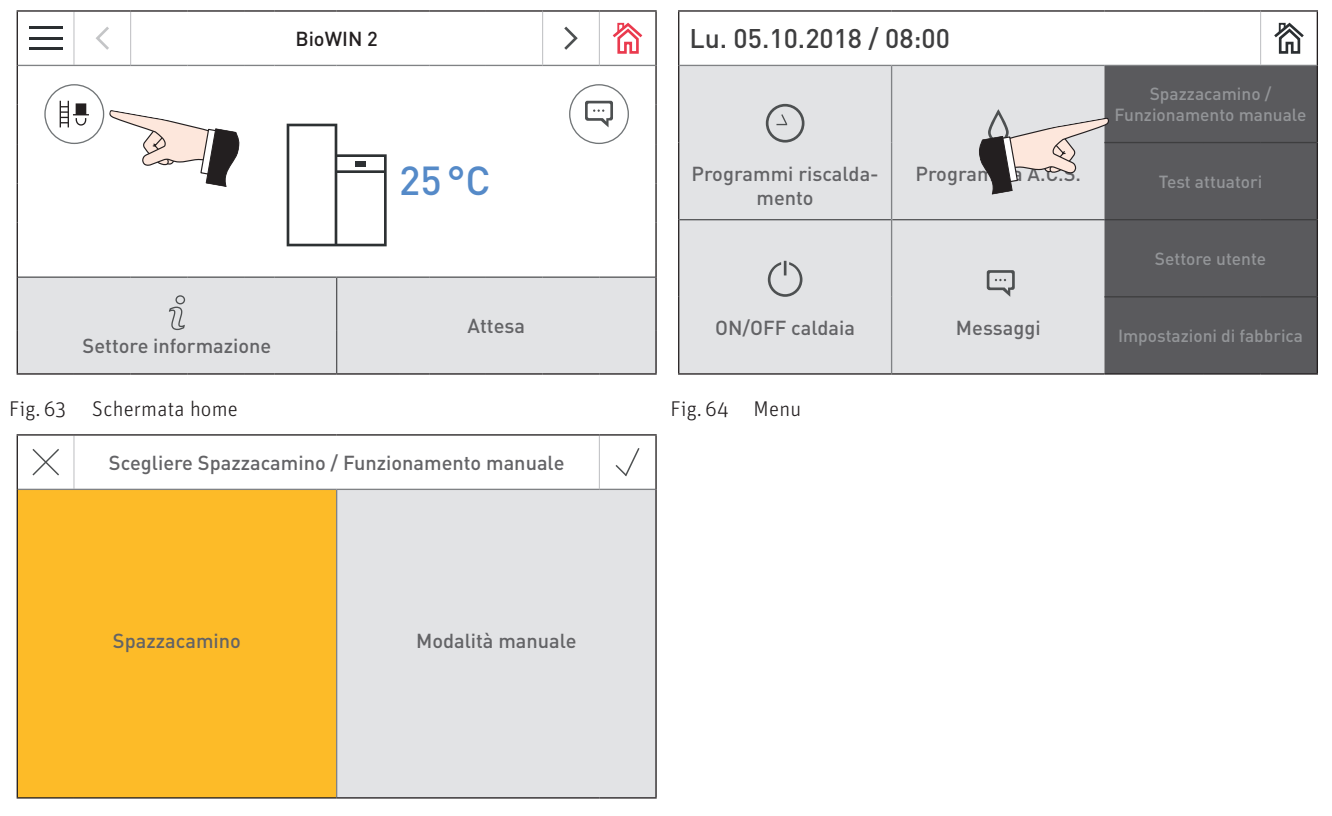

Fig. 65 Scegliere Spazzacamino/funzionamento manuale

# **16.1 Spazzacamino**

Questa funzione serve ad effettuare le misurazioni delle emissioni prescritte dalla legge.

#### **Indicazione!**

Ci deve essere almeno un circuito di riscaldamento impostato in modalità " acqua calda sanitaria" o qualsiasi altra modalità di funzionamento (ad eccezione di "stand-by") - vedere le istruzioni per INFINITY MES.

- Premendo il rispettivo tasto, la caldaia può funzionare con portata al 30% o al 100% Fig. 66.
- La caldaia viene preparata per la misurazione Fig. 67. La temperatura della caldaia viene regolata a circa 60 °C per 120 minuti.
- Iniziare la misurazione solo quando compare "Prendere le misure" Fig. 68.

La funzione spazzacamino termina

- premendo il tasto cancellare  $\times$ ,
- automaticamente dopo 120 minuti.

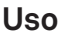

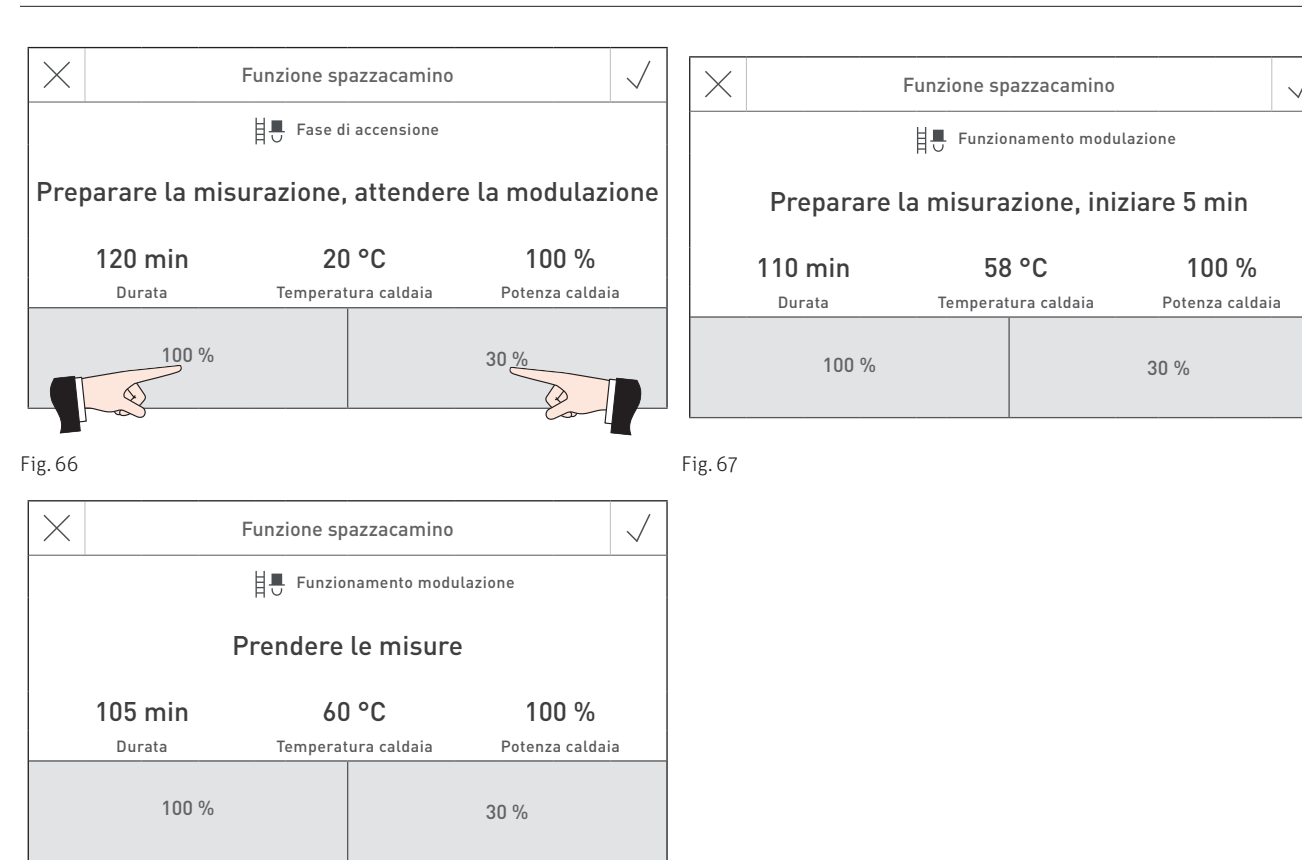

Fig. 68

### **16.2 Modalità manuale**

La temperatura della caldaia viene regolata al set point impostato per la modalità manuale (valore standard 60 °C). La regolazione presente non viene modificata.

Premendo il tasto **cancellare**  $\times$  la funzione viene terminata. La caldaia è di nuovo in funzionamento automatico.

#### **Impostazione del set point per la modalità manuale**

La temperatura di set può essere modificata spostando il cursore sul valore desiderato. Il set point modificato in questa modalità operativa non viene salvato in modo permanente. Al termine della modalità manuale viene ripristinato il valore originario.

# **17. Fase di spegnimento**

La caldaia viene spenta – Fig. 70.

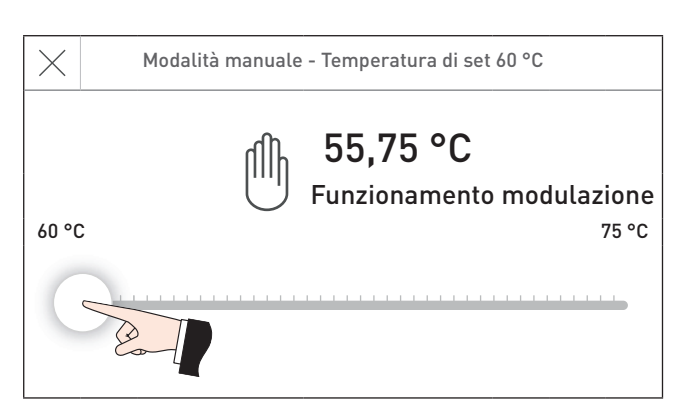

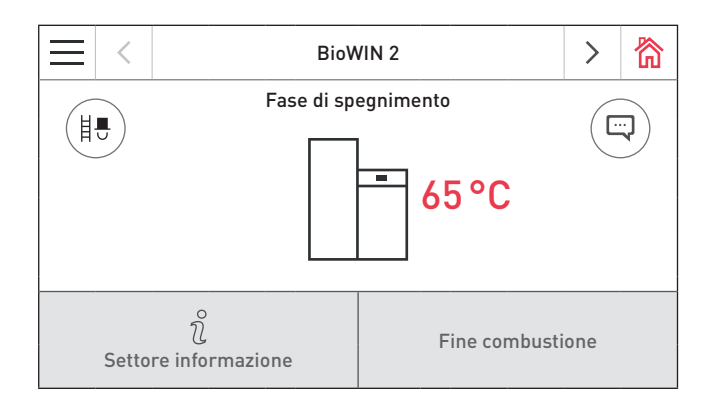

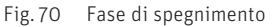

# **18. Fasi operative**

Nella schermata home della caldaia è visualizzata la fase di funzionamento corrispondente – Fig. 71.

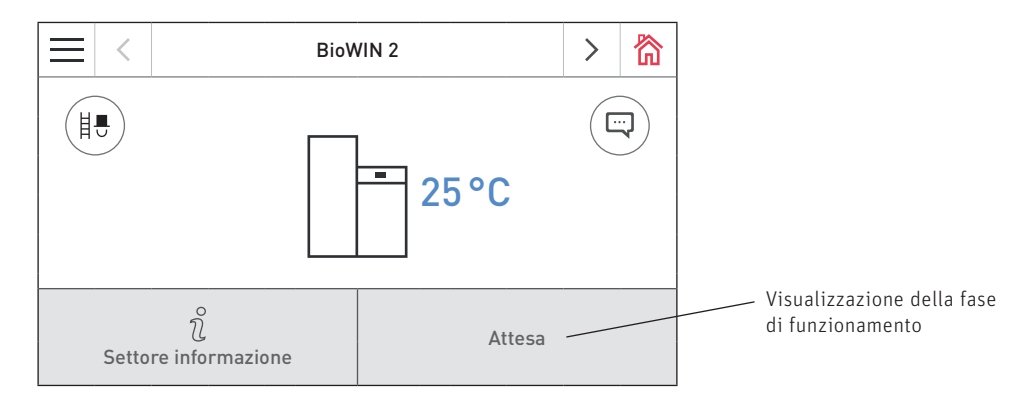

Fig. 71 Schermata home (rappresentazione a schermo diviso)

#### **Attesa**

In questa fase di funzionamento la regolazione esistente non trasmette alcuna richiesta di calore. Il bruciatore è spento e il set point della temperatura caldaia è 0 °C.

Dopo 12 minuti il display si oscura, rimane acceso solo il LED verde. Il display si riaccende toccando InfoWIN Touch.

#### **Prelavaggio**

Il ventilatore è in funzione, la camera di combustione della caldaia viene spurgata con aria fresca. Questa fase può durare alcuni minuti prima che il bruciatore entri in funzione.

#### **Fase di accensione**

Il ventilatore è in funzione, i pellet vengono alimentati al corpo caldaia e quindi bruciati. Se viene rilevata una fiamma, si passa alla fase di funzionamento "Stabilizzazione fiamma".

#### **Stabilizzazione fiamma**

Al termine del processo di accensione, si crea una combustione omogenea e quindi si passa alla fase di funzionamento "Funzionamento modulazione".

#### **Funzionamento modulazione**

La caldaia è nella fase di funzionamento "Funzionamento modulazione". La portata viene regolata in continuo fra il 30% e il 100%.

#### **Fine combustione**

La combustione viene interrotta. Il trasporto di combustibile viene arrestato, il ventilatore continua a funzionare finché il combustibile fresco non è bruciato. Nel bruciatore resta il carbone di legna rovente fino all'avvio successivo.

#### **Bruciatore OFF**

La combustione viene interrotta. Il trasporto dei pellet al corpo caldaia viene arrestato, il ventilatore continua a funzionare finché tutti i pellet non sono bruciati e il corpo caldaia non si è raffreddato.

#### **Bruciatore bloccato**

Il bruciatore è bloccato ad es. in presenza di un messaggio AL.

# **19. Settore informazione**

Premendo il tasto  $\hat{\eta}$  si passa al Settore informazione, dove si possono richiamare le informazioni principali sulla caldaia – Fig. 64. Per ogni circuito di riscaldamento, caldaia o modulo funzionale esiste un settore informazione specifico. Premere i tasti  $\langle \rangle$  o "spostare" per passare a un altro settore informazione.

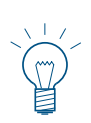

#### **Indicazione!**

Sono visualizzati solo i valori per i quali è disponibile un valore valido. Se non è disponibile alcun valore misurato, l'intera voce di menu o i singoli valori vengono disattivati.

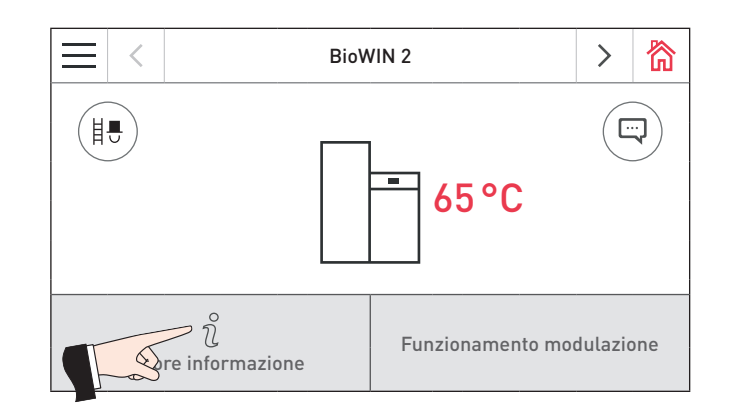

Fig. 72

Nel Settore informazione si trovano le informazioni seguenti:

- Tempo di lavoro fino a Pulizia
- Tempo di lavoro fino a Pulizia generale
- Tempo di lavoro fino a Manutenzione
- Consumo combustibile totale
- Livello combustibile stanza deposito
- Livello combustibile serbatoio
- Temperatura gas combusti
- Temp. desiderata caldaia
- Potenza caldaia
- Ore di funzionamento
- Quantità di avvii bruciatore
- Consumo acqua di risciacquo
- Versione software
- Versione hardware
- Tipo caldaia

#### **Tempo di lavoro fino a Pulizia, Pulizia generale e Manutenzione**

Visualizzazione del tempo di corsa rimanente fino alla prossima pulizia, alla pulizia generale e alla manutenzione in ore.

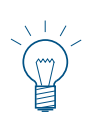

#### **Indicazione!**

Il tempo di corsa residuo fino alla successiva pulizia caldaia dipende dalla modalità di funzionamento e viene ricalcolato costantemente, pertanto si possono verificare scostamenti rispetto alle ore di funzionamento normali.

#### **Consumo combustibile totale**

La quantità di pellet totali consumati è indicata in tonnellate.

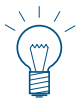

#### **Indicazione!**

Il "Consumo combustibile" è un valore calcolato che può discostarsi dal valore effettivo di ±15%.

#### **Livello combustibile stanza deposito, Livello combustibile serbatoio**

Il livello di riempimento attuale viene visualizzato in %, il Livello combustibile stanza deposito viene visualizzato solo con il convogliamento tramite aspirazione.

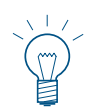

#### **Indicazione!**

Il "Livello combustibile stanza deposito" e "Livello combustibile serbatoio" è un valore calcolato che può discostarsi dal valore effettivo di ±15%.

#### **Temperatura gas combusti**

Viene visualizzata la temperatura attuale dei gas combusti.

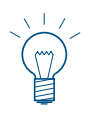

#### **Indicazione!**

La misurazione della temperatura dei gas combusti avviene direttamente nel bocchettone dei gas combusti, pertanto si possono verificare scostamenti rispetto alla misurazione normalizzata.

#### **Temp. desiderata caldaia**

Sul display viene visualizzato il set point della temperatura caldaia calcolato dalla regolazione. Tale valore viene utilizzato per il controllo bruciatore.

#### **Potenza caldaia**

La portata della caldaia viene visualizzata in %. La portata attuale della caldaia (Funzionamento modulazione) è compresa tra il 30 e il 100%.

#### **Ore di funzionamento**

Viene visualizzato il tempo di funzionamento complessivo della caldaia.

#### **Quantità di avvii bruciatore**

Viene visualizzato il quantità di avvii bruciatore della caldaia.

#### **Consumo acqua di risciacquo**

Consumo acqua di risciacquo viene visualizzato solo nella BioWIN 2 Plus (condensazione) in m3.

#### **Versione software**

Viene visualizzata l'attuale versione software del dispositivo di accensione automatica (scheda base).

#### **Versione hardware**

Viene visualizzata l'attuale versione hardware del dispositivo di accensione automatica (scheda base).

#### **Tipo caldaia**

Viene visualizzato il tipo di caldaia.

# **20. Settore utente**

Per ogni circuito di riscaldamento, caldaia o modulo funzionale esiste un settore utente specifico. Le informazioni e le impostazioni nel Settore utente sono accessibili a tutti.

Premendo prima il tasto menu  $\equiv$  (Fig. 73) e poi su Settore utente (Fig. 74) nella schermata home, si arriva al Settore utente. Con i tasti  $\langle \rangle$ o "spostando", si scorrono i diversi settori utente della caldaia e i moduli funzionali.

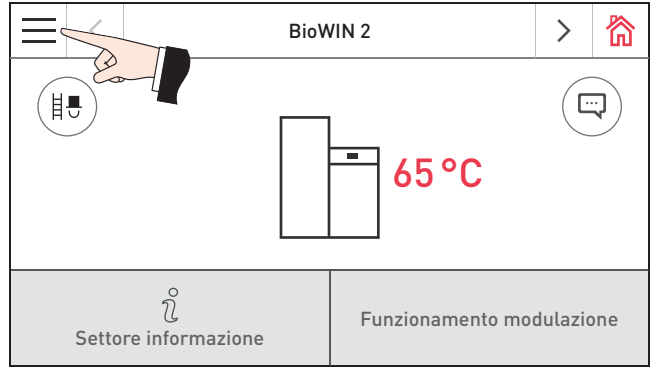

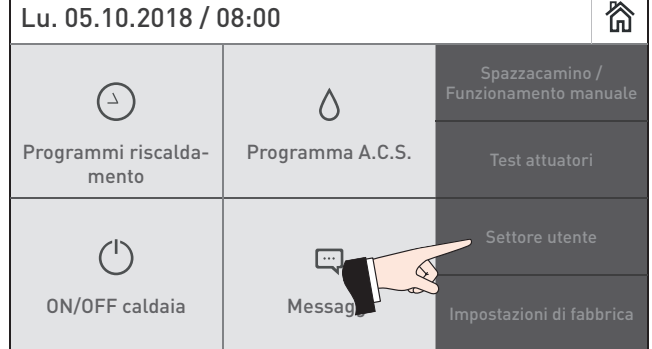

Fig. 73 Schermata home di BioWIN 2 Fig. 74

#### **Visualizzazione con sistema di alimentazione Visualizzazione con serbatoio giornaliero o**

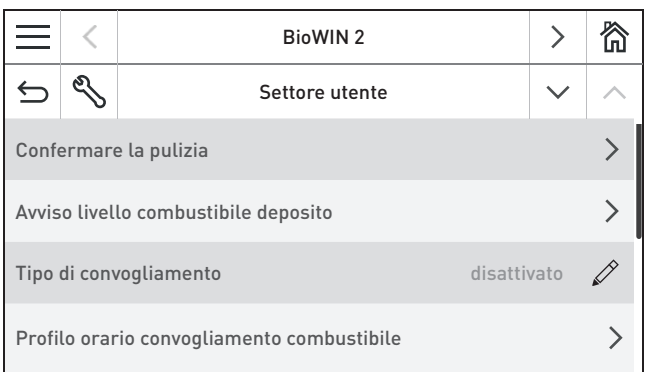

Fig. 75 Settore utente di BioWIN 2, Visualizzazione con sistema di alimentazione

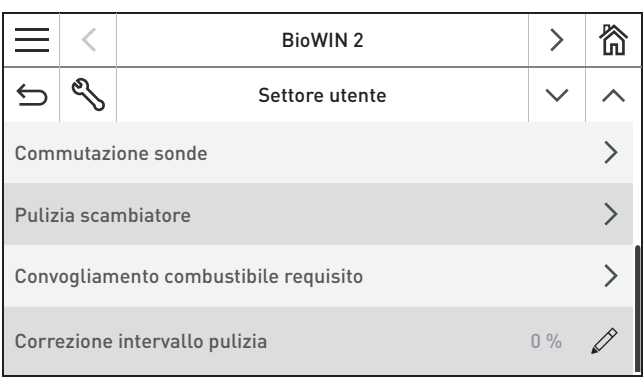

# **settimanale**

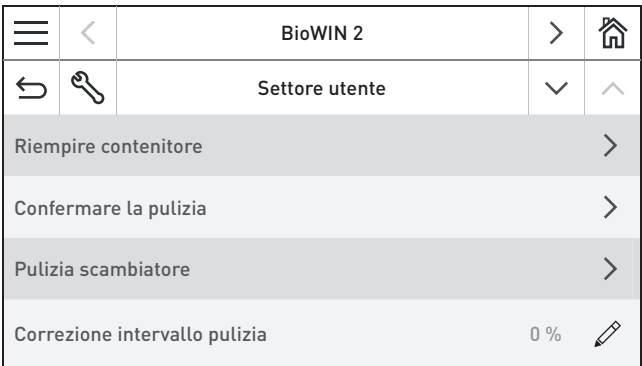

Fig. 76 Settore utente di BioWIN 2, Visualizzazione con serbatoio giornaliero o settimanale

Fig. 77 Settore utente di BioWIN 2, Visualizzazione con sistema di alimentazione

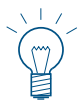

#### **Indicazione!**

La voce di menu "Riempire contenitore" compare solo in presenza di un serbatoio giornaliero o settimanale configurato nel Settore di servizio ad opera di personale di servizio addestrato.

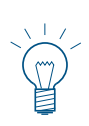

#### **Indicazione!**

Le voci di menu "Avviso livello combustibile deposito", "Tipo di convogliamento", "Profilo convogliamento" e "Commutazione sonde" compaiono solo in presenza di un convogliamento configurato nel Settore di servizio ad opera di personale di servizio addestrato.

### **20.1 Riempire contenitore**

Una volta riempita la stiva occorre confermare il riempimento, affinché il tempo di corsa per il consumo di combustibile venga riavviato e il livello di riempimento della stiva venga riportato al 100%.

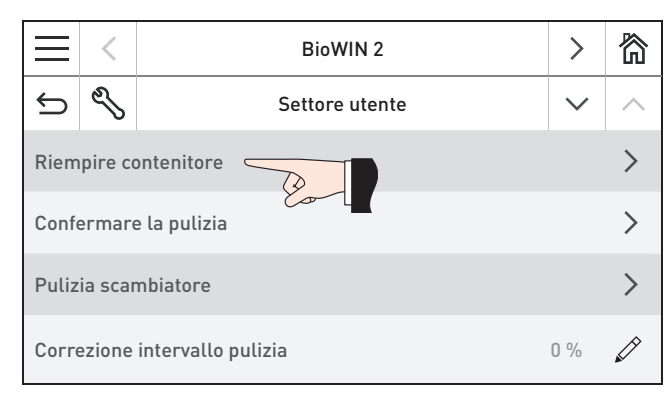

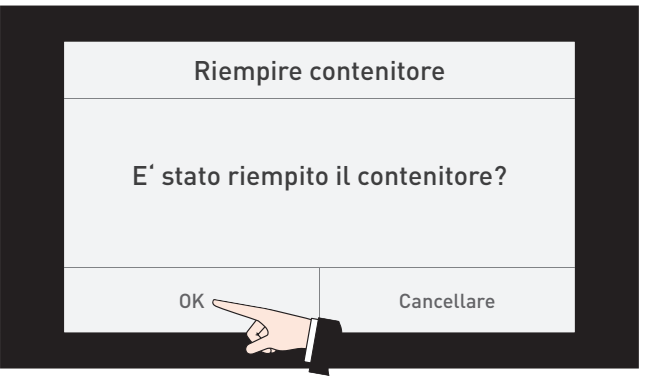

Fig. 78 Settore utente di BioWIN 2, Visualizzazione con serbatoio giornaliero o settimanale

Fig. 79

### **20.2 Confermare pulizia o confermare pulizia generale – resettare la richiesta di pulizia**

Una volta effettuata la pulizia (vedere il manuale d'uso), è necessario confermarla affinché il tempo di corsa riparta in vista della pulizia successiva.

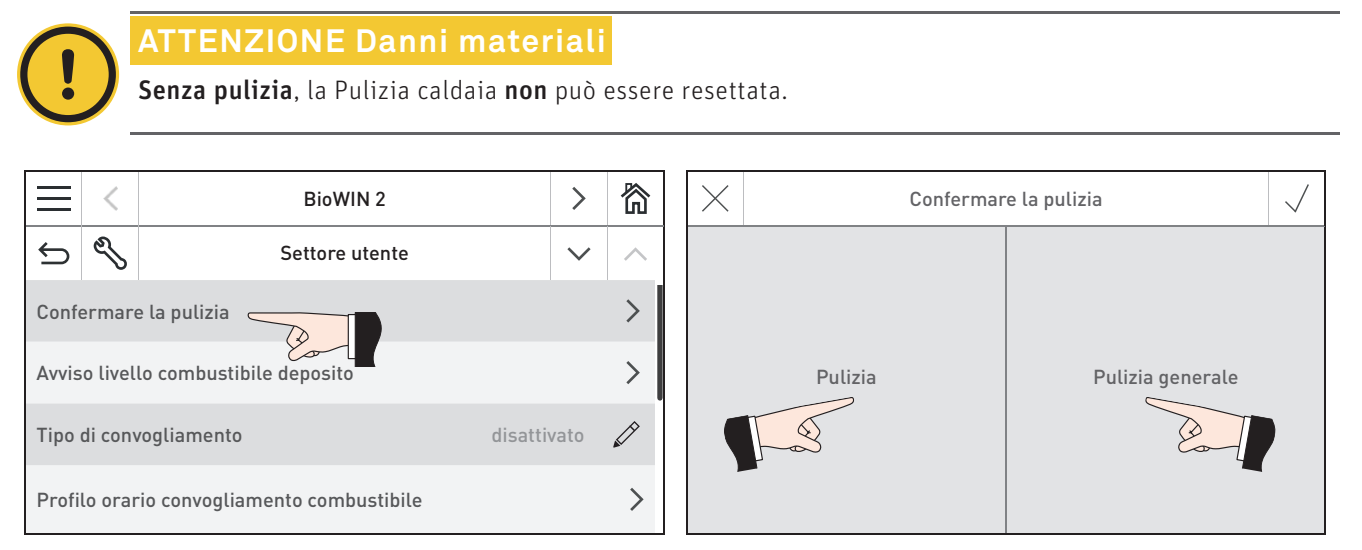

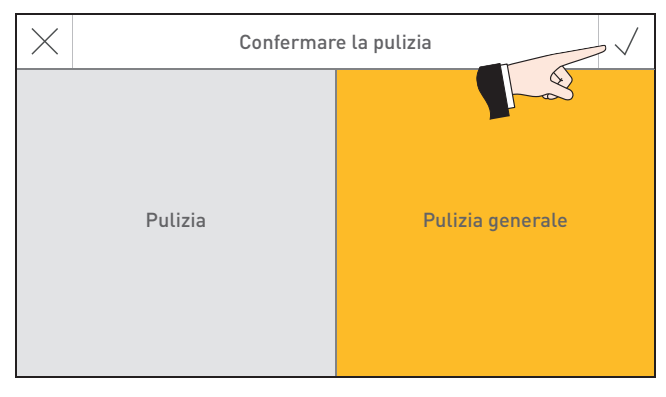

Fig. 82 Confermare della Pulizia o conferma della Pulizia generale

Fig. 80 Settore utente di BioWIN 2 et al. et al. et al. et al. et al. et al. et al. et al. et al. et al. et al

# **20.3 Avviso livello combustibile deposito**

Una volta riempito il magazzino occorre impostare la quantità di pellet nel magazzino, affinché il tempo di corsa per l'indicazione "Stanza deposito sta per svuotarsi" venga riavviata e il livello di riempimento del magazzino venga riportato al 100%. Raggiunta la quantità di pellet impostata compare Info 446 "Stanza deposito sta per svuotarsi".

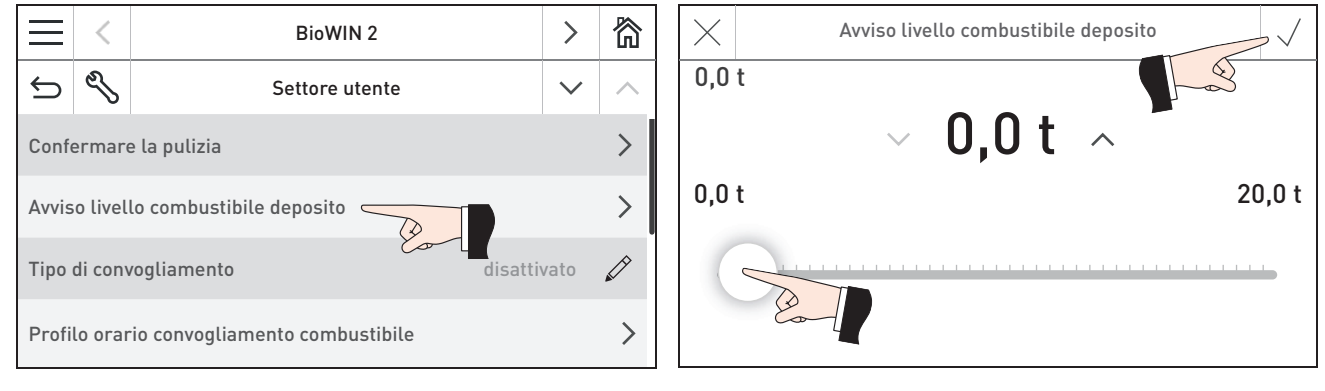

Fig. 83 Settore utente di BioWIN 2 Fig. 84

# **20.4 Tipo di convogliamento**

In questa voce di menu si imposta:

- se il convogliamento è spento oppure
- se il convogliamento deve riempire la caldaia a pellet con gestione oraria o senza gestione oraria.

L'impostazione di fabbrica alla voce di menu "Tipo di convogliamento" è "disattivato".

#### **Indicazione!**

È possibile impostare il "Tipo di convogliamento" solo se è stato configurato da personale di servizio addestrato nel Livello di servizio alla voce di menu "Tipo di alimentazione combustibile".

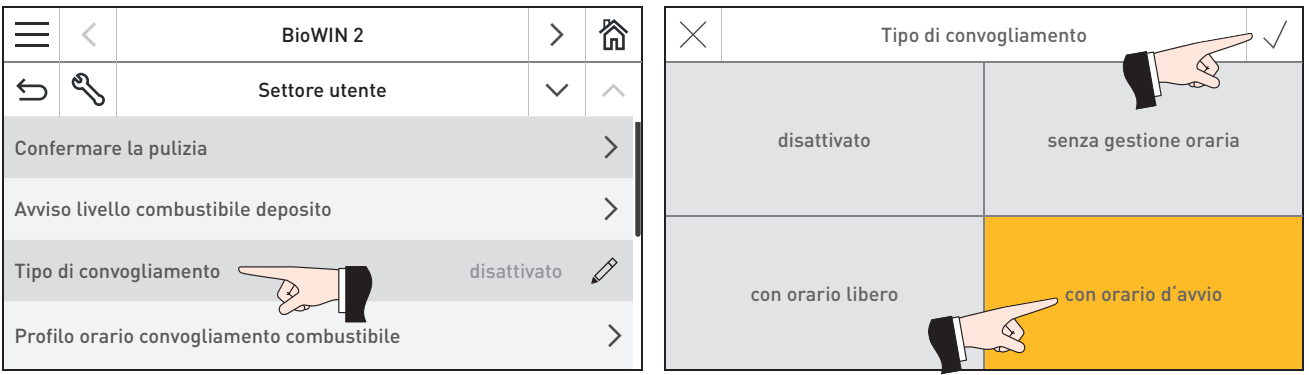

Fig. 85 Settore utente di BioWIN 2 Fig. 86

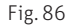

#### **disattivato**

Selezionare questa impostazione in assenza di un convogliamento automatico del combustibile o per disattivare un convogliamento del combustibile esistente.

#### **senza gestione oraria**

Selezionare questa impostazione se il rumore del convogliamento (turbina di aspirazione) nel locale di abitazione non è udibile o non è fonte di disturbo. Descrizione del funzionamento: all'occorrenza, il convogliamento del combustibile viene attivato automaticamente in qualun que momento.

#### **con orario libero**

Selezionare questa impostazione se il rumore del convogliamento (turbina di aspirazione) nel locale di abitazione è udibile o è fonte di disturbo.

Descrizione del funzionamento: il convogliamento del combustibile è abilitato in un intervallo di tempo impostabile e all'occorrenza si attiva automaticamente entro tale intervallo. Al termine dell'orario libero la stiva viene di nuovo riempita completamente, se necessario.

Al punto 20.5 Profilo orario convogliamento combustibile è descritto come impostare inizio e fine dell'orario libero.

#### **Consiglio!**

In caso di riempimento completo, vengono aspirati circa 50 kg di pellet. Il fabbisogno di pellet nell'intervallo bloccato non deve superare la durata di combustione con carico nominale!

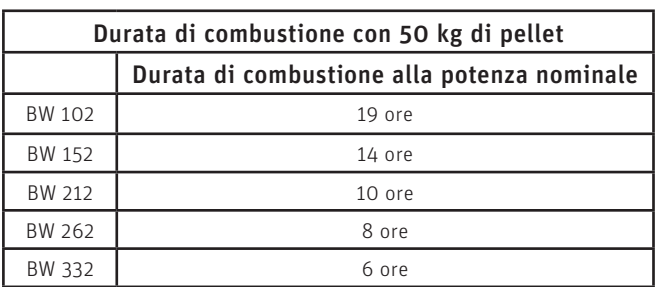

#### **Consiglio!**

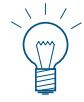

In caso di riempimento completo, vengono aspirati circa 100 kg di pellet. Il fabbisogno di pellet nell'intervallo bloccato non deve superare la durata di combustione con carico nominale!

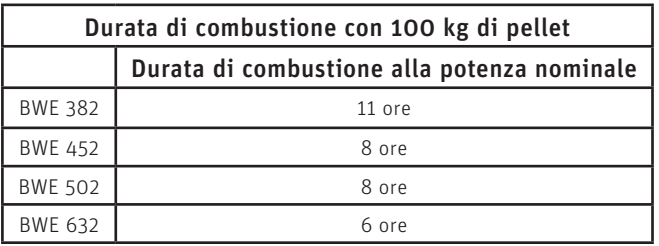

#### **con orario d'avvio**

Selezionare questa impostazione se si desidera che il convogliamento inizi ogni giorno alla stessa ora. Descrizione del funzionamento: all'occorrenza, la stiva viene riempita ogni giorno all'orario impostato. Se la quantità presente nella stiva non è sufficiente per 24 ore, il riempimento viene effettuato anche durante tale intervallo.

Al punto 20.5 Profilo orario convogliamento combustibile è descritto come impostare un orario per il riempimento della stiva.

# 20.5 Profilo orario convogliamento combustibile

Se al punto 20.4. Tipo di convogliamento è impostato "con orario libero" o "con orario d'avvio", in questa voce di menu si può impostare un orario di inizio, fine e avvio. Se al punto 20.4. Tipo di convogliamento è impostato "disattivato" o "senza gestione oraria", qui non è possibile effettuare alcuna impostazione, compare il messaggio "Convogliamento senza controllo orario o disattivato".

Impostazione di fabbrica: Convogliamento con orario libero Inizio: ore 07:00 Convogliamento con orario libero Fine: ore 22:00 Convogliamento con avvio: contractor con avviore contractor contractor contractor contractor contractor contractor contractor contractor contractor contractor contractor contractor contractor contractor contractor contract

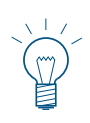

#### **Indicazione!**

È possibile effettuare impostazioni per il "Profilo orario convogliamento combustibile" solo se è stato configurato da personale di servizio addestrato nel Livello di servizio alla voce di menu "Tipo di alimentazione combustibile".

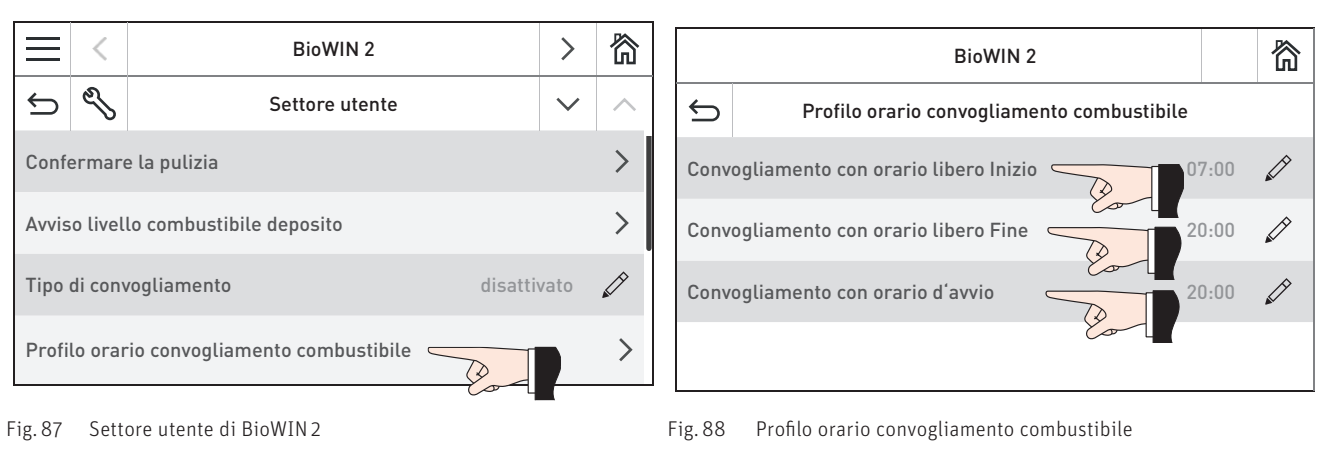

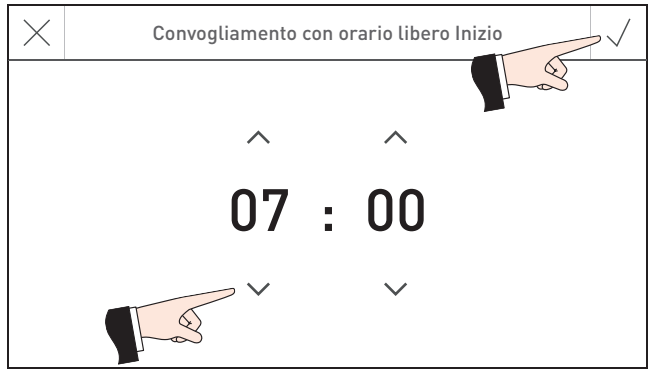

Fig. 89 Convogliamento con orario libero Inizio Fig. 90 Convogliamento con orario libero Fine

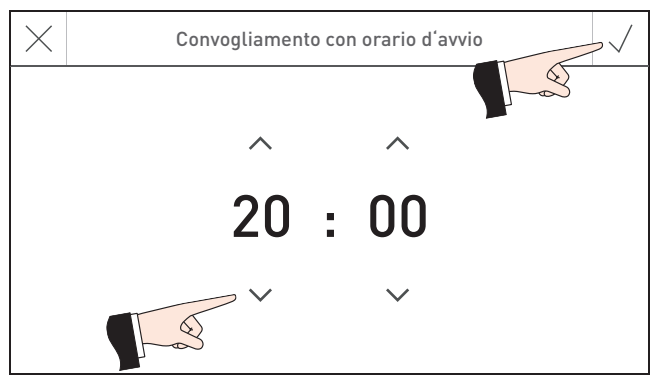

Fig. 91 Convogliamento con orario d'avvio

Convogliamento con orario libero Fine 20 : 00

### **20.6 Commutazione sonde**

Qui è possibile impostare da quale sonda/e (zone) viene eseguita l'aspirazione nel magazzino pellet. Le opzioni di impostazione dipendono dall'impostazione nel Livello di servizio alla voce di menu "Tipo di alimentazione combustibile".

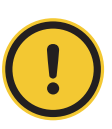

#### **ATTENZIONE Danni materiali**

Eventuali modifiche nel Livello di servizio possono essere effettuate unicamente da personale di servizio addestrato.

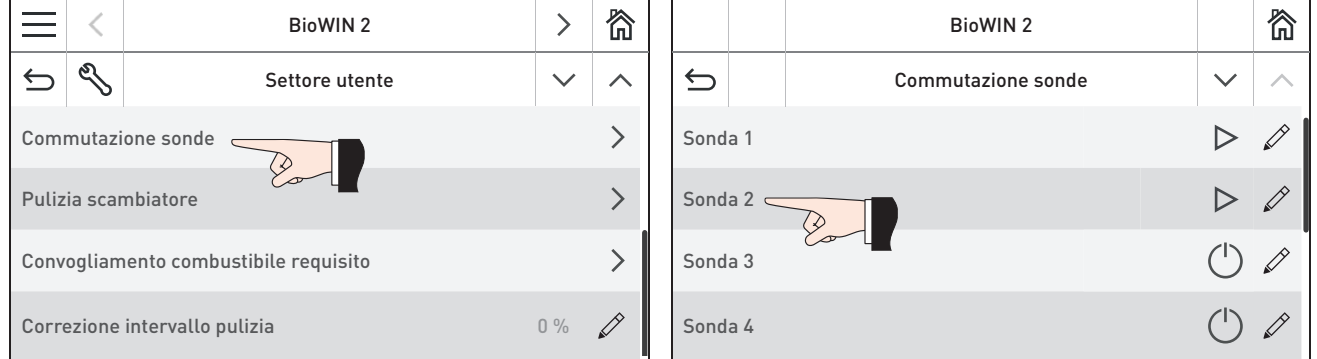

Fig. 92 Settore utente di BioWIN 2 et al. et al. et al. et al. et al. et al. et al. et al. et al. et al. et al

#### **Simbolo:**

 $\bigcirc$  OFF

 $\triangleright$ ON

 $\Box$ vuoto

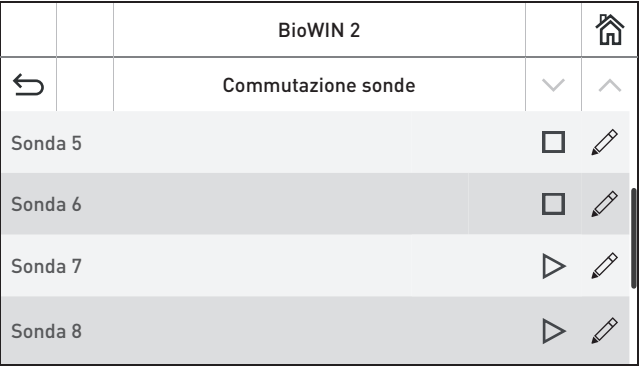

Fig. 94 Commutazione sonde

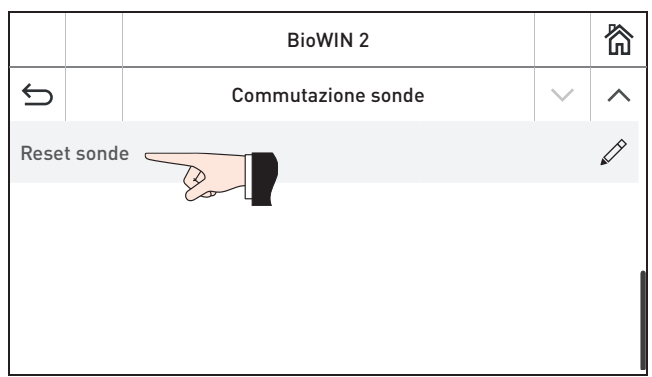

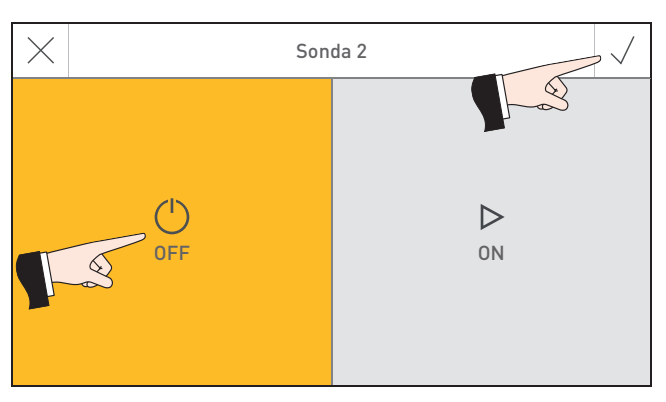

#### Fig. 95 Commutazione sonde

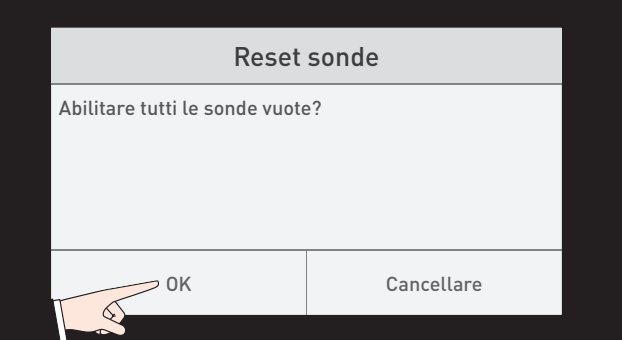

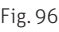

### **20.7 Pulizia scambiatore**

Alla voce di menu "Pulizia scambiatore" è possibile impostare un tempo di arresto per la pulizia scambiatore se il rumore dovuto alla pulizia risulta udibile o fastidioso nel locale di abitazione. Il tempo di blocco viene avviato con "Inizio periodo di blocco" e terminato con "Durata".

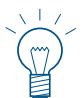

#### **Indicazione!**

Se la voce "Durata" è impostata su 0 min, il tempo di arresto è disattivato.

Impostazione di fabbrica: Inizio periodo di blocco quella controlla controlla controlla controlla controlla controlla controlla controlla

Durata **0 min (regolazione 0 – 600 min)** 

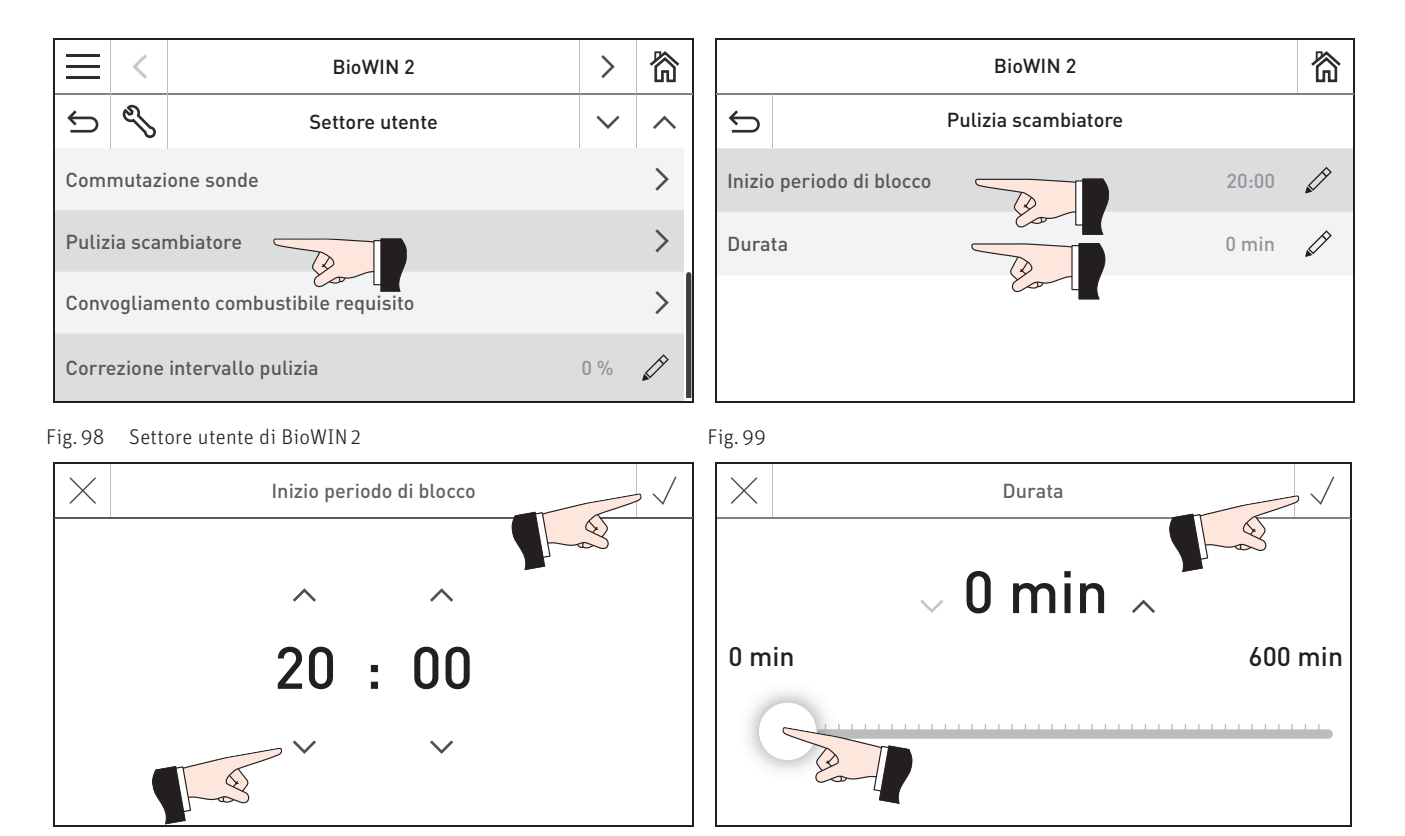

**Fig. 100** Fig. 101

# **20.8 Convogliamento combustibile requisito**

Il convogliamento del combustibile (tramite aspirazione) può essere richiesto e anche nuovamente arrestato. Se la stiva è piena, il convogliamento non viene avviato.

Il convogliamento deve essere attivato, ovvero nel tasto menu  $\frac{1}{x}$  → Settore utente → "Tipo di convogliamento" deve essere impostato "senza gestione oraria", "con orario libero" oppure "con orario avvio" – vedere il punto 20.4.

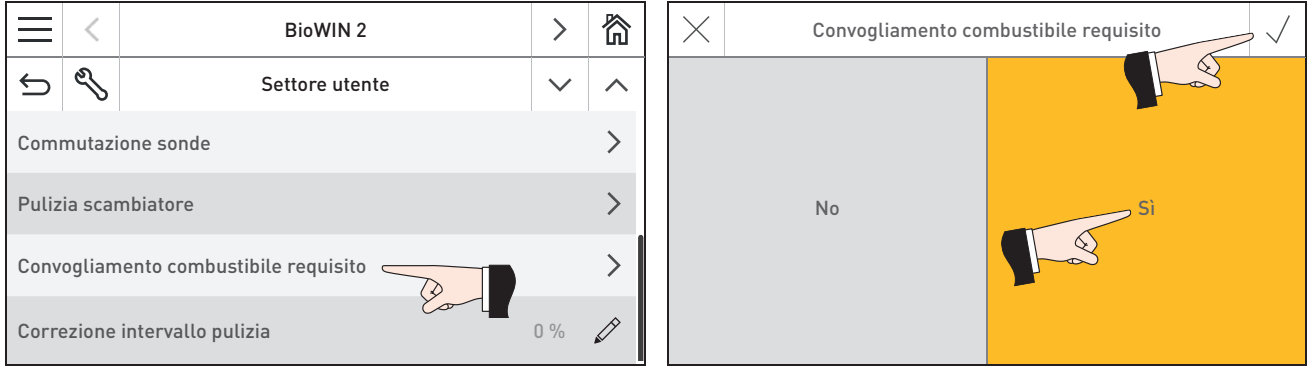

Fig. 102 Settore utente di BioWIN 2 Fig. 103

# **20.9 Correzione intervallo pulizia**

L'intervallo di pulizia dipende fondamentalmente dalla quantità di ceneri del combustibile e dal profilo di rimozione ceneri. Con questo regolatore è possibile allungare o accorciare l'intervallo di pulizia di ±50%. L'impostazione predefinita corrisponde ad un intervallo di pulizia stabilito in modo sperimentale.

Impostazione di fabbrica: 0 % Regolazione:  $\pm 50 \%$ 

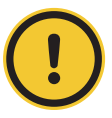

#### **ATTENZIONE Danni materiali**

Un intervallo di pulizia troppo lungo può causare un imbrattamento consistente della caldaia e il riempimento eccessivo del serbatoio ceneri.

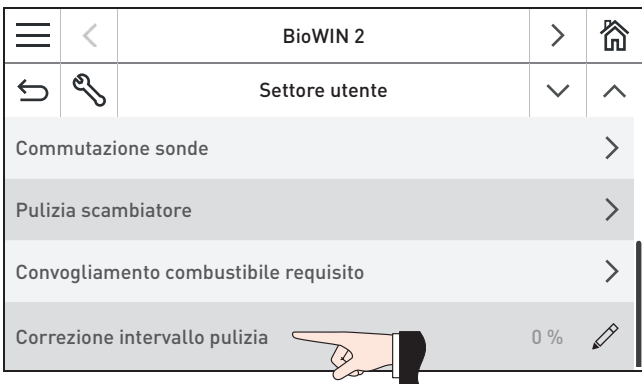

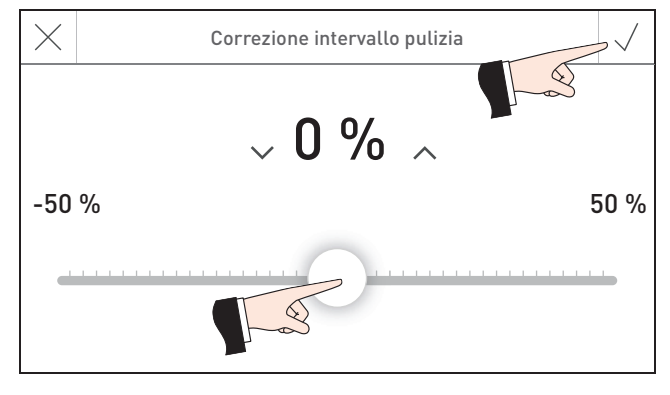

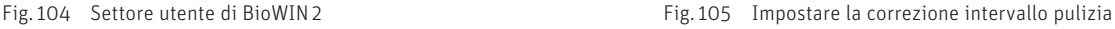

**Uso**

# **21. Eliminazione guasti**

La caldaia effettua un auto-monitoraggio mentre è in funzione, tutti gli scostamenti dal funzionamento normale vengono visualizzati su InfoWIN Touch o sul comando master Touch con dei messaggi **<sup>1</sup>** .

Premendo il tasto **<sup>1</sup>** (Fig. 106) compare l'elenco di tutti i messaggi esistenti – Fig. 107. Il testo informativo corrispondente viene visualizzato premendo direttamente sul messaggio – Fig. 107.

Per pressoché tutti i messaggi, una volta eliminato il guasto occorre resettare il messaggio stesso. In questi casi compare "Resettare" – Fig. 108. Eliminato il guasto, il messaggio può essere cancellato anche con il tasto  $\overline{m}$  – Fig. 109.

Se "Resettare" non compare, la caldaia riprende automaticamente a funzionare una volta eliminato il guasto.

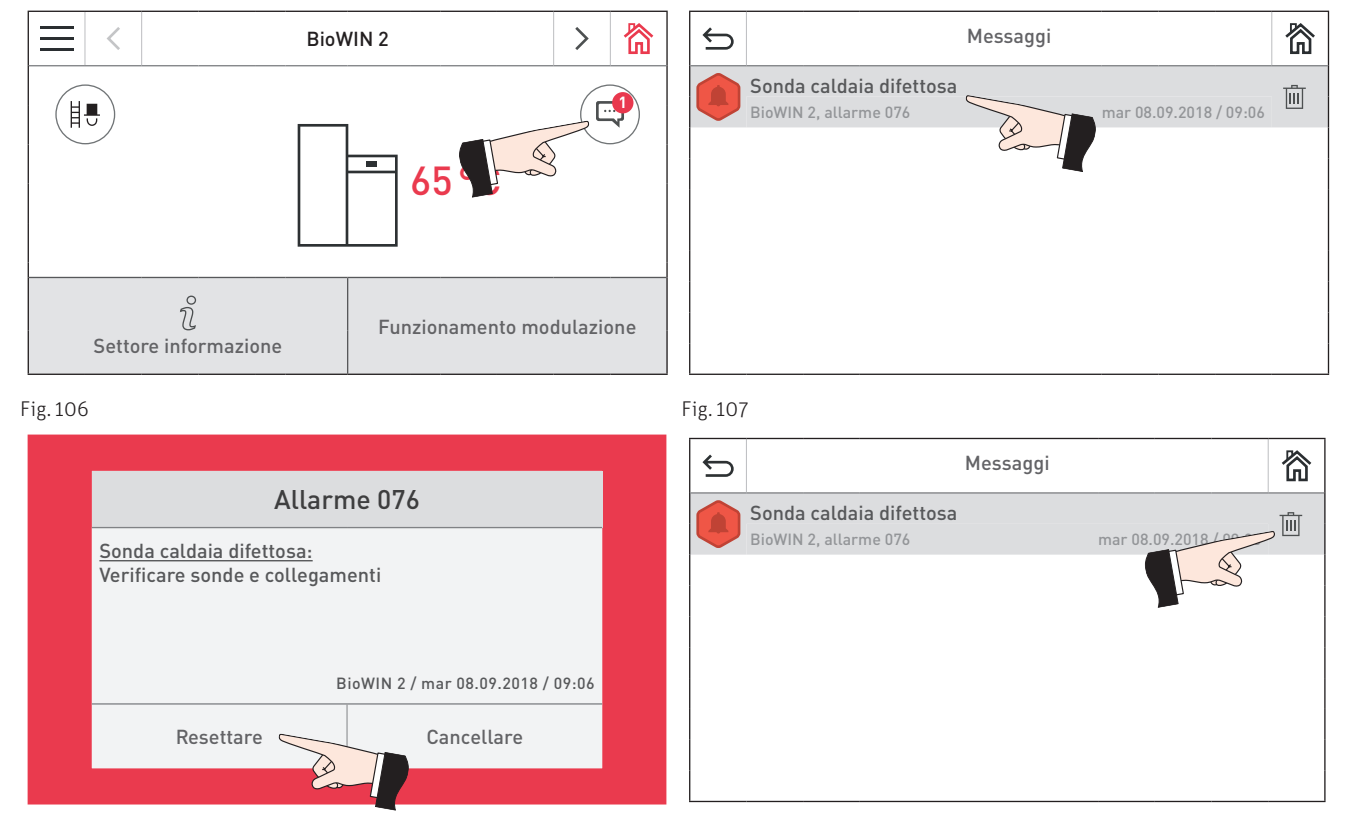

Fig. 108 Fig. 109

#### **Targhetta**

Per chiamare il partner di assistenza ai clienti o il servizio assistenza ai clienti Windhager per un guasto, è opportuno annotarsi prima i seguenti dati della targhetta:

- tipo
- numero di matricola
- anno di costruzione
- messaggio di errore o di allarme

La targhetta si trova davanti, dietro la porta di contenimento sotto il quadro di comando – Fig. 110, Fig. 111.

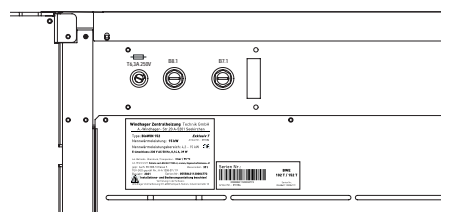

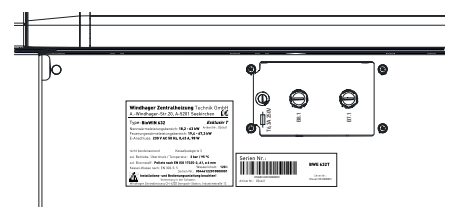

Fig. 110 Targhetta BW 102–332 Fig. 111 Targhetta BWE 382–632

# **21.1 Nessuna visualizzazione in InfoWINTouch**

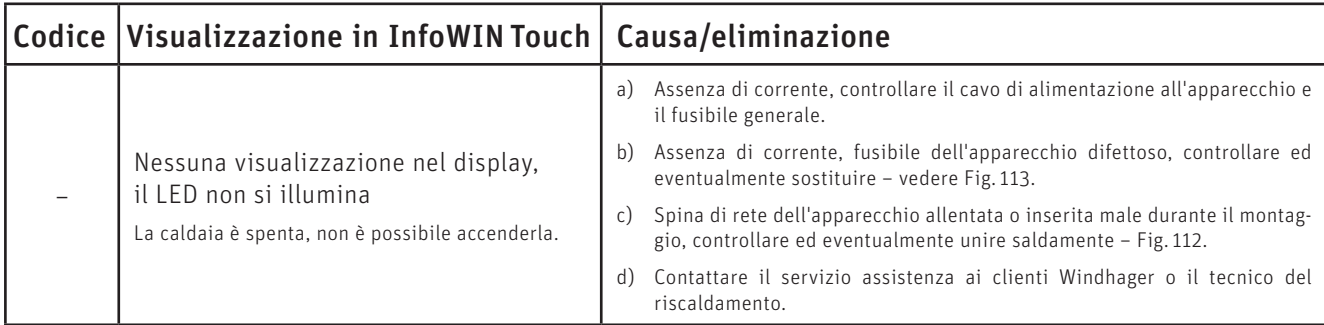

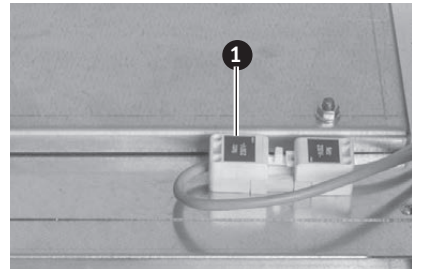

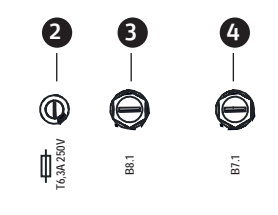

Fig. 112 Spina di rete dell'apparecchio in alto sotto la copertura Fig. 113 Quadro di comando – Porta di contenimento aperta

1 ........... Spina di rete dell'apparecchio

2 ........... Fusibile apparecchio T 6,3 A

3 ........... Tappo di copertura termostato di sicurezza del tubo coclea B8.1

4 .......... Tappo di copertura termostato di sicurezza B7.1

# **21.2 Messaggi informativi**

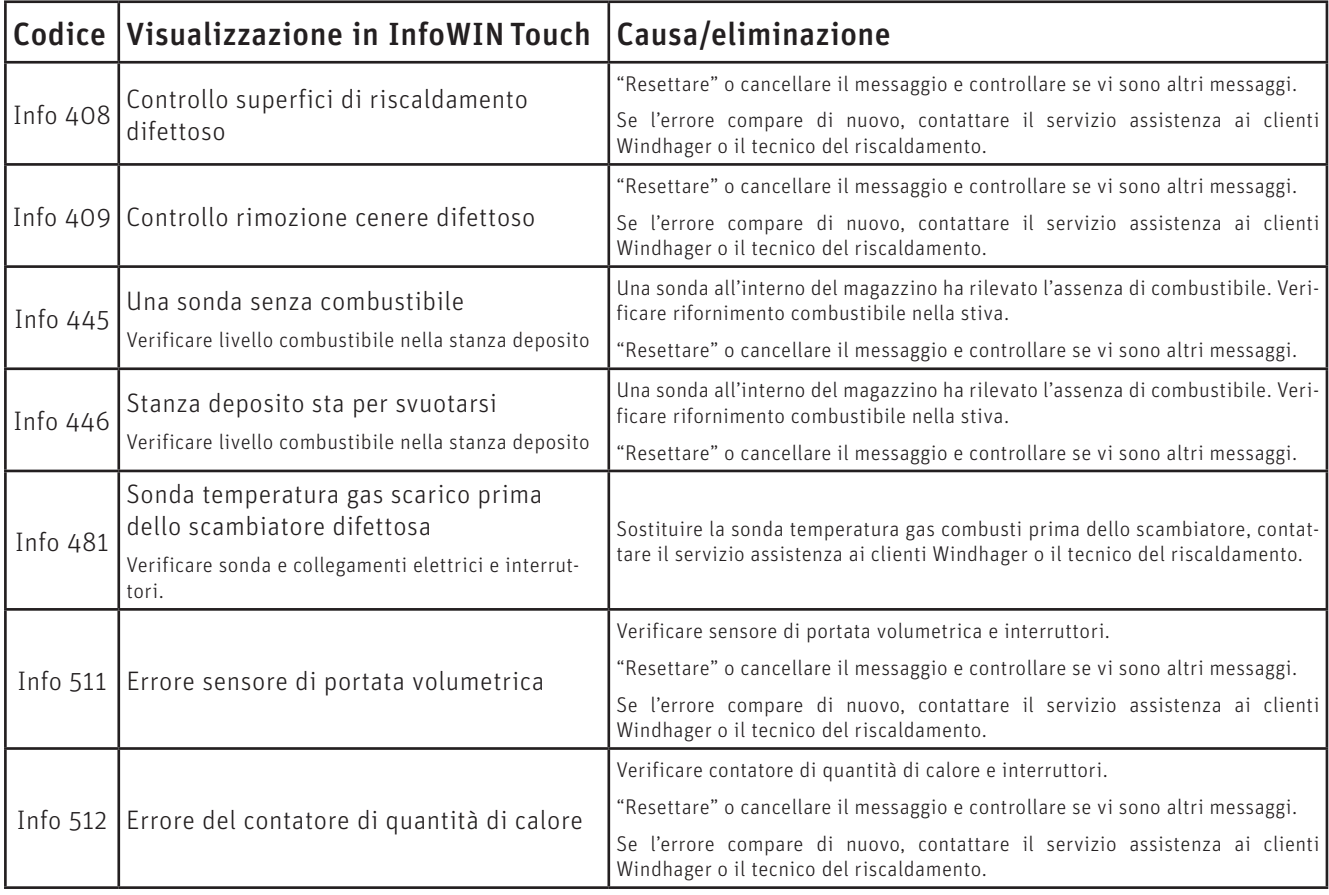

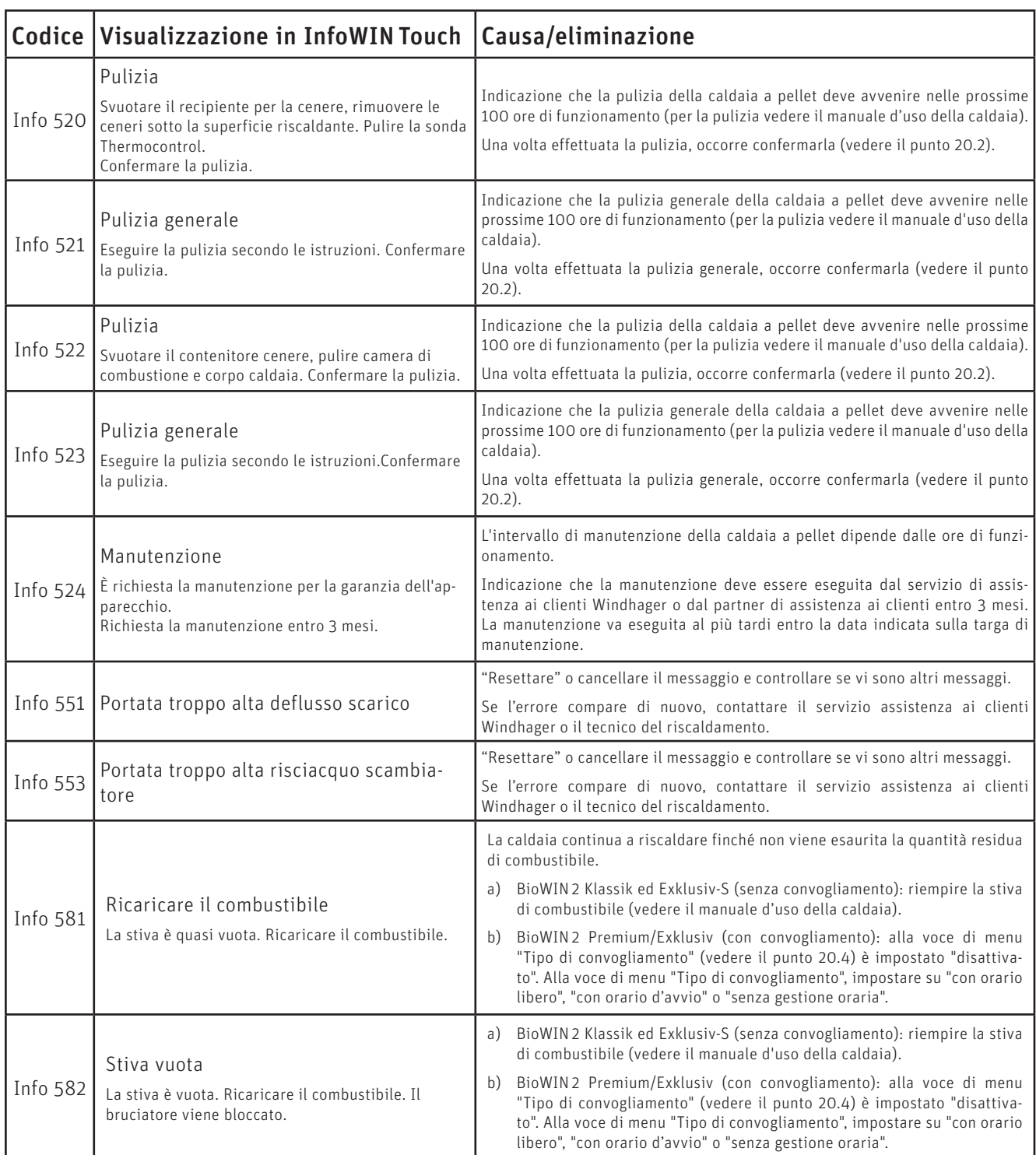

# **21.3 Messaggi di errore**

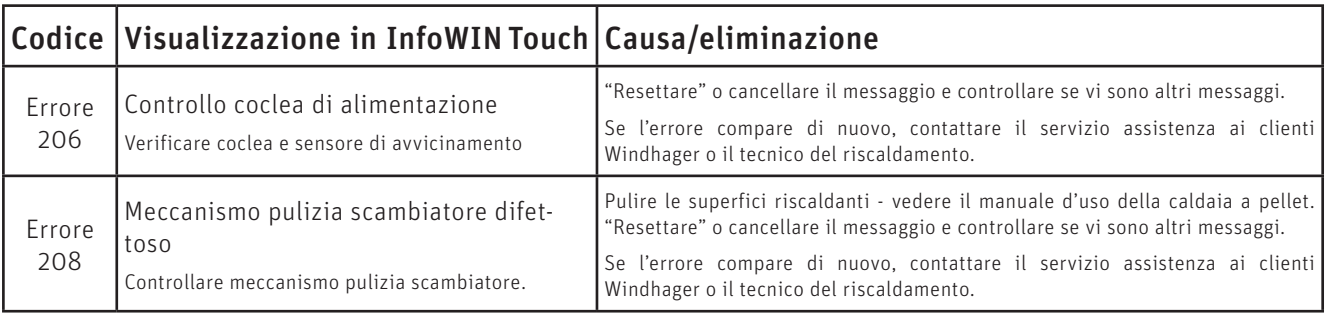

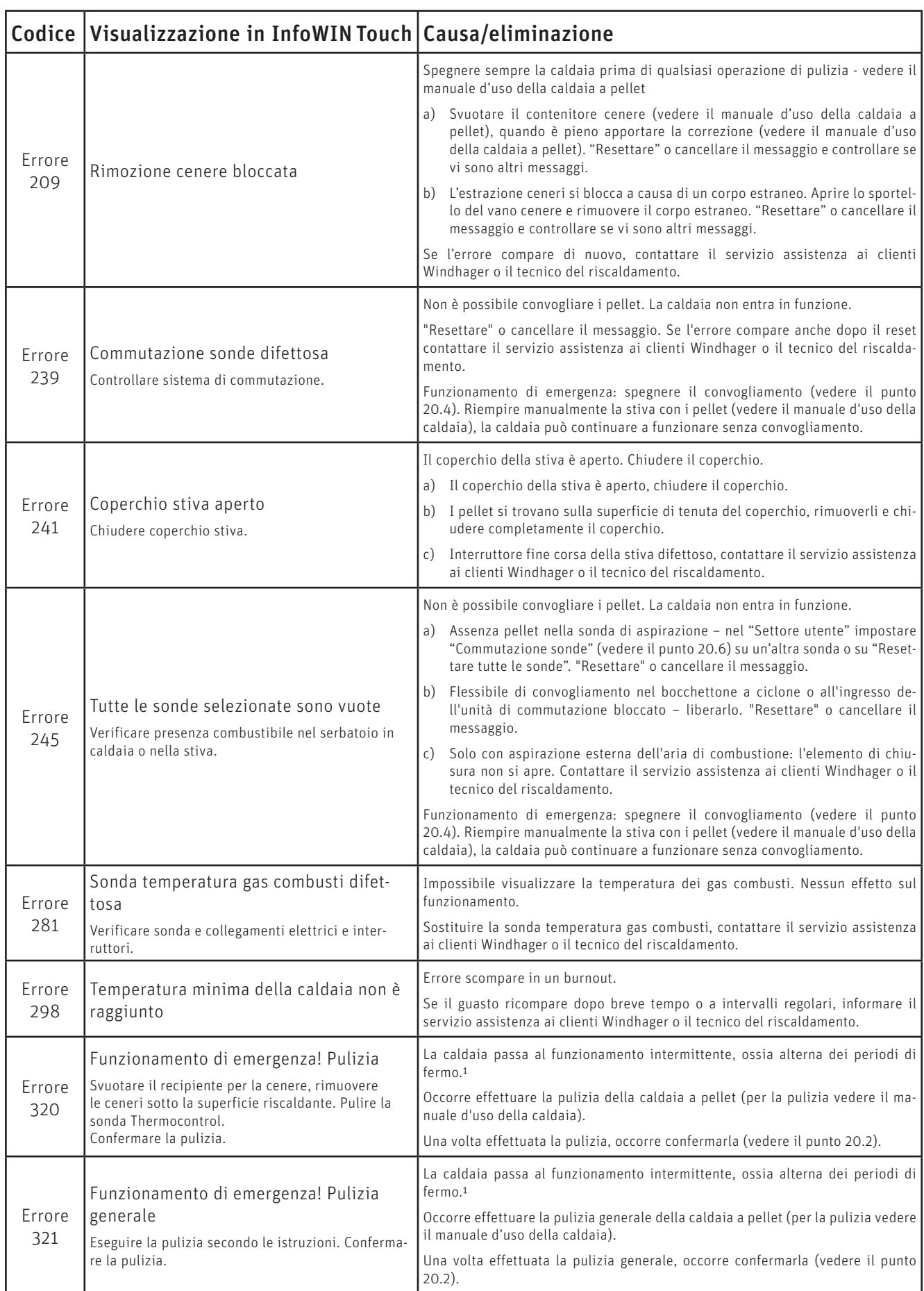

1 Questo funzionamento di emergenza (la caldaia funziona solo 1 ora su 4 nonostante la richiesta di calore presente la temperatura ambiente non viene più raggiunta) può essere attivata/disattivato dal servizio assistenza ai clienti Windhager o dal tecnico del riscaldamento. I danni derivanti all'apparecchio sono esclusi dalla garanzia.

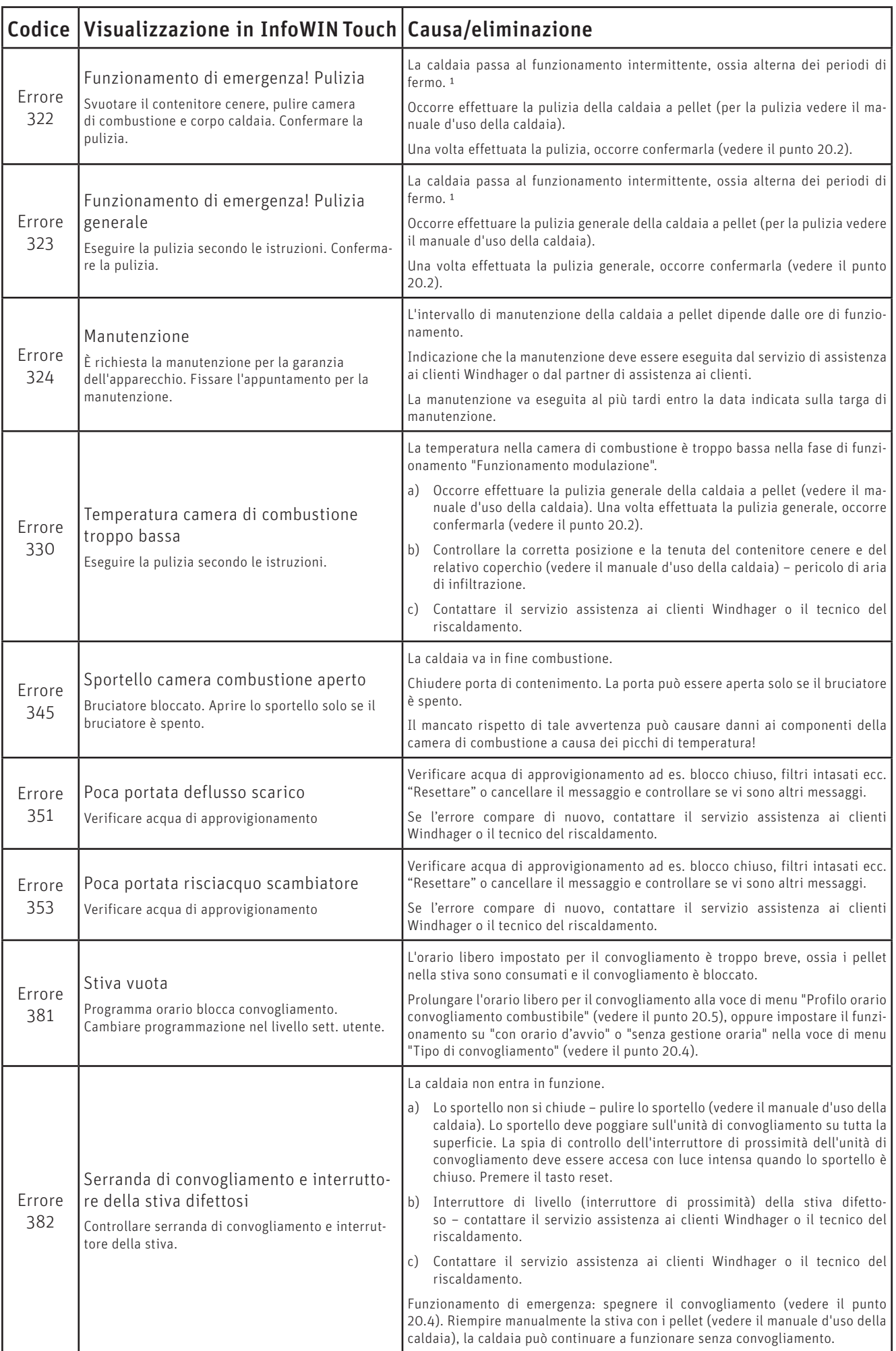

# **21.4 Messaggi di allarme**

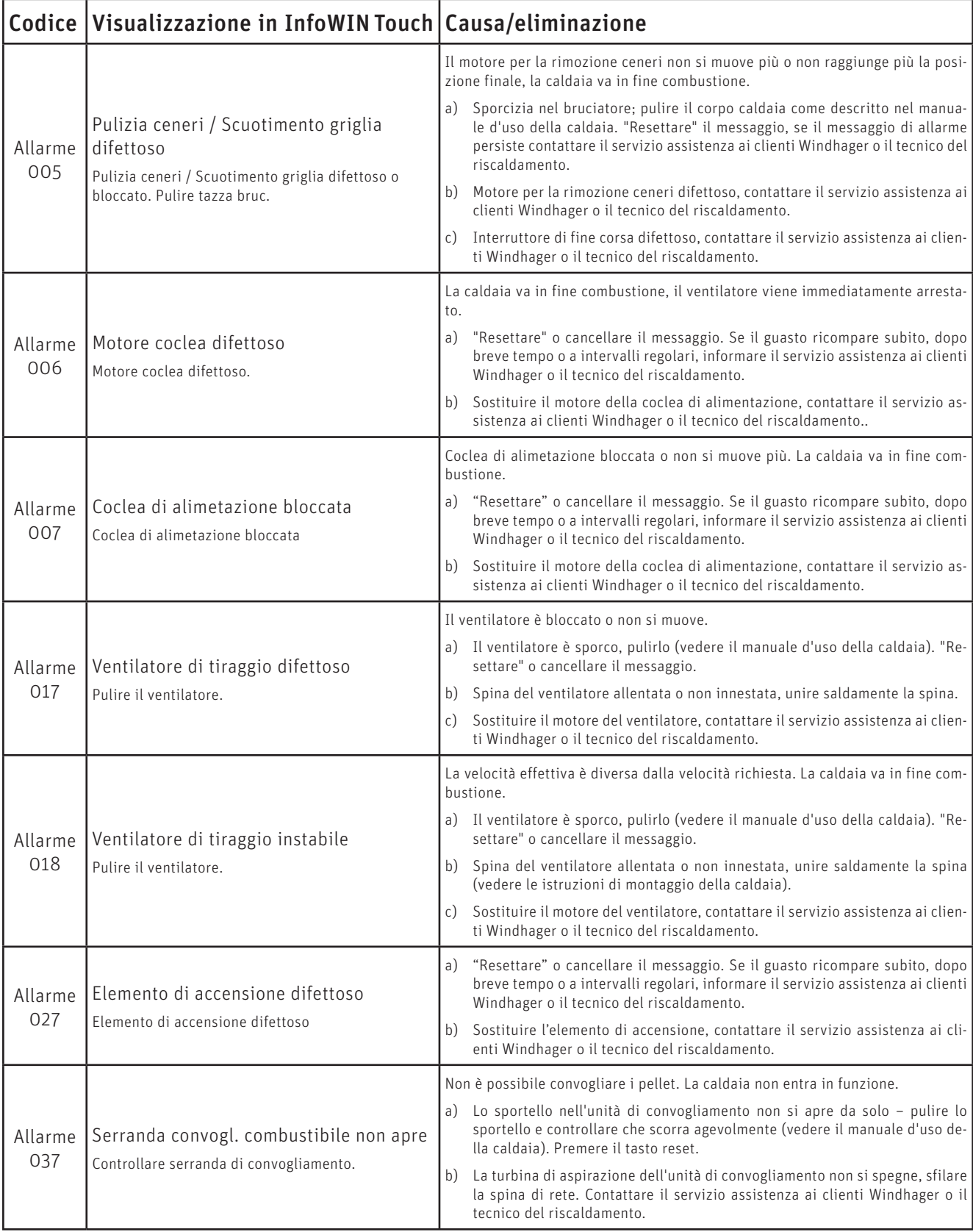

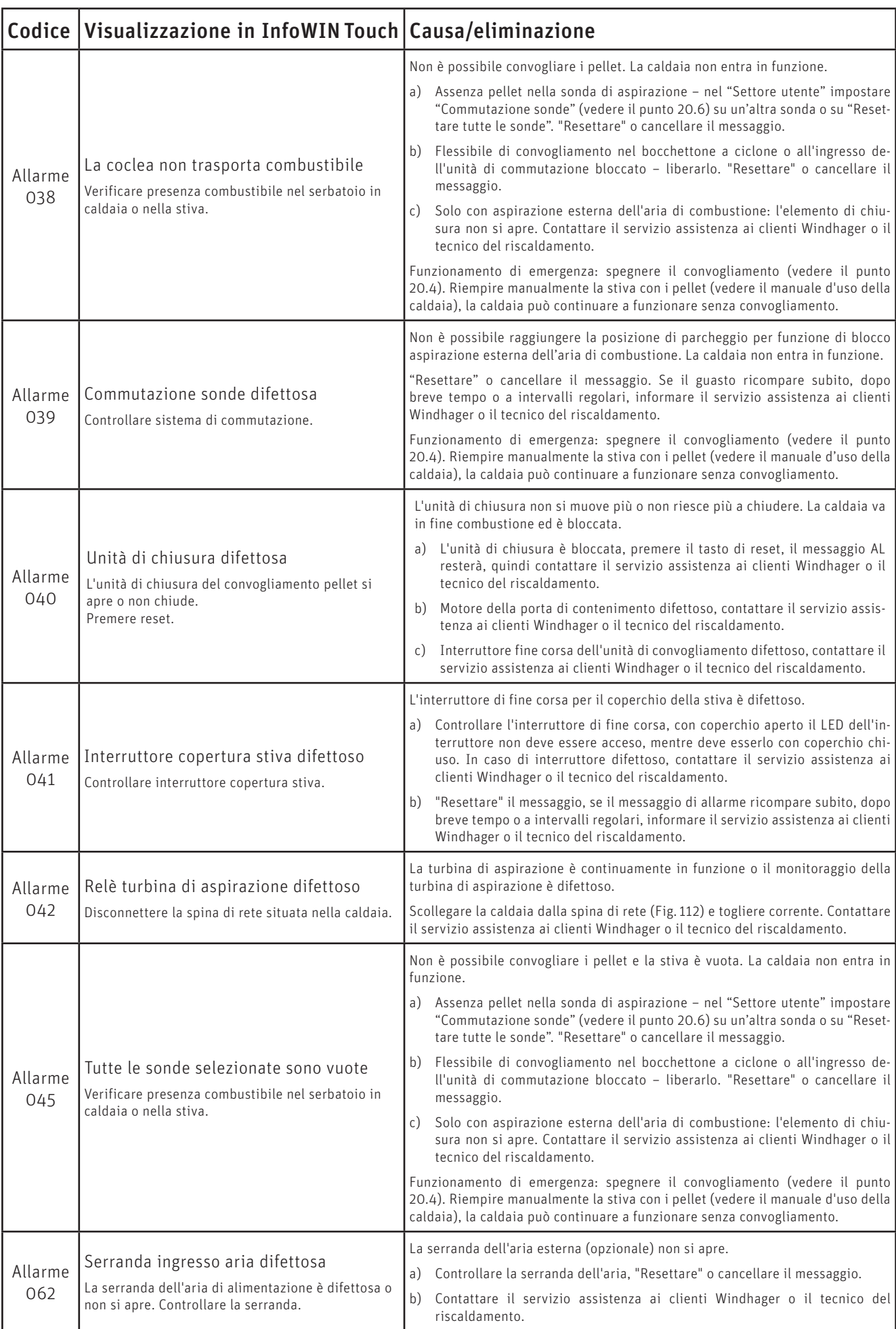

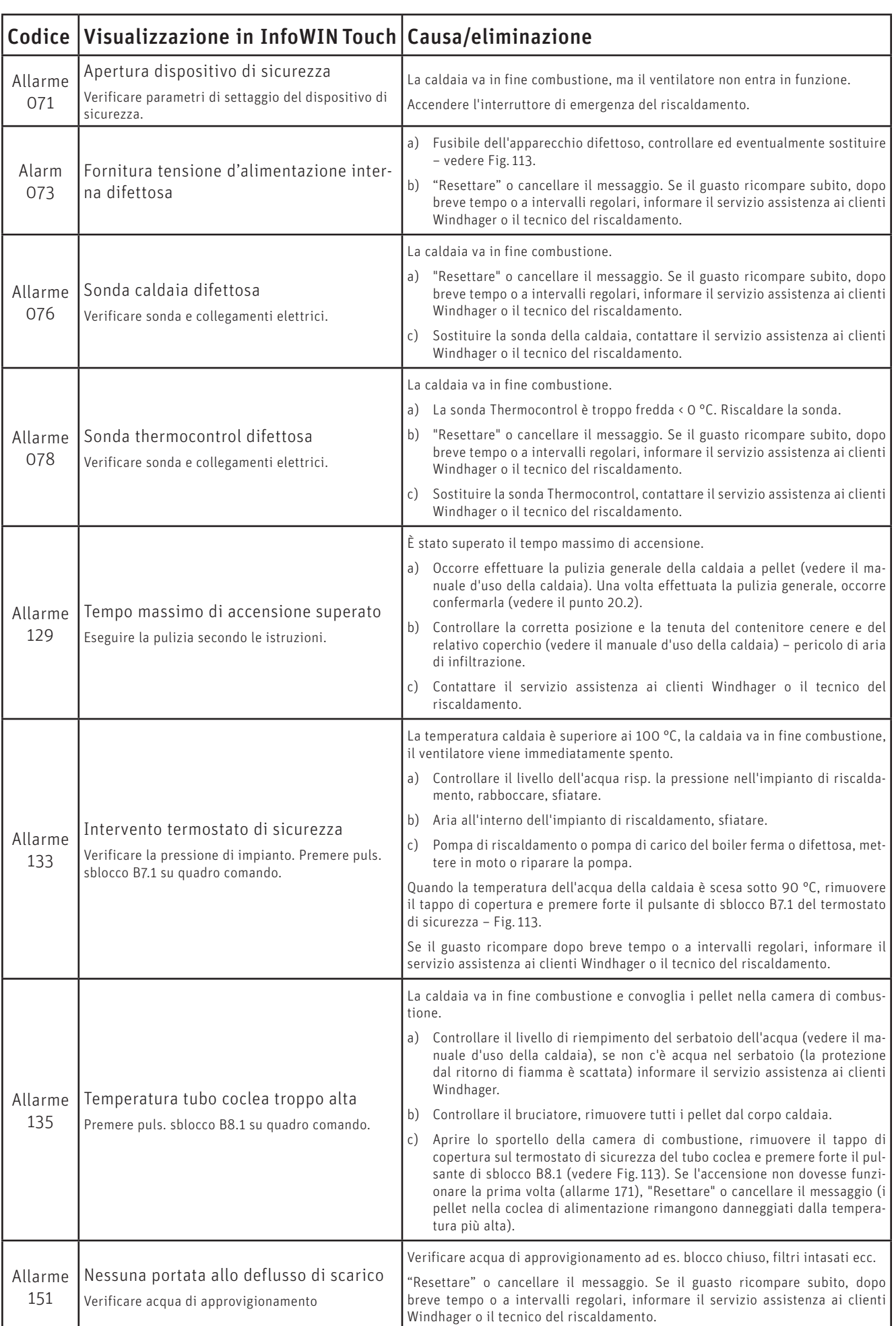

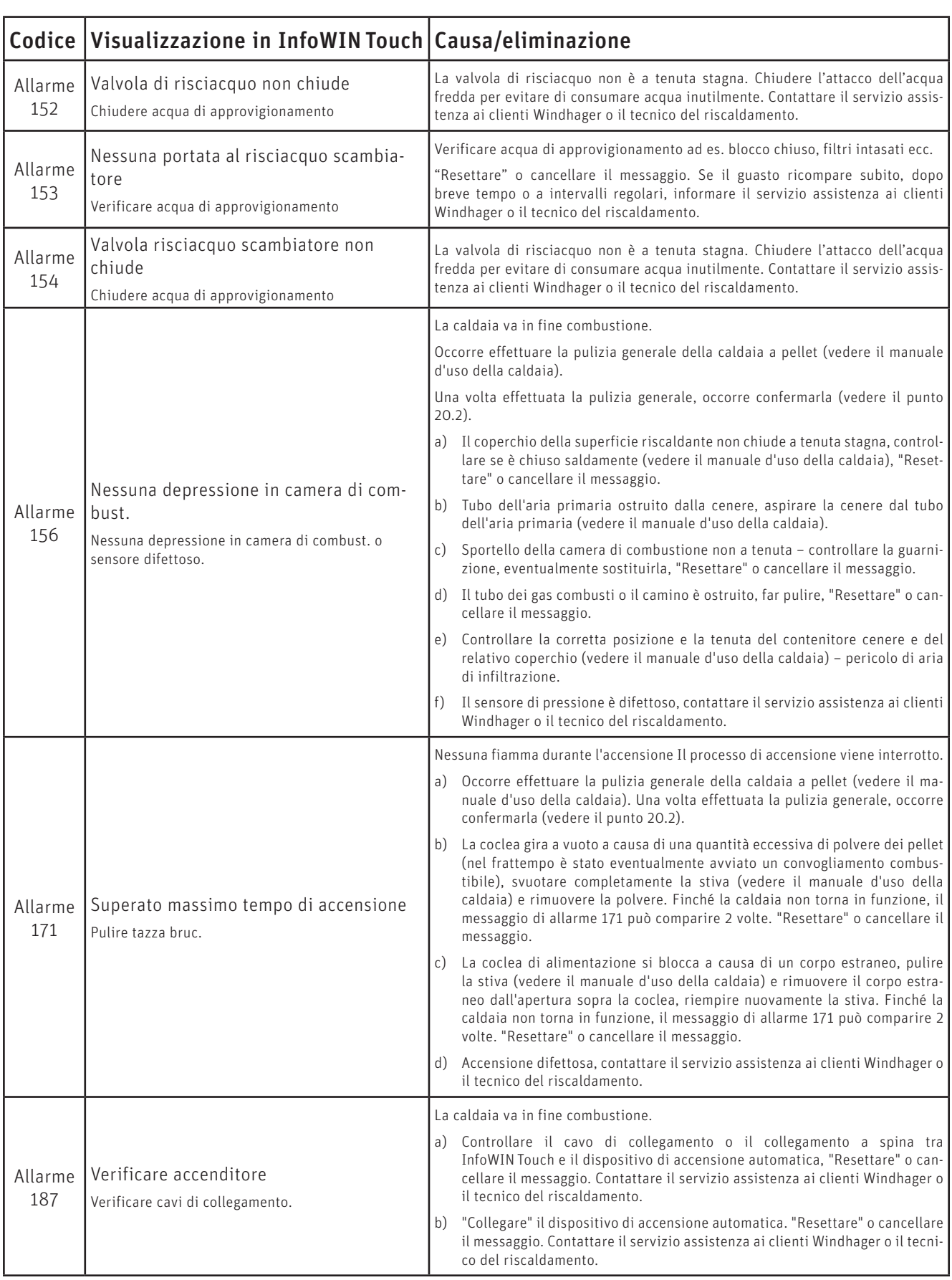

# **PER IL TECNICO DELL'ASSISTENZA/DEL RISCALDAMENTO**

# **22. Struttura dei menu della caldaia per Livello di servizio e Test attuatori**

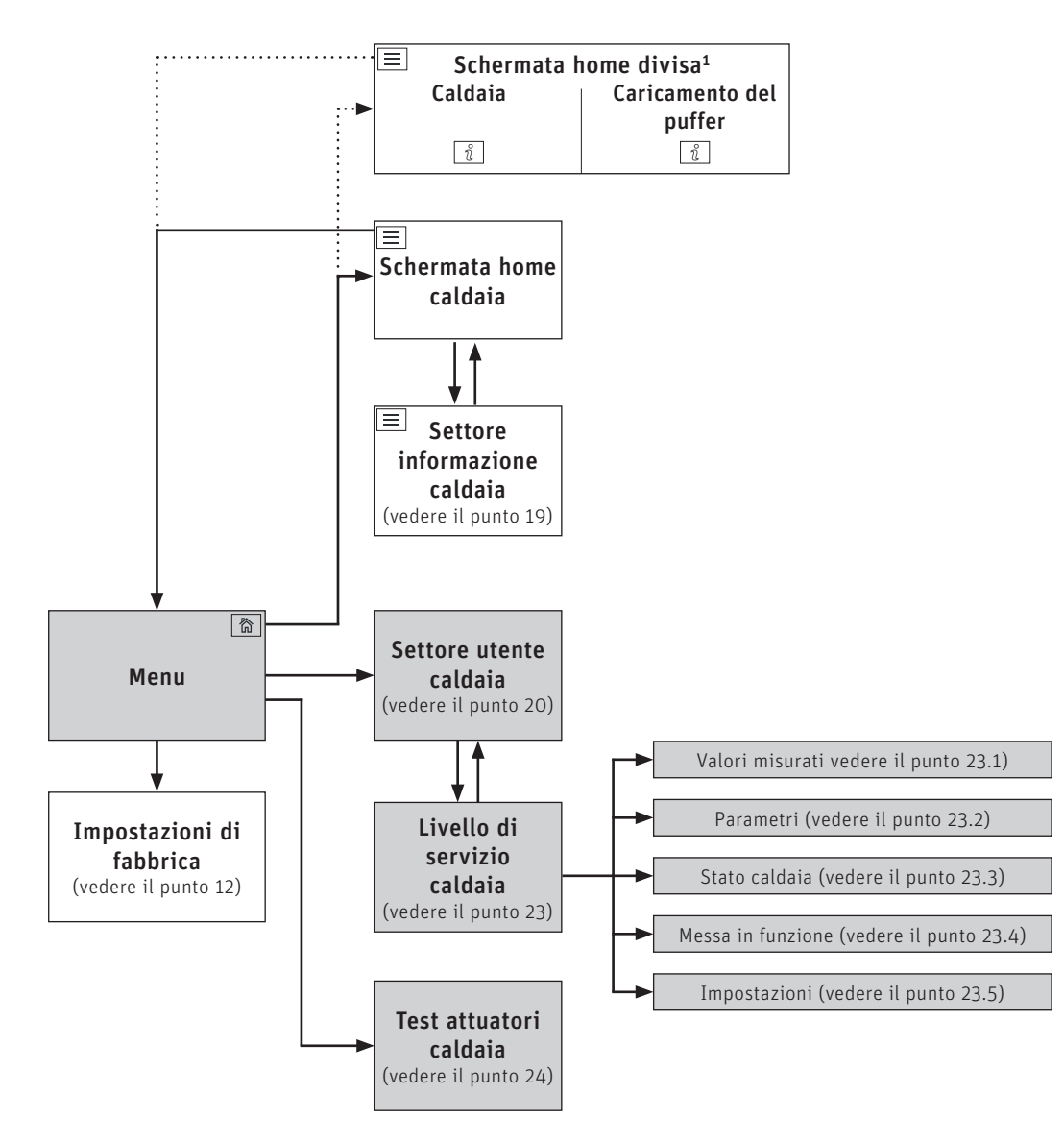

<sup>1</sup> Nelle impostazioni di fabbrica si può impostare la visualizzazione della schermata home a schermo pieno o a schermo diviso, vedere il punto 12.6 Schermata home sul lato 21.

# **23. Livello di servizio**

Nel Livello di servizio si possono visualizzare o modificare i parametri dell'impianto ed effettuare la messa in funzione.

#### **ATTENZIONE Danni materiali**

Eventuali modifiche nel Livello di servizio possono essere effettuate unicamente da personale di servizio addestrato.

#### **Per il tecnico dell'assistenza/del riscaldamento**

Navigazione al Livello di servizio premendo il tasto menu  $\Longrightarrow$  Settore utente  $\rightarrow$  , quindi tenere premuto il tasto "OK" per 5 secondi. I tasti  $\zeta$   $>$  consentono di spostarsi tra i diversi settori di servizio.

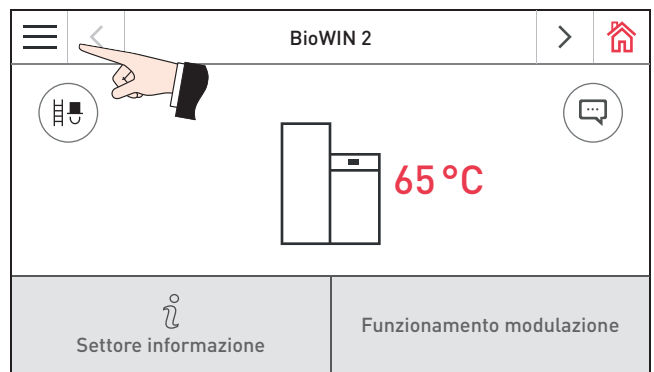

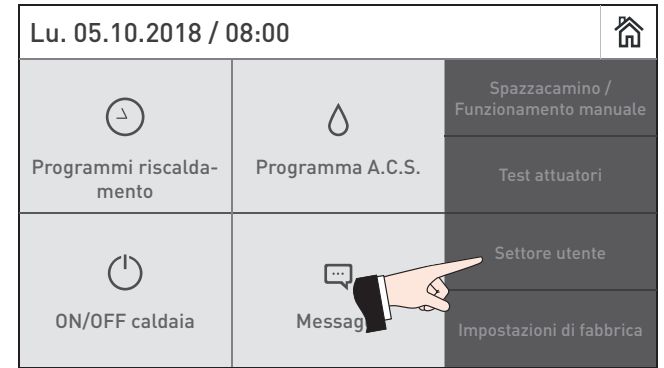

Fig. 114 Schermata home Fig. 115

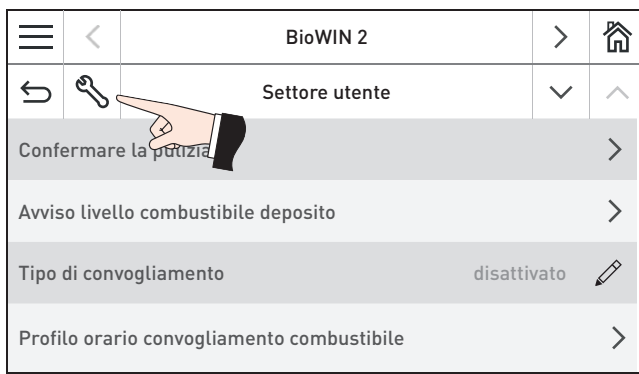

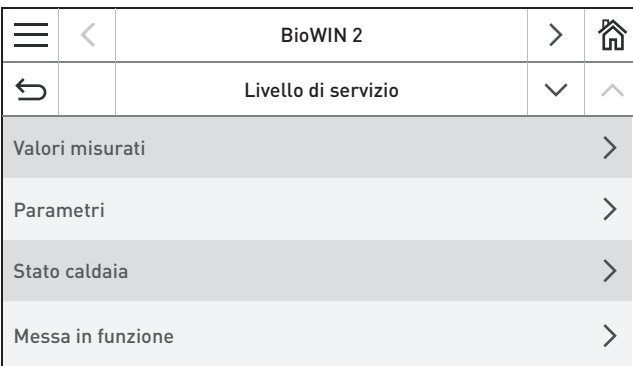

Fig. 118

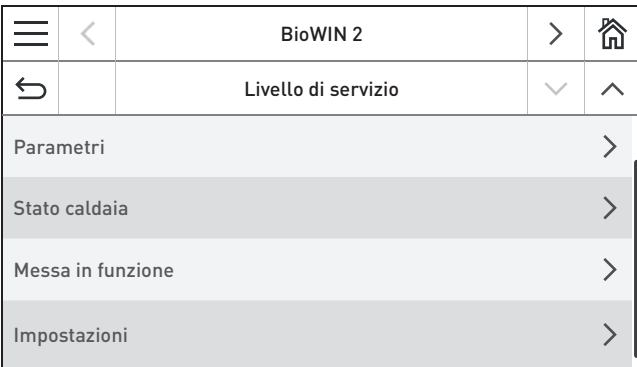

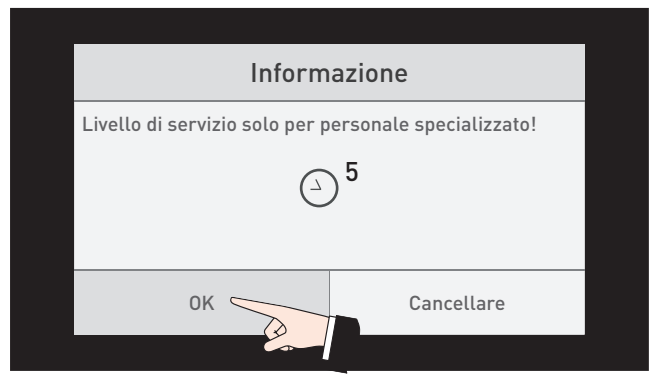

Fig. 116 Fig. 117 Premere per 5 sec

# **23.1 Valori misurati**

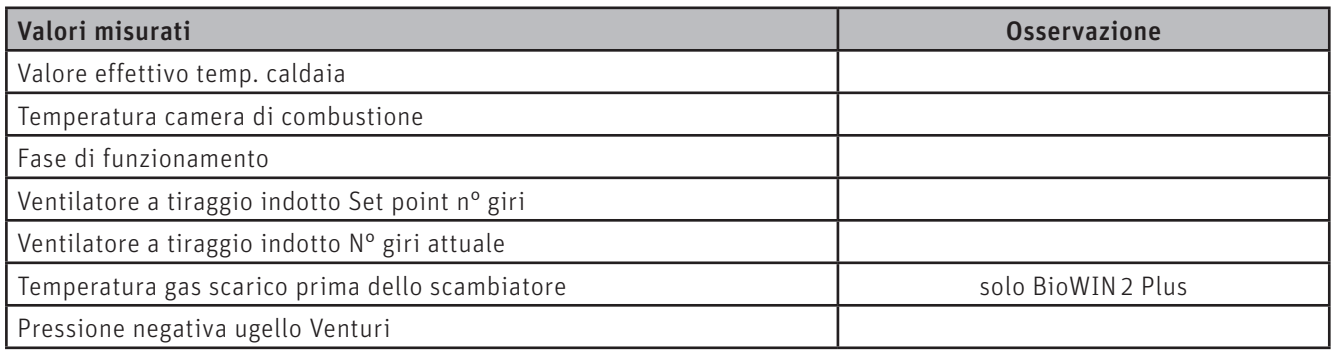

# **23.2 Parametri**

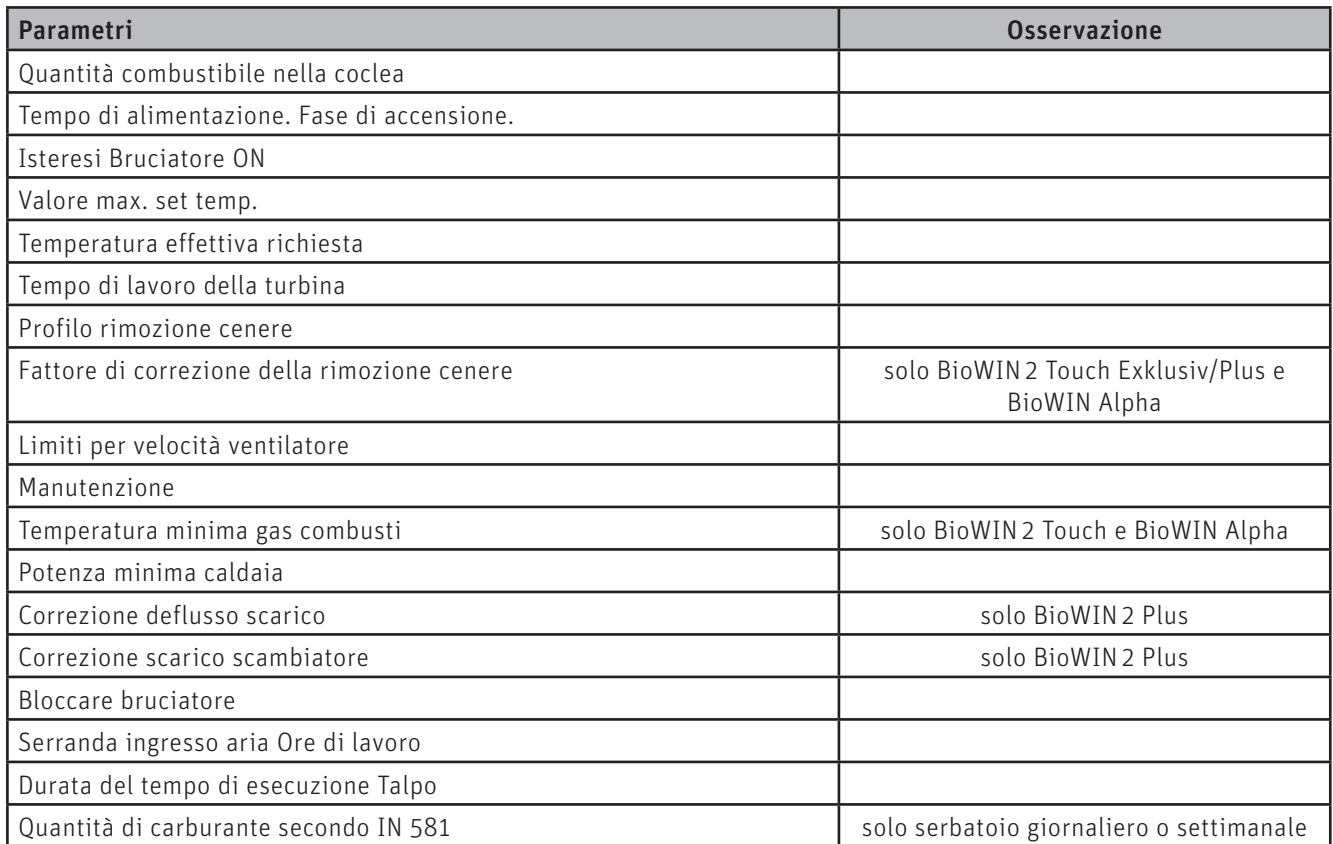

### **23.2.1 Quantità combustibile nella coclea**

La quantità di combustibile calcolata (valore reale) e il campo vengono visualizzati in kg/h e possono essere modificati.

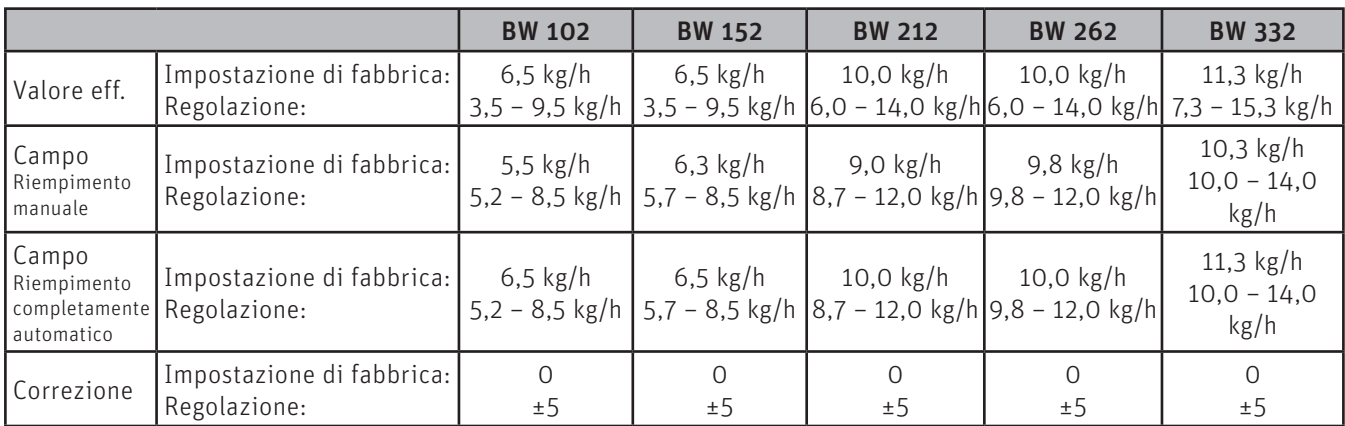

#### **Per il tecnico dell'assistenza/del riscaldamento**

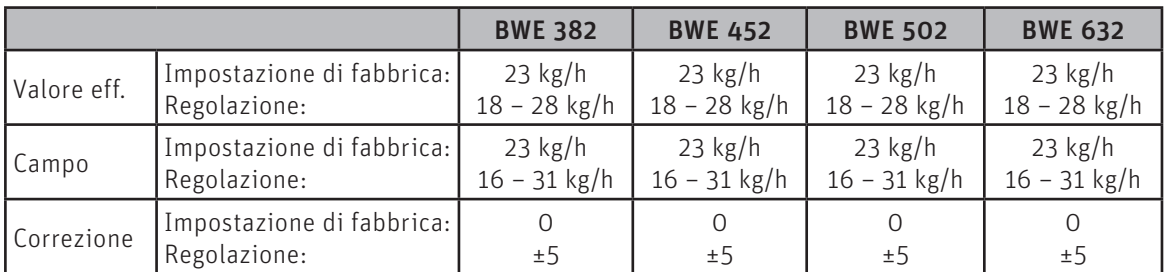

#### **23.2.2 Tempo di alimentazione. Fase di accensione.**

Quantità di combustibile in fase di accensione.

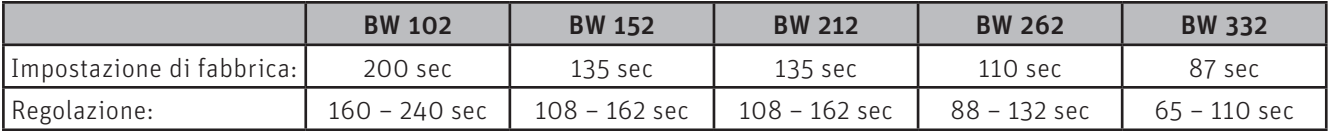

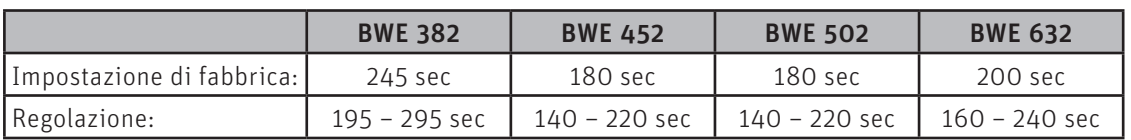

#### **23.2.3 Isteresi Bruciatore ON**

Isteresi di commutazione per il controllo bruciatore.

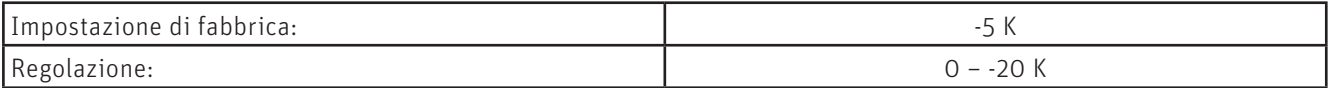

#### **23.2.4 Valore max. set temp.**

Corrisponde alla temperatura di set massima che può essere raggiunta durante la modalità di riscaldamento normale.

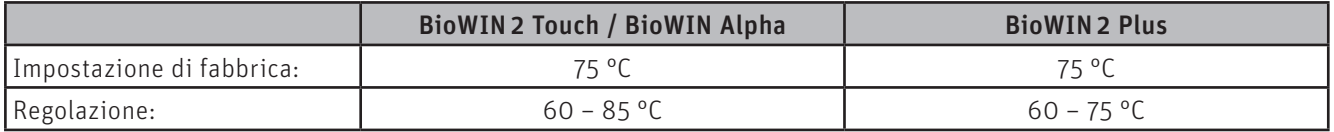

#### **23.2.5 Temperatura effettiva richiesta**

Corrisponde alla temperatura di set in caso di richiesta di calore esterna.

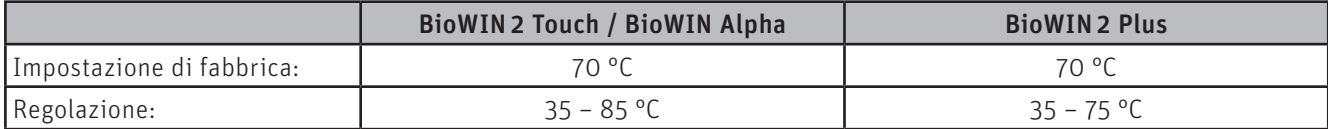

#### **23.2.6 Tempo di lavoro della turbina**

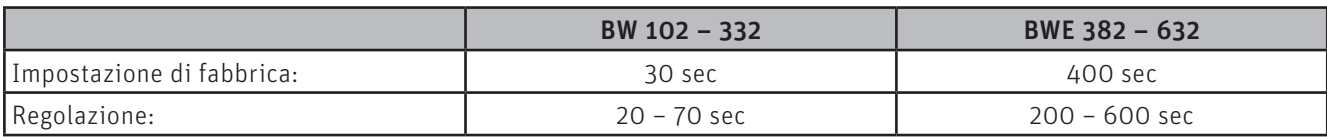

**Diagramma per l'impostazione del tempo di aspirazione in base alla lunghezza del flessibile di convogliamento e all'altezza di aspirazione BW 102 – 332:**

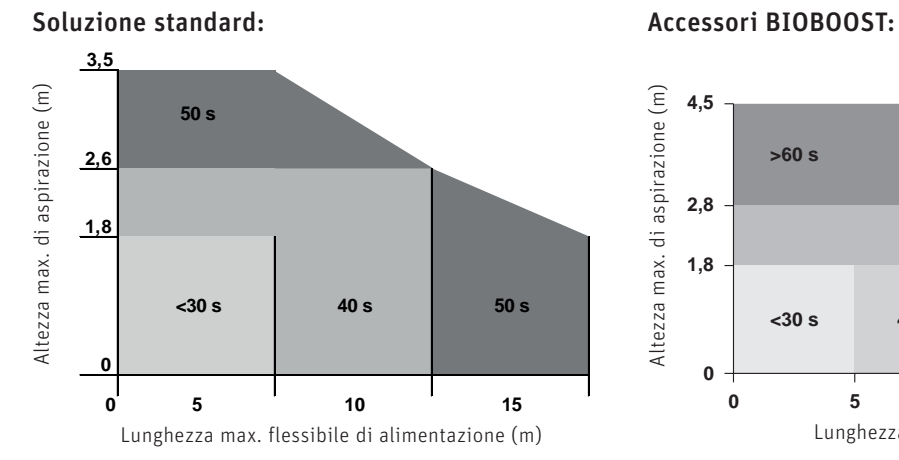

Altezza max. di aspirazione (m) Altezza max. di aspirazione (m) **4,5 >60 s 2,8 1,8 <30 s 40 s 50 s >60 s 0 0 5 10 15 0 5 10 15 20 25** Lunghezza max. flessibile di alimentazione (m)

### **23.2.7 Profilo rimozione cenere**

Con questo regolatore è possibile impostare la rimozione ceneri dal corpo caldaia per le diverse qualità di pellet.

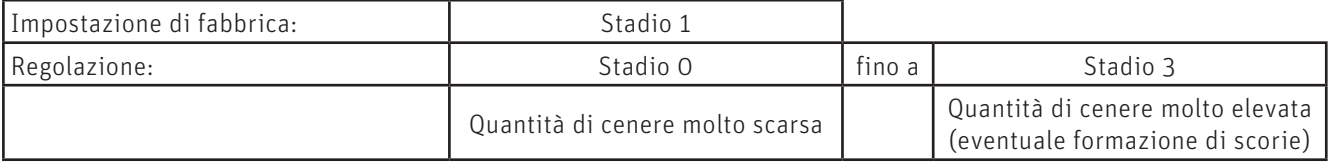

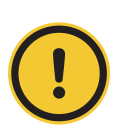

#### **ATTENZIONE Danni materiali**

Ripristinare l'impostazione di fabbrica al successivo rifornimento di pellet.

#### **23.2.8 Fattore di correzione della rimozione cenere**

Con questo regolatore è possibile impostare l'estrazione cenere per le diverse qualità di pellet.

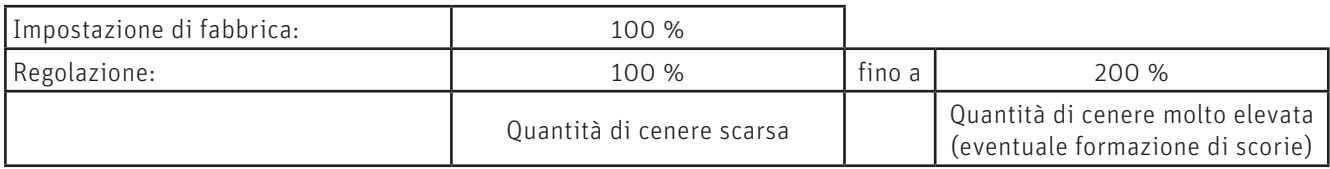

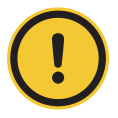

#### **ATTENZIONE Danni materiali**

Ripristinare l'impostazione di fabbrica al successivo rifornimento di pellet.

#### **23.2.9 Limiti per velocità ventilatore**

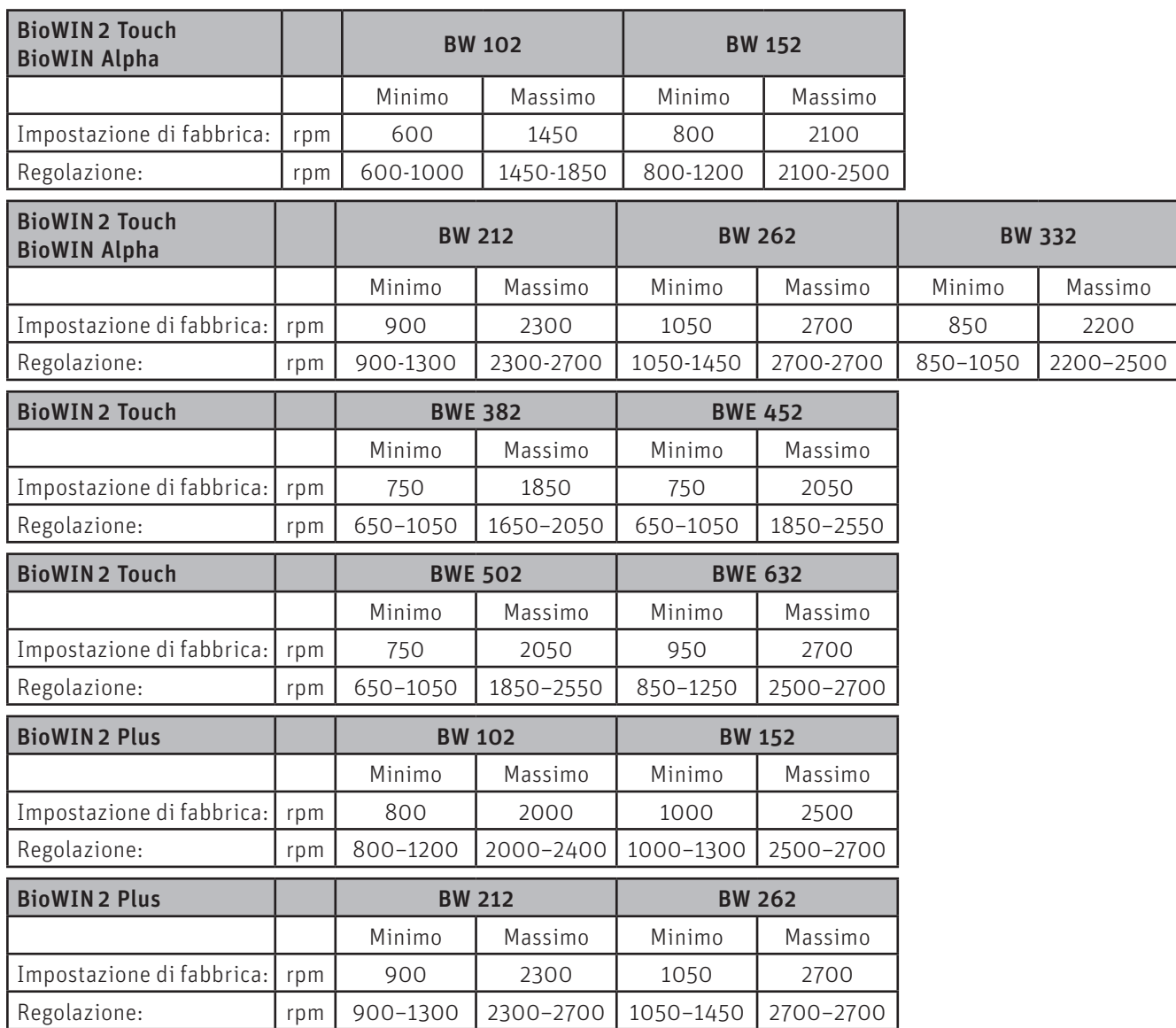

#### **23.2.10 Manutenzione**

Una volta effettuata la manutenzione, è necessario confermarla affinché il tempo di corsa riparta in vista della manutenzione successiva. Compare solo se in "Livello di servizio" → "Impostazioni" → "Manutenzione " è impostato su ON.

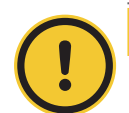

#### **ATTENZIONE Danni materiali**

Senza manutenzione, la Manutenzione non può essere resettata.

#### **23.2.11 Temperatura minima gas combusti (solo BioWIN 2 Touch / BioWIN Alpha)**

Questo regolatore consente di ridurre al minimo la temperatura dei gas combusti.

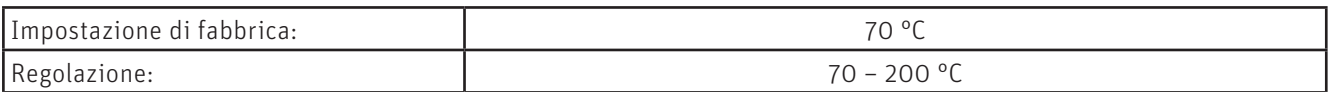

#### **23.2.12 Potenza minima caldaia**

Questo regolatore consente di limitare la potenza della caldaia al minimo.

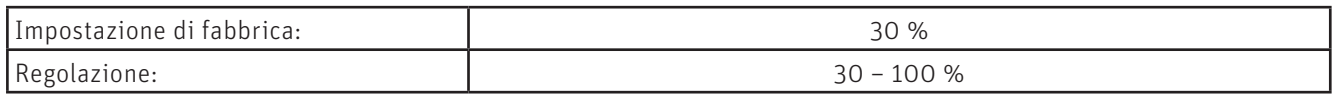

#### **23.2.13 Correzione deflusso scarico (solo BioWIN 2 Plus)**

Questo regolatore consente di adeguare la quantità di acqua di risciacquo.

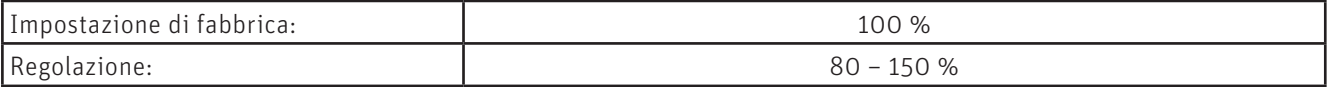

#### **23.2.14 Correzione scarico scambiatore (solo BioWIN 2 Plus)**

Questo regolatore consente di adeguare la quantità di acqua di risciacquo.

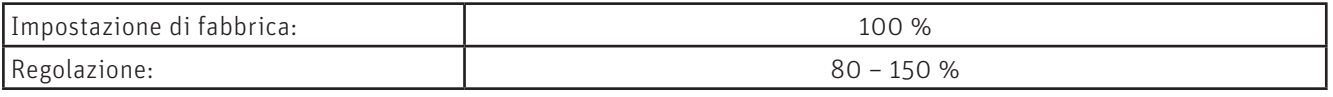

#### **23.2.15 Bloccare bruciatore**

Questo regolatore consente di bloccare il bruciatore anche quando arriva una richiesta di calore dalla regolazione. Il blocco termina automaticamente dopo massimo 3 ore.

Questa funzione è utile per il tecnico dell'assistenza/del riscaldamento, ad es. durante la messa in funzione.

#### **23.2.16 Serranda ingresso aria Ore di lavoro**

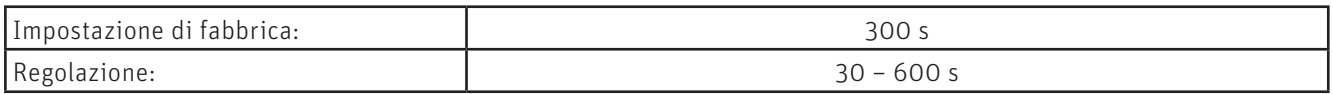

#### **23.2.17 Durata del tempo di esecuzione Talpo**

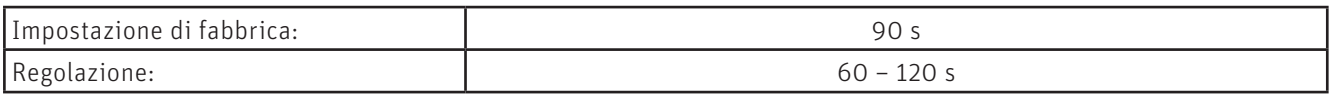

#### **23.2.18 Quantità di carburante secondo IN 581**

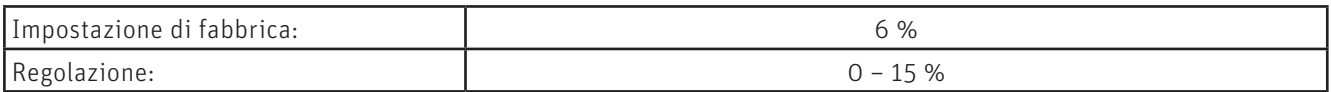

### **23.3 Stato caldaia**

Vengono visualizzati i seguenti valori:

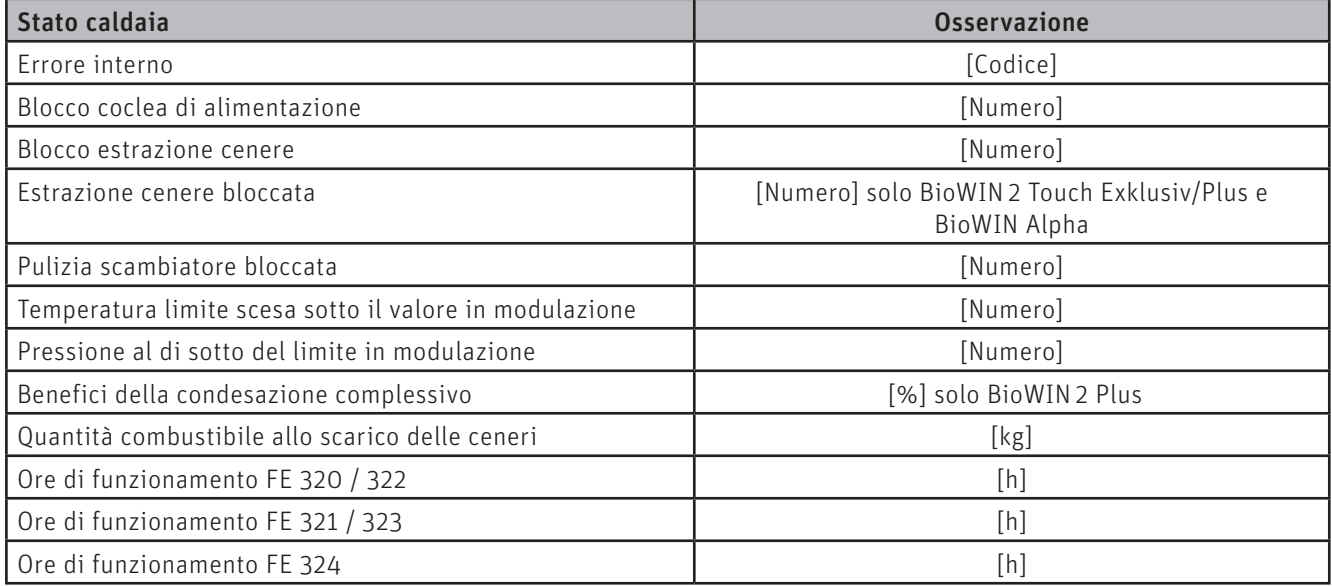

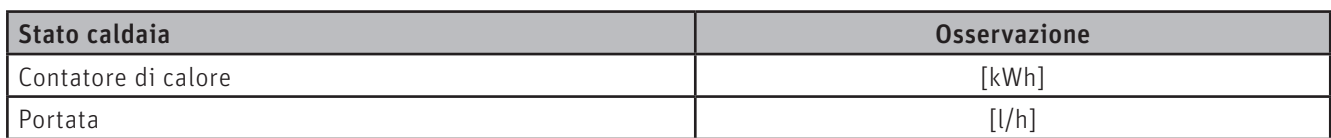

# **23.4 Messa in funzione**

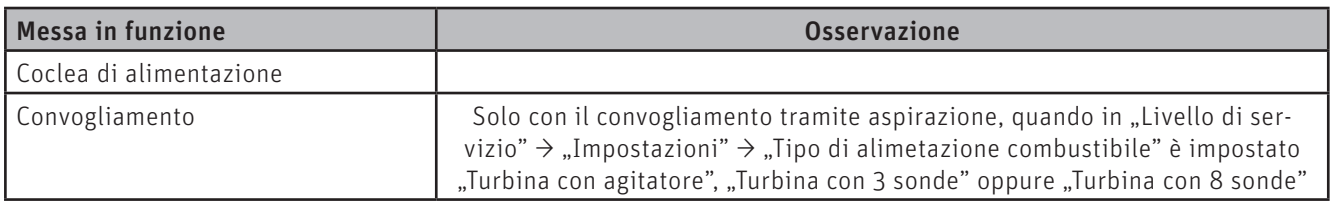

Al termine della messa in funzione si avvia un Self-test.

#### **23.4.1 Coclea di alimentazione**

La coclea di alimentazione può essere accesa per 6 min.

#### **23.4.2 Convogliamento**

A seconda del sistema impostato, si possono mettere in funzione il convogliamento e ciascuna sonda compreso lo spurgo.

### **23.5 Impostazioni**

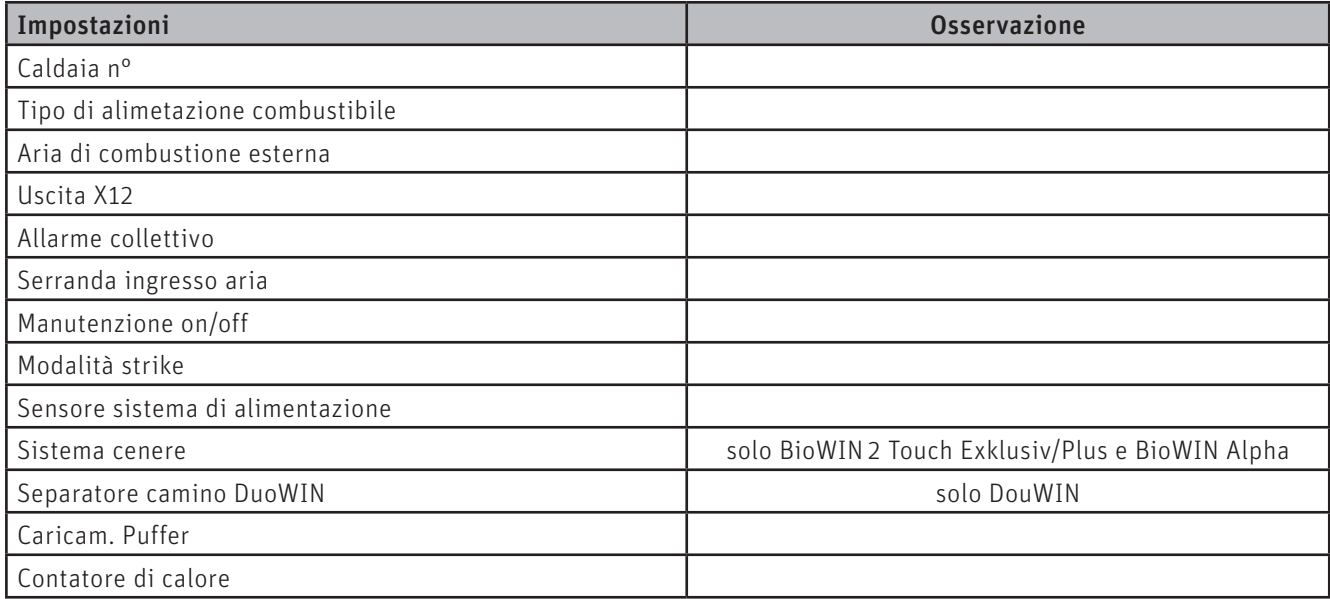

#### **23.5.1 Caldaia n° (numero del generatore di calore)**

In una caldaia singola deve essere sempre impostato 0 (impostazione di fabbrica).

In una configurazione a cascata (con 1-4 caldaie), in ciascuna caldaia deve essere impostato Caldaia n° 1 - 4. Ciascun numero caldaia può essere assegnato una sola volta.

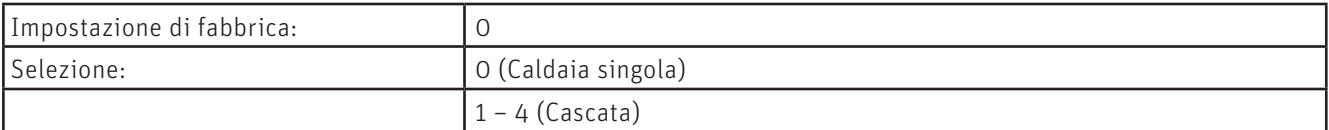

#### **23.5.2 Tipo di alimetazione combustibile**

Impostazione per funzionamento con serbatoio giornaliero o settimanale, 3 oppure 8 sonde, risp. sonda "solo" o agitatore (serbatoio interrato) della caldaia a pellet.

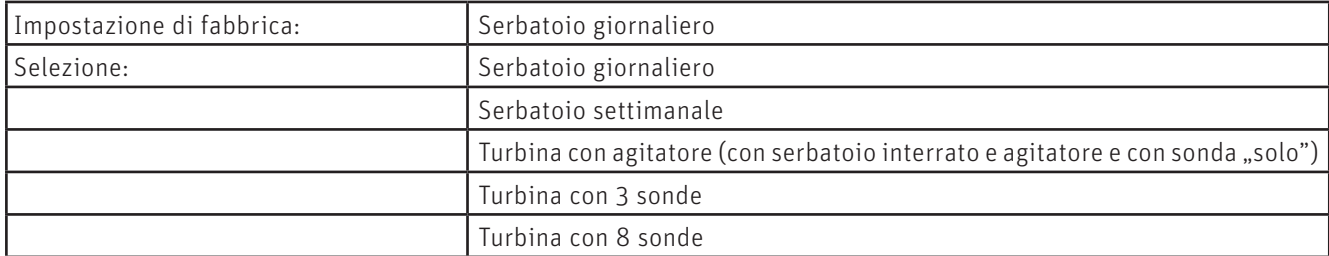

#### **23.5.3 Aria di combustione esterna**

Impostazione per funzionamento della caldaia a pellet con aria di combustione esterna.

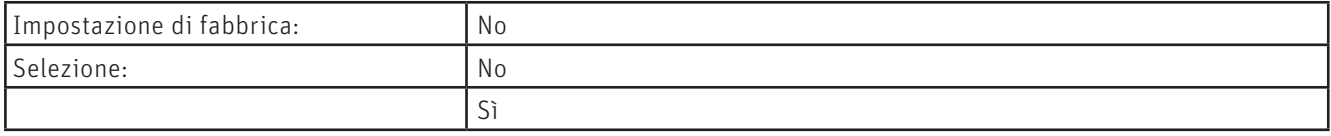

#### **23.5.4 Uscita X12**

Impostazione del controllo di una pompa della caldaia o di un'unità di arresto (accessorio).

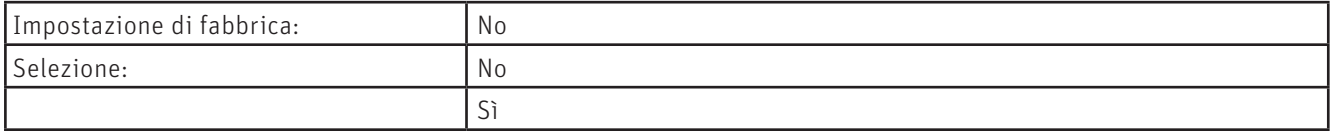

#### **23.5.5 Allarme collettivo**

In questo sottomenu si possono impostare i messaggi di guasto che vengono utilizzati per la visualizzazione dell'allarme collettivo.

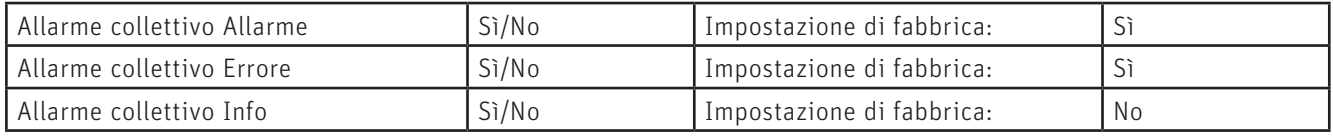

#### **23.5.6 Serranda ingresso aria**

Impostazione per funzionamento della caldaia a pellet con una serranda ingresso aria.

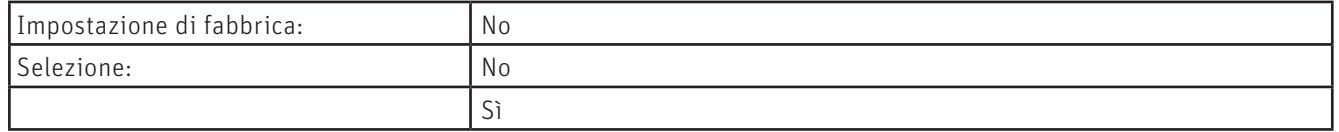

Con l'impostazione "Sì" selezionata, si può impostare il tempo di corsa della serranda ingresso aria.

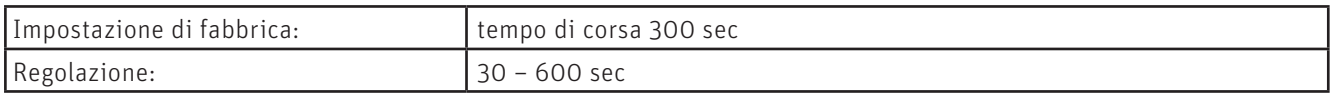

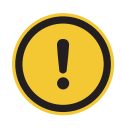

#### **ATTENZIONE Danni materiali**

Il tempo corsa impostato deve essere doppio rispetto al tempo corsa effettivo della serranda aria di alimentazione.

#### **23.5.7 Manutenzione on/off**

Impostazione per l'attivazione dell'indicatore di manutenzione.

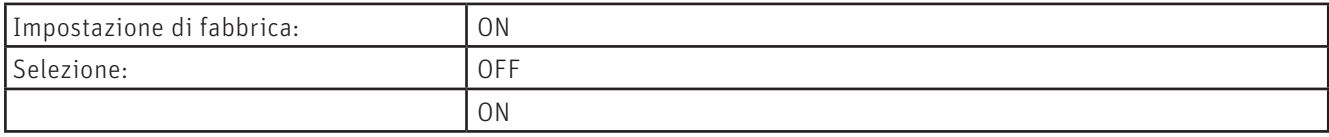

#### **23.5.8 Modalità strike**

Impostazione per l'attivazione dell'indicatore di pulizia Modalità strike. La caldaia passa quindi al funzionamento intermittente, ossia alterna dei periodi di fermo.

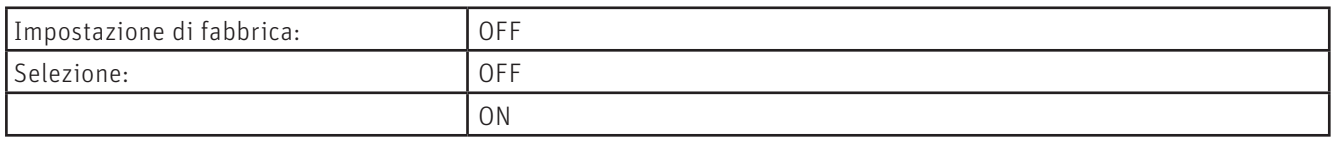

#### **23.5.9 Sensore sistema di alimentazione**

Impostazione per funzionamento della caldaia a pellet con un sensore sistema di alimentazione (accessorio).

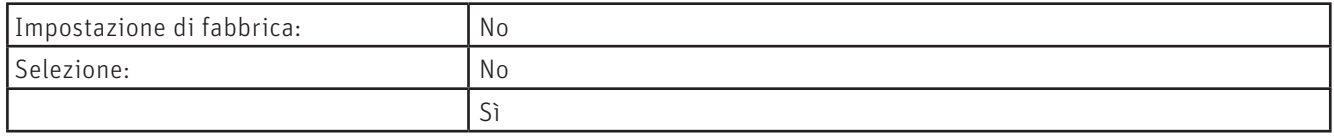

#### **23.5.10 Sistema cenere (solo BioWIN 2 Touch Exklusiv/Plus e BioWIN Alpha)**

Impostazione del sistema cenere da utilizzare.

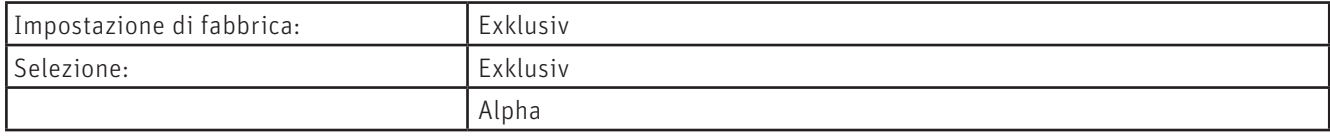

#### **23.5.11 Separatore camino DuoWIN (solo DuoWIN)**

Impostazione in presenza di un separatore camino nella DuoWIN.

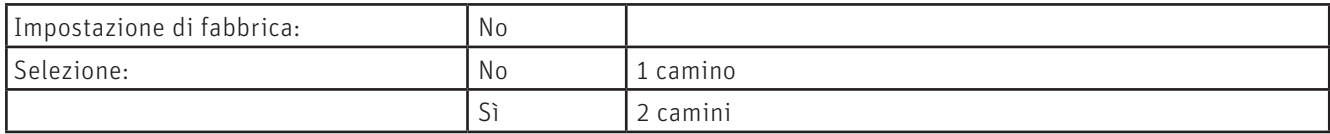

#### **23.5.12 Caricam. Puffer**

Impostazione per il caricamento puffer interno attivato.

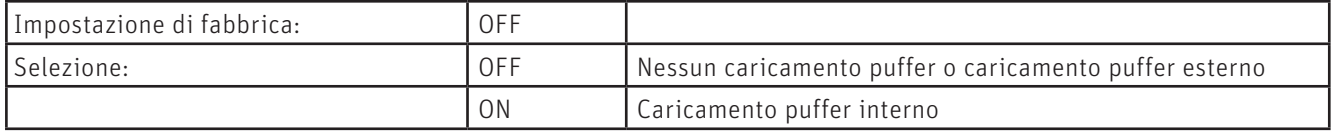

#### **23.5.13 Contatore di calore**

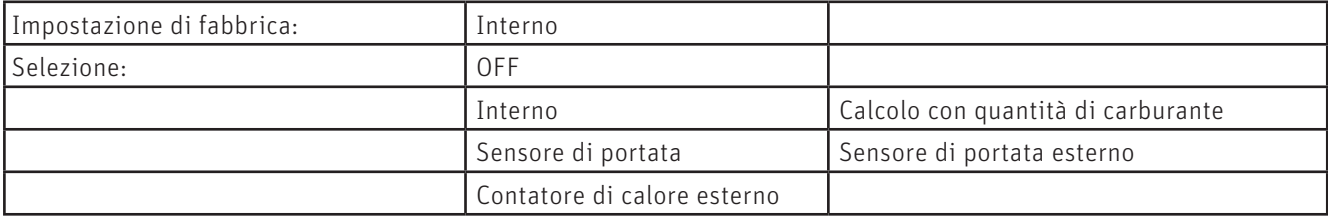

# **24. Test attuatori**

Da Test attuatori si possono verificare i diversi elementi.

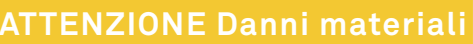

Il tempo corsa impostato deve essere doppio rispetto al tempo corsa effettivo della serranda aria di alimentazione.

Navigazione al Test attuatori premendo il tasto menu  $\equiv$   $\rightarrow$  Test attuatori . Vengono visualizzati le caldaie o i moduli funzionali installati e collegati per la relativa selezione.

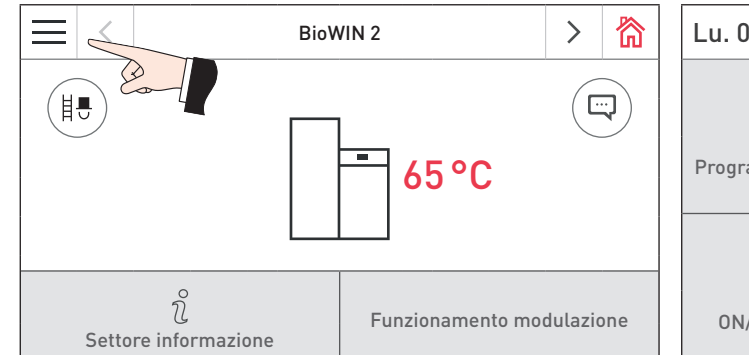

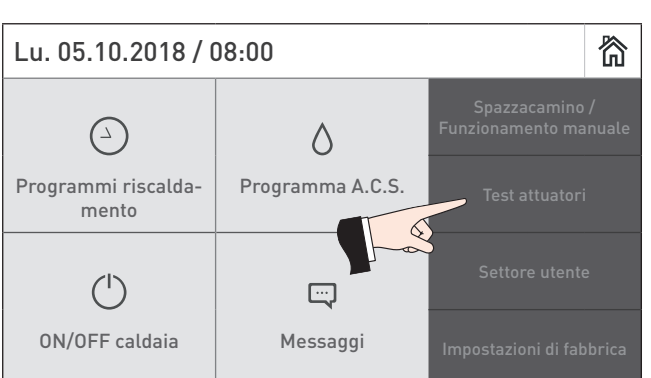

Fig. 120 Schermata home Fig. 121

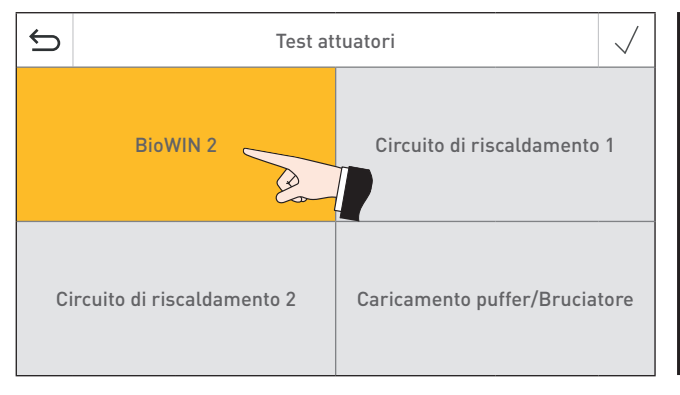

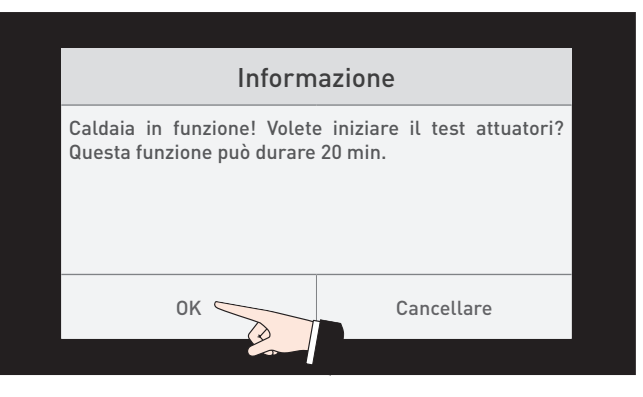

Fig. 122 Fig. 123

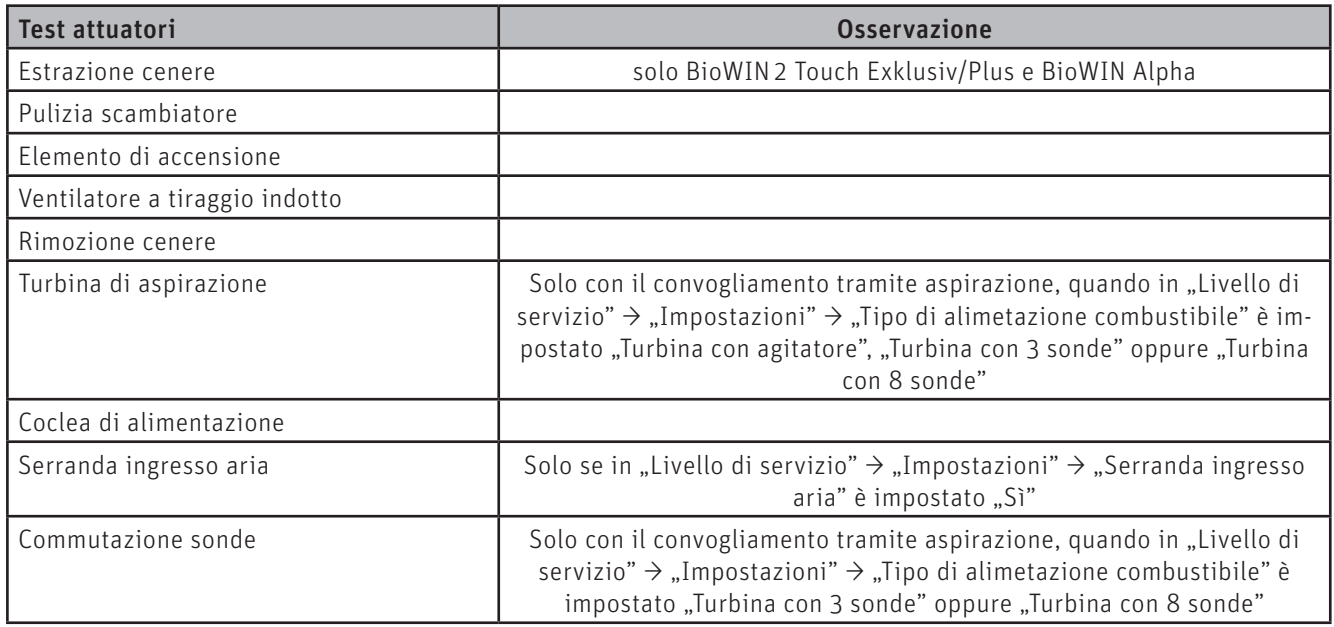

#### **Per il tecnico dell'assistenza/del riscaldamento**

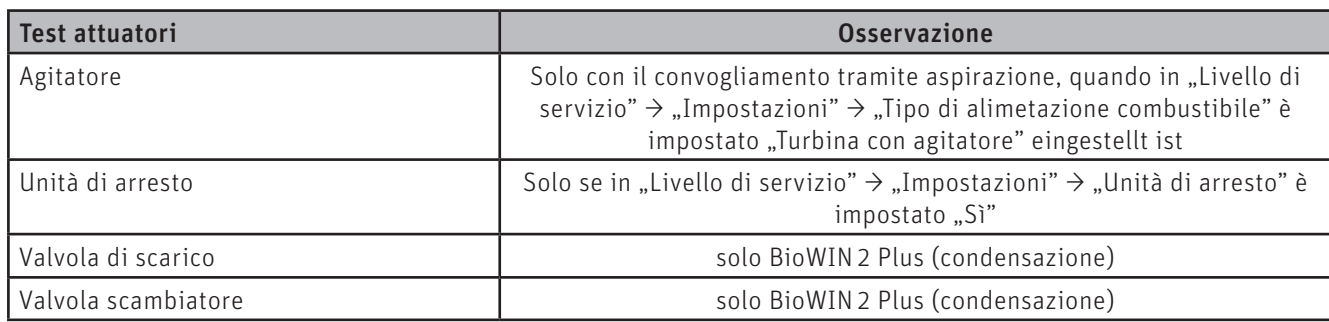

Gli elementi si spengono automaticamente trascorso un determinato lasso di tempo senza essere attivati. Al termine di un Test attuatori si avvia un Self-test.

Premendo su questa icona si attivano le seguenti azioni:

- $\triangleright$ Elemento ON
- $\Box$ Elemento OFF
- $\overline{\wedge}$ Elemento aperto
- $\checkmark$ Elemento chiuso
- $\circlearrowleft$ Abilitazione elemento

# **25. Messa in funzione del Web server integrato**

### **25.1 Connessione Internet e configurazione del router**

Per la comunicazione è necessaria una connessione Internet. Il router Internet deve assegnare un indirizzo IP locale a InfoWIN Touch. A tal scopo è necessario un server DHCP (funzione standard dei router). Se le impostazioni del firewall impediscono il collegamento al server del portale Windhager "WindhagerConnect", occorre modificare opportunamente le impostazioni del firewall. Non sono necessarie altre impostazioni. Si prega di seguire il manuale d'uso per il proprio router Internet.

# **25.2 Messa in funzione**

- 1. InfoWIN Touch deve essere privo di tensione (interrompere la tensione di alimentazione).
- 2. Collegare il router Internet a InfoWIN Touch con un cavo LAN.
- 3. Inserire la spina LON a 4 poli in InfoWIN Touch.

Una volta collegata l'alimentazione di tensione a InfoWIN Touch, dopo breve tempo l'apparecchio visualizza il logo Windhager e una barra di caricamento. Alla prima accensione occorre selezionare dapprima la lingua (vedere il punto 10), risp. compare subito la schermata home e il LED si illumina di verde. Lo stato della connessione a Windhager Connect ecc. può essere quindi verificato e impostato nelle "Impostazioni di fabbrica > LAN" (punto 12.11).

Ora il sistema è pronto all'uso e si può utilizzare e controllare l'impianto di riscaldamento con l'APP Windhager "myComfort".

# **25.3 Classi di indirizzi IP riservate**

Il Web server interno utilizza le seguenti classi di indirizzi IP per la comunicazione interna o per il collegamento alla banca dati: 10.254.253.xxx; 10.8.xxx.xxx e 10.9.xxx.xxx.

Queste classi di indirizzi IP non possono essere utilizzate dal router o nella rete LAN.

# **CONDIZIONI DI GARANZIA**

Condizioni imprescindibili per la garanzia sono l'installazione a regola d'arte della caldaia e relativi accessori e la messa in funzione ad opera del servizio assistenza ai clienti Windhager o del partner di assistenza ai clienti, in assenza delle quali decade qualsiasi diritto alla prestazione di garanzia da parte del produttore.

I difetti di funzionamento riconducibili a uso e impostazione errati, nonché all'utilizzo di combustibile di qualità inferiore o non consigliata, non rientrano nella garanzia. Il diritto di garanzia decade anche nel caso in cui vengano impiegati componenti dell'apparecchio diversi da quelli appositamente offerti da Windhager. Le condizioni di garanzia specifiche per il tipo di apparecchio sono desumibili dal foglio "Condizioni di garanzia" allegato alla caldaia.

Al fine di assicurare un funzionamento sicuro, rispettoso dell'ambiente e pertanto a risparmio energetico, sono necessarie una messa in funzione e una manutenzione regolare in conformità alle "Condizioni di garanzia". Consigliamo di stipulare un accordo per la manutenzione.

**AUSTRIA** Windhager Zentralheizung GmbH Anton-Windhager-Straße 20 A-5201 Seekirchen presso Salisburgo Tel. +43 6212 2341 0 Fax +43 6212 4228 info@at.windhager.com

> Windhager Zentralheizung GmbH Carlbergergasse 39 A-1230 Vienna

> GERMANIA Windhager Zentralheizung GmbH Daimlerstraße 9 D-86368 Gersthofen T +49 821 21860 0 F +49 821 21860 290 info@de.windhager.com

> Windhager Zentralheizung GmbH Gewerbepark 18 D-49143 Bissendorf

#### SVIZZERA

Windhager Zentralheizung Schweiz AG Industriestrasse 13 CH-6203 Sempach-Station presso Lucerna Tel. +41 4146 9469 0 Fax +41 4146 9469 9 info@ch.windhager.com Windhager Zentralheizung Schweiz AG

Rue des Champs Lovats 23 CH-1400 Yverdon-les-Bains

Windhager Zentralheizung Schweiz AG Dorfplatz<sub>2</sub> CH-3114 Wichtrach

> ITALIA Windhager Italy S.R.L. Via Vital 98c I-31015 Conegliano (TV) Tel. +39 0438 1799080 info@windhageritaly.it

GRAN BRETAGNA Windhager UK Ltd Tormarton Road Marshfield South Gloucestershire, SN14 8SR Tel. +44 1225 8922 11 info@windhager.co.uk

windhager.com

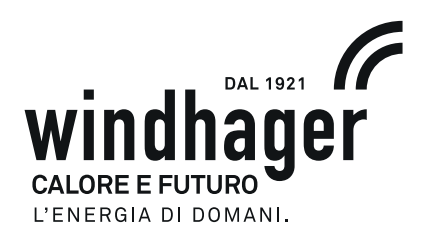

COLOPHON

Pubblicazione curata ed edita da: Windhager Zentralheizung Technik GmbH, Anton-Windhager-Straße 20, 5201 Seekirchen am Wallersee, Austria, tel. +43 6212 2341 0, fax +43 6212 4228, info@at.windhager.com, immagini: Windhager; con riserva di modifiche, errori di stampa e di composizione. Tradotto de 024222/08 - AWP-vor